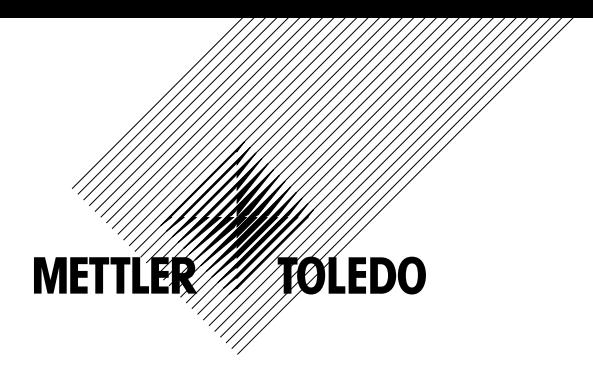

# **Manuale di funzionamento Trasmettitore M300**

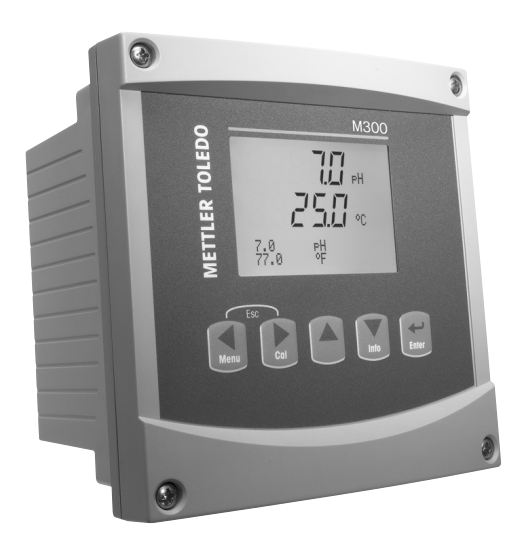

- **– pH/redox, ossigeno disciolto, conduttività/resistenza, ozono disciolto, versione monocanale**
- **– Cond/Cond versione a doppio canale**
- **– Versione multiparametro a doppio canale per sensori analogici**
- **– Versione multiparametro a singolo e doppio canale per sensori ISM**

Trasmettitore M300 52 121 390

# **Manuale di funzionamento Trasmettitore M300**

# **Indice**

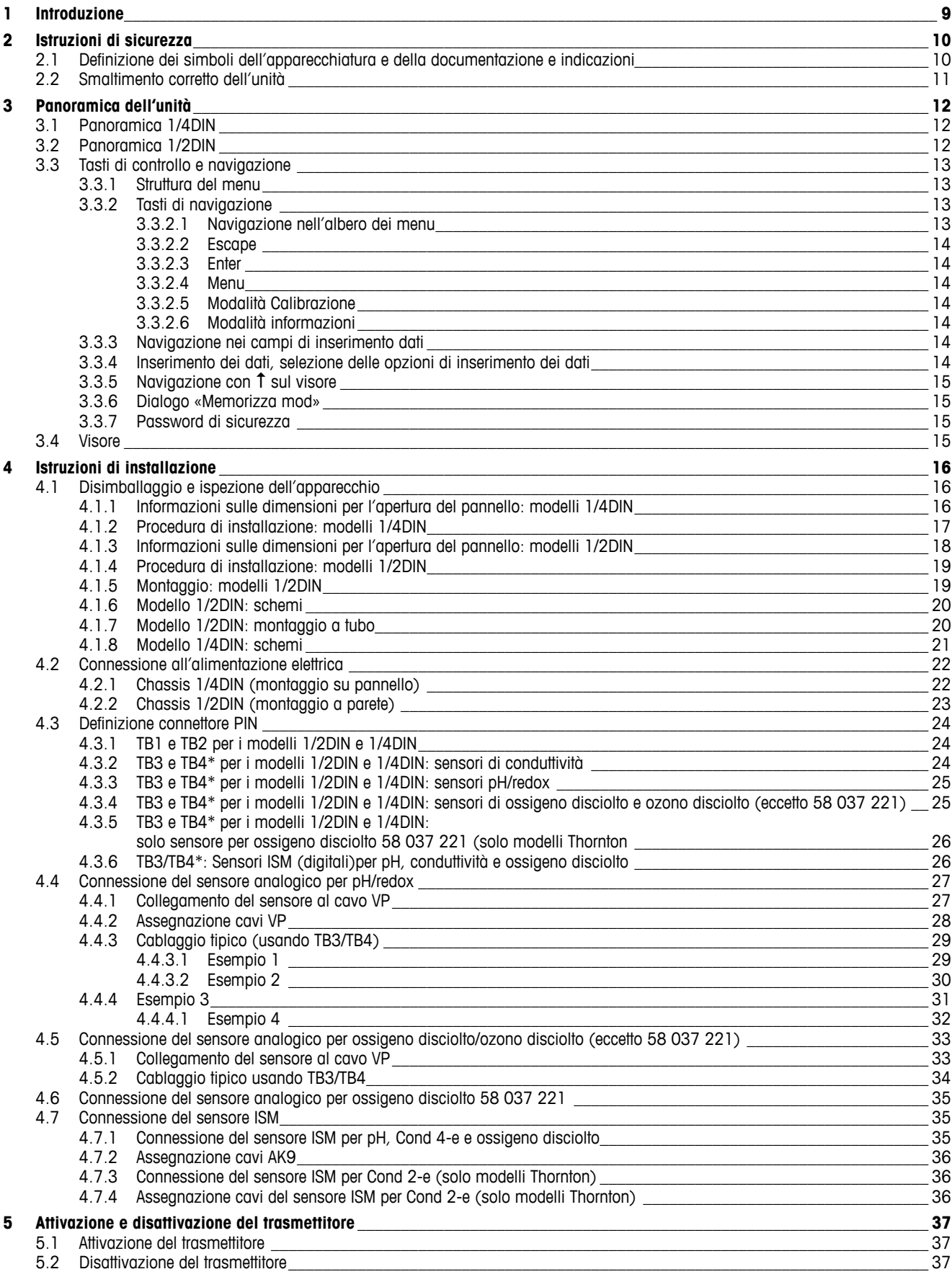

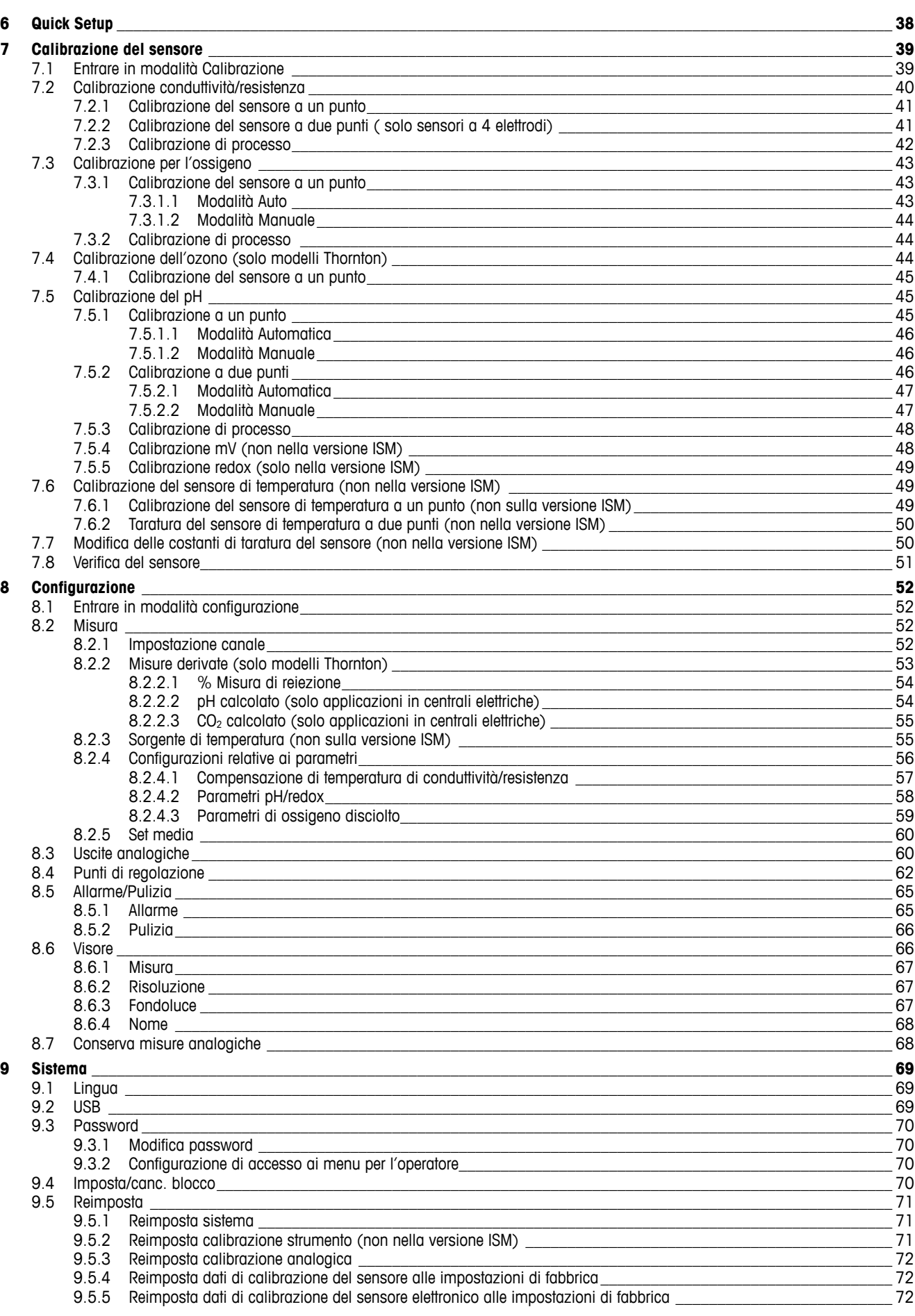

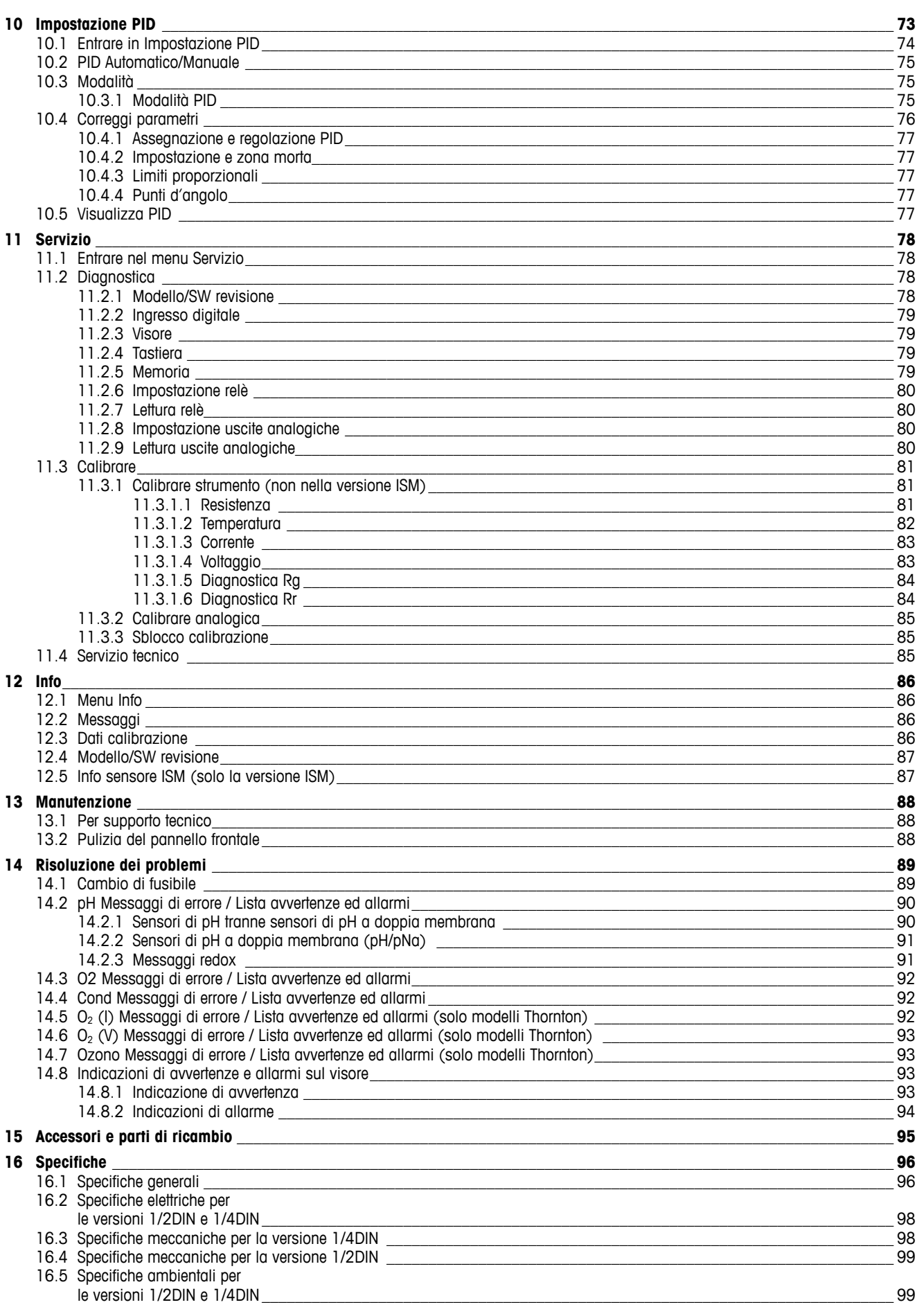

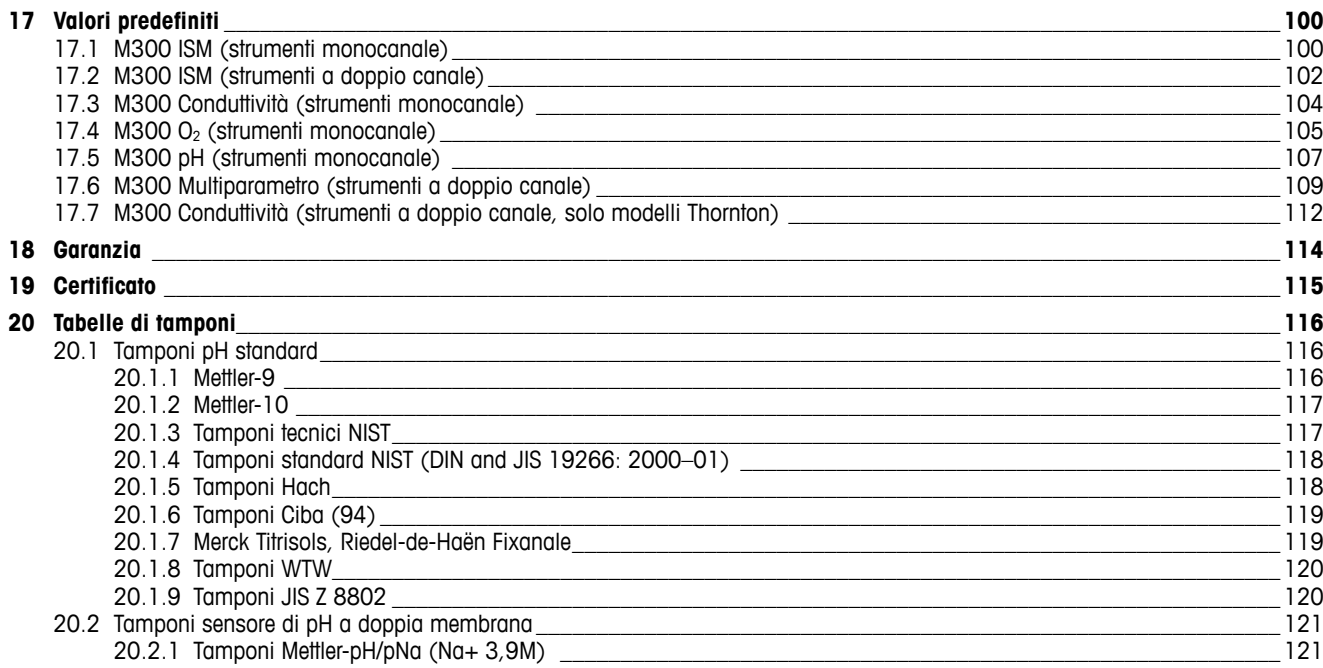

# <span id="page-8-0"></span>**1 Introduzione**

Dichiarazione di uso previsto: il trasmettitore multiparametro M300 è uno strumento monocanale o a doppio canale a funzionamento in linea per misurare varie proprietà dei fluidi. Esse comprendono conduttività/resistenza, ossigeno disciolto, ozono disciolto e pH/redox. Comunica con un'ampia varietà di sensori Mettler Toledo che si collegano al trasmettitore usando cavi di diverse lunghezze.

A seconda del tipo, il trasmettitore supporta sensori analogici tradizionali o sensori ISM (Intelligent Sensor Management) di nuova concezione.

Un ampio schermo a cristalli liquidi retroilluminato a quattro linee visualizza i dati di misura e le informazioni di impostazione. La struttura dei menu permette all'utente di modificare tutti i parametri operativi utilizzando i tasti sul pannello frontale. È disponibile una funzione di blocco del menu protetto da password, per evitare un uso non autorizzato dello strumento. Il trasmettitore multiparametro M300 può essere configurato per usare le sue 2 (4 nella versione a doppio canale) e/o 4 (6 nella versione a doppio canale) uscite relè analogiche per il controllo di processo.

Il trasmettitore multiparametro M300 è dotato di un'interfaccia di comunicazione USB. Questa interfaccia fornisce i risultati in tempo reale e una gamma completa di configurazioni dello strumento per centralizzare il monitoraggio tramite personal computer (PC).

Questo manuale si riferisce a tutti i trasmettitori M300 disponibili, come segue:

- versione monoparametro e monocanale per pH/redox, ossigeno disciolto, conduttività/resistenza e ozono disciolto
- versione multiparametro a doppio canale per sensori analogici
- versione multiparametro a singolo e doppio canale per sensori ISM
- versione a doppio canale cond/cond per sensori analogici

#### **Guida ai parametri del trasmettitore M300 Modelli M300 Thornton**

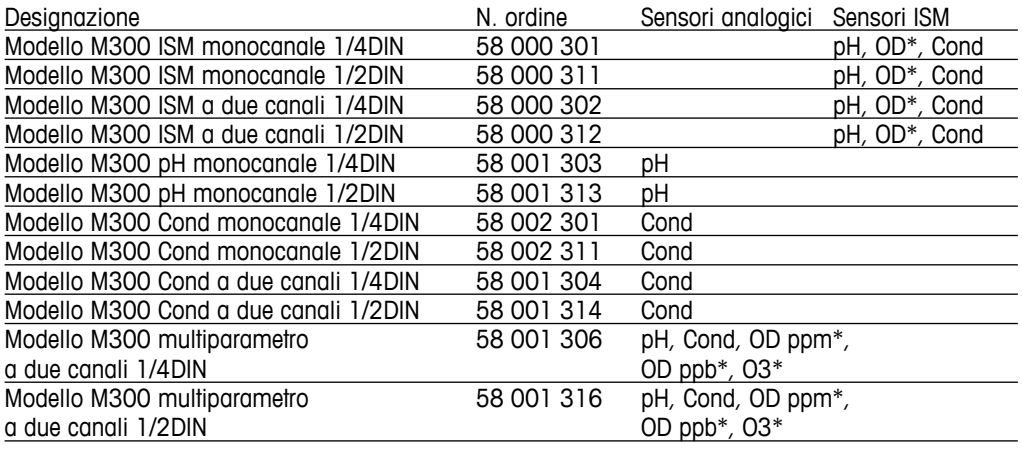

Sensori THORNTON

<span id="page-9-0"></span>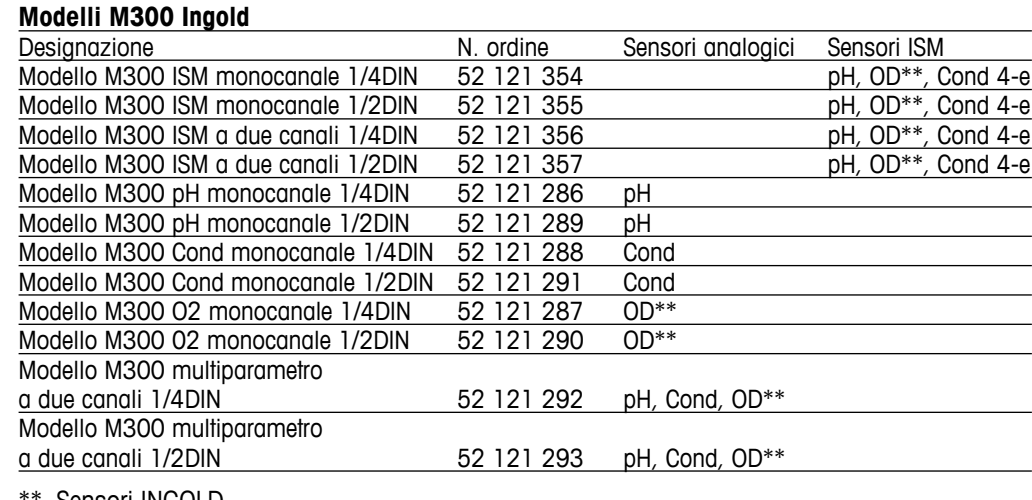

Sensori INGOLD

Le immagini dello schermo stampate su questo manuale hanno carattere puramente esplicativo e possono differire dal visore del trasmettitore.

Questa descrizione corrisponde alla versione firmware 1.4 del trasmettitore M300 ISM (risp. versione 1.1 del trasmettitore THORNTON M300 ISM) e alla versione 1.6 per tutti gli altri trasmettitori M300. Si verificano costantemente delle modifiche, senza notifica preventiva.

# **2 Istruzioni di sicurezza**

Questo manuale comprende informazioni di sicurezza con le indicazioni e i formati seguenti.

# **2.1 Definizione dei simboli dell'apparecchiatura e della documentazione e indicazioni**

AVVERTENZA: POSSIBILITÀ DI LESIONI PERSONALI.<br>ATTENZIONE: possibilità di danni agli strumenti o d<br>NOTA: importanti informazioni sul funzionamento. a **ATTENZIONE:** possibilità di danni agli strumenti o di malfunzionamenti.

h **NOTA:** importanti informazioni sul funzionamento.

a **Sul trasmettitore <sup>o</sup> nel presente manuale indica:** avviso di attenzione e/o di altri possibili pericoli incluso il rischio di scosse elettriche (consultare la documentazione acclusa).

<span id="page-10-0"></span>Di seguito è fornito un elenco di istruzioni e avvertenze generali sulla sicurezza. La mancata osservanza di tali istruzioni può causare danni all'apparecchiatura e/o lesioni personali agli operatori.

- Il trasmettitore M300 va installato e utilizzato solo da personale che dispone di una certa dimestichezza con l'apparecchio ed è qualificato a eseguire questo lavoro.
- Il trasmettitore M300 può funzionare solo nelle condizioni specificate (vedere la sezione 16).
- La riparazione del trasmettitore M300 va effettuata solo da personale autorizzato e qualificato.
- Fatta eccezione per la manutenzione di routine, le procedure di pulizia o la sostituzione del fusibile descritte nel presente manuale, non è possibile effettuare interventi sul trasmettitore M300 né in alcun modo alterarlo.
- Mettler Toledo rifiuta qualsiasi responsabilità relativa a danni causati da modifiche non autorizzate al trasmettitore.
- Attenersi a tutte le avvertenze e le istruzioni indicate sul prodotto e con esso fornite.
- Installare l'apparecchiatura secondo quanto indicato nel presente manuale di istruzioni. Attenersi alle norme locali e nazionali pertinenti.
- Durante il normale funzionamento, le coperture protettive vanno lasciati sempre al loro posto.
- Se l'apparecchiatura è utilizzata in un modo diverso da quello indicato dal produttore, la protezione che questi ha fornito contro i rischi potrebbe risultare compromessa.

#### **AVVERTENZE:**

L'installazione dei cavi di collegamento e la manutenzione di questo prodotto richiedono l'accesso a tensioni pericolose che costituiscono un rischio di scosse elettriche. Prima della manutenzione è necessario scollegare l'alimentazione elettrica e i contatti dei relè collegati a diverse fonti di alimentazione.

L'interruttore o il dispositivo di disconnessione dovrebbe essere nelle immediate vicinanze e facilmente raggiungibile dall'OPERATORE; esso dev'essere segnalato come dispositivo di disconnessione dell'apparecchio.

È necessario utilizzare un interruttore come dispositivo di disconnessione dell'apparecchiatura dalla linea elettrica.

L'installazione elettrica va effettuata in conformità al codice nazionale per il materiale elettrico e/o a qualsiasi normativa nazionale o locale in vigore.

h **NOTA! AZIONE DI CONTROLLO DEI RELÈ:** i relè del trasmettitore M300 si diseccitano sempre in caso di perdita di energia, ovvero tornano allo stato normale, a prescindere dall'impostazione dello stato dei relè nelle operazioni sotto corrente. Configurare di conseguenza gli eventuali sistemi di controllo provvisti di questi relè con una logica «fail safe».

h **NOTA! DIFFICOLTÀ NEI PROCESSI:** poiché il processo e le condizioni di sicurezza possono dipendere dal funzionamento affidabile del trasmettitore, prendere opportune precauzioni atte a non interrompere il funzionamento durante la pulizia e la sostituzione del sensore o la calibrazione dello strumento.

h **NOTA:** si tratta di un prodotto a 4 fili con uscita analogica 4–20 mA. Non fornire corrente ai pin 1–6 del TB2.

### **2.2 Smaltimento corretto dell'unità**

Quando il trasmettitore non verrà più utilizzato, attenersi a tutte le normative ambientali locali per uno smaltimento corretto.

# <span id="page-11-0"></span>**3 Panoramica dell'unità**

I modelli M300 sono disponibili nel formato 1/4DIN e 1/2DIN. Il modello 1/4DIN è progettato solo per l'installazione su pannello, mentre i modelli 1/2DIN offrono uno chassis integrale IP65 per l'installazione a parete e a tubo.

> 4.01 [102]

**METTLER TOLEDO**

**METTLER** 

**TOLEDO** 

ESC Menu **Cal** 

1

# **3.1 Panoramica 1/4DIN**

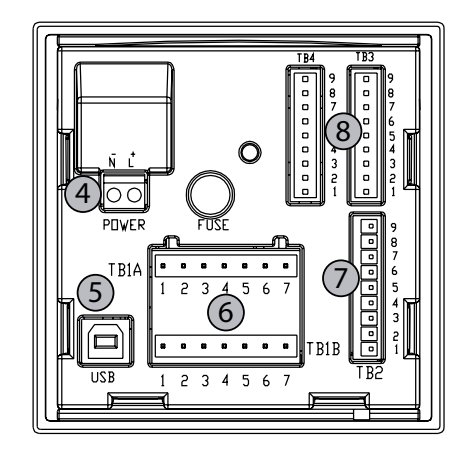

- 1: Involucro rigido in policarbonato 5: Porta dell'interfaccia USB
- 2: Cinque tasti di navigazione con 6: Terminali di uscita relè feedback tattile 7: Terminali di uscita analogica/ingresso
- 3: Display LCD a quattro linee digitale digitale
- 4: Terminali dell'alimentazione di corrente 8: Terminali di ingresso sensore

# **3.2 Panoramica 1/2DIN**

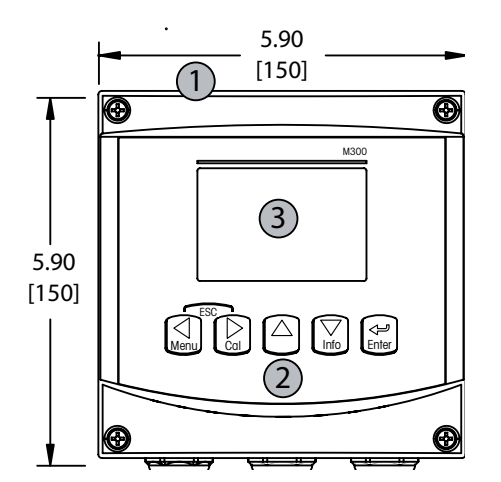

- 1: Involucro rigido in policarbonato 5: Porta dell'interfaccia USB
- 2: Cinque tasti di navigazione con 6: Terminali di uscita relè
- 3: Display LCD a quattro linee digitale
- 4: Terminali dell'alimentazione di corrente 8: Terminali di ingresso sensore

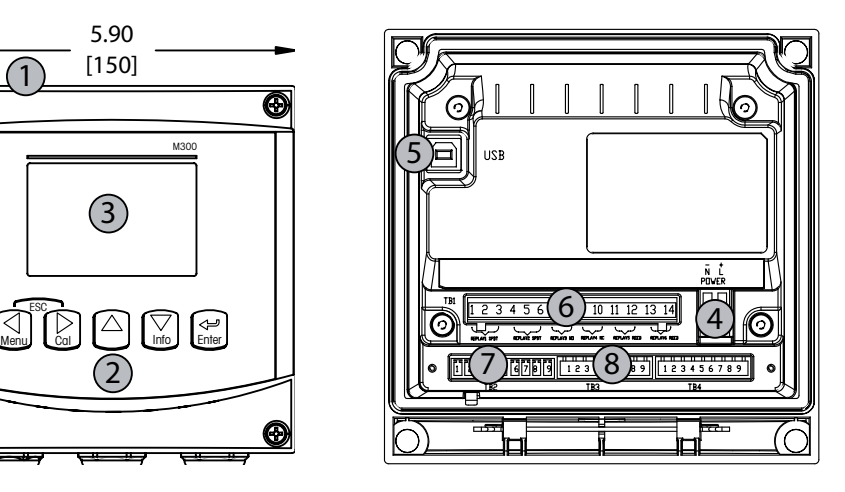

- 
- 
- feedback tattile 7: Terminali di uscita analogica/ingresso
	-

4.01 [102]

3

2

Info | Enter

M300

### **3.3 Tasti di controllo e navigazione**

### **3.3.1 Struttura del menu**

Di seguito è presentata la struttura ad albero dei menu del trasmettitore M300:

<span id="page-12-0"></span>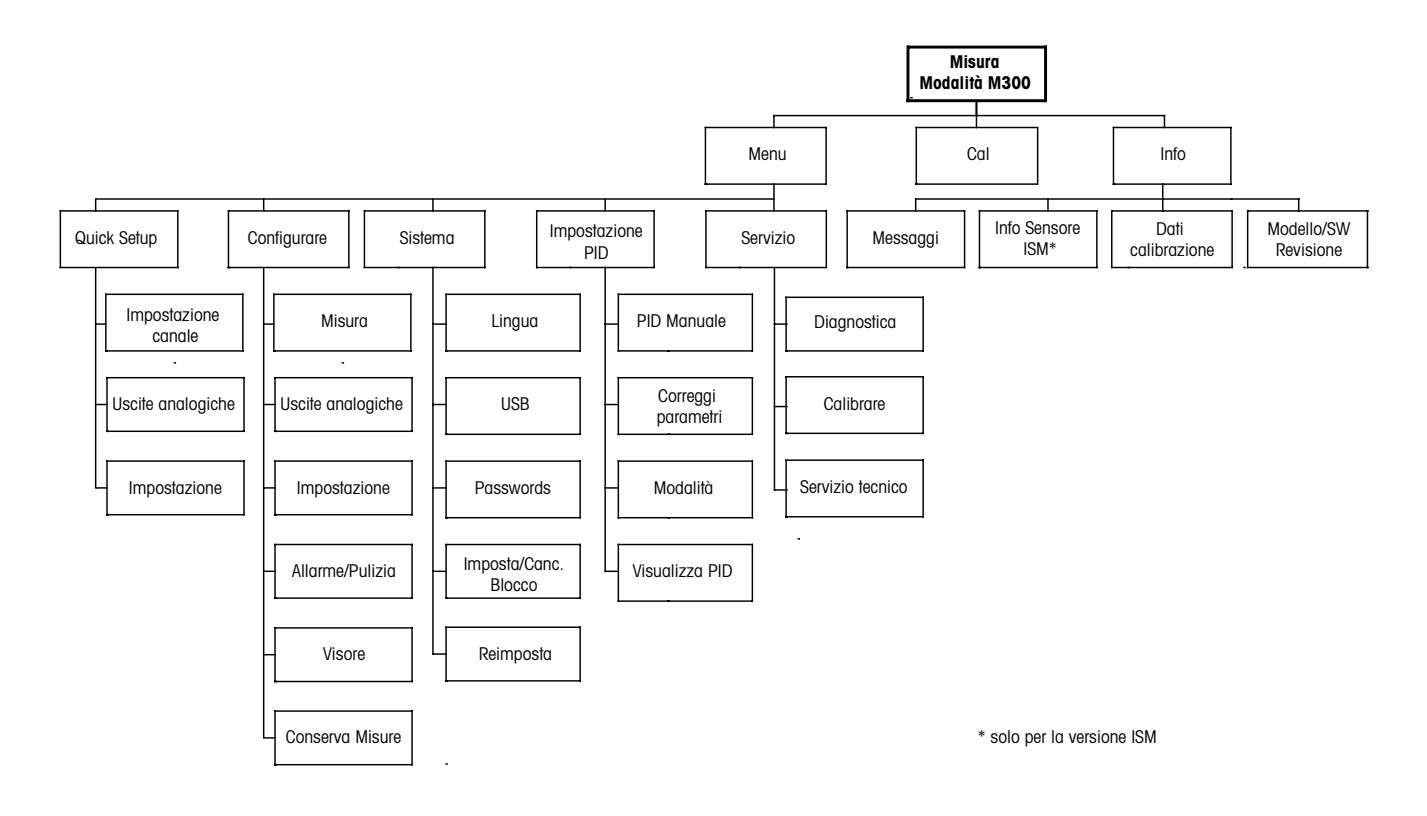

**3.3.2 Tasti di navigazione**

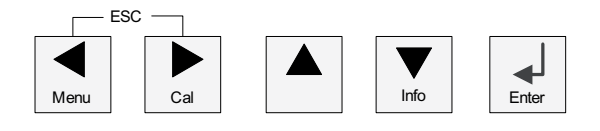

### **3.3.2.1 Navigazione nell'albero dei menu**

Entrare nella sezione di menu desiderata con i tasti  $\blacktriangle \blacktriangleright$  o  $\blacktriangle$ . Usare i tasti  $\blacktriangle$  e  $\blacktriangledown$  per navigare nella sezione di menu selezionata.

**NOTA:** per tornare indietro di una pagina, senza uscire dalla modalità Misura, muovere il cursore sotto la freccia SU (1) in basso a destra sullo schermo e premere [Enter].

### <span id="page-13-0"></span>**3.3.2.2 Escape**

Premere i tasti < e > simultaneamente (escape) per tornare alla modalità Misura.

### **3.3.2.3 Enter**

Usare il tasto  $\leftarrow$  per confermare un'azione o le selezioni.

### **3.3.2.4 Menu**

Premere il tasto < per accedere al menu principale.

### **3.3.2.5 Modalità Calibrazione**

Premere il tasto  $\triangleright$  per entrare in modalità Calibrazione.

### **3.3.2.6 Modalità informazioni**

Premere il tasto  $\triangleright$  per entrare in modalità informazioni.

## **3.3.3 Navigazione nei campi di inserimento dati**

Usare il tasto  $\blacktriangleright$  per avanzare nella navigazione o il tasto  $\blacktriangleleft$  per arretrare nei campi di inserimento dati modificabili del visore.

### **3.3.4 Inserimento dei dati, selezione delle opzioni di inserimento dei dati**

Usare il tasto ▲ per aumentare un numero o il tasto ▼ per ridurlo. Usare gli stessi tasti per navigare in una selezione di valori od opzioni di un campo d'inserimento dati.

**NOTA:** in alcune schermate è necessario configurare molteplici valori attraverso lo stesso campo di dati (p. es.: configurazione di punti di regolazione multipli). Assicurarsi di usare il tasto  $\triangleright$  o  $\blacktriangle$  per ritornare al campo primario e il tasto  $\blacktriangle$  o  $\nabla$  per navigare tra tutte le opzioni di configurazione prima di passare alla schermata successiva.

# <span id="page-14-0"></span>**3.3.5** Navigazione con  $\uparrow$  sul visore

Se si visualizza il simbolo  $\uparrow$  nell'angolo inferiore destro del visore, si può usare il tasto  $\blacktriangleright$  o  $\blacktriangleleft$ per navigare fino ad esso. Facendo clic su [ENTER] si navigherà all'indietro nel menu (ritornando alla schermata precedente). Questa opzione può essere molto utile per retrocedere nell'albero del menu senza dover passare alla modalità di misurazione e rientrare quindi nel menu.

### **3.3.6 Dialogo «Memorizza mod»**

Sono disponibili tre opzioni per il dialogo «Memorizza mod»: Sì & Exit (salva le modifiche e torna alla modalità di misura), «Sì e 1» (salva le modifiche e torna indietro di una schermata) e «No & Exit» (non salva le modifiche e torna alla modalità di misura). L'opzione «Sì e  $\uparrow$ » è molto utile se si desidera continuare a configurare senza dover rientrare nel menu.

### **3.3.7 Password di sicurezza**

Il trasmettitore M300 permette di limitare l'accesso a vari menu. Se è abilitata la funzione di blocco di sicurezza del trasmettitore, occorre inserire una password di sicurezza per accedere al menu. Consultare la sezione 9.3 per maggiori informazioni.

### **3.4 Visore**

**NOTA:** in caso di allarme o di un altro errore il trasmettitore M300 visualizza un  $\triangle$  lampeggiante nell'angolo in alto a destra sul visore. Questo simbolo rimane fino a quando la condizione che lo ha causato non è stata cancellata.

h **NOTA:** durante le calibrazioni, la pulizia, Ingresso digitale con uscita analogica/relè/USB in attesa compare una H lampeggiante nell'angolo in alto a sinistra del visore. Questo simbolo rimane per 20 secondi dopo che la calibrazione o la pulizia sono terminate. Questo simbolo scompare anche quando Ingresso digitale è disattivato.

# <span id="page-15-0"></span>**4 Istruzioni di installazione**

# **4.1 Disimballaggio e ispezione dell'apparecchio**

Ispezionare l'imballaggio di spedizione. Se è danneggiato, contattare il corriere immediatamente per ricevere istruzioni. Non gettare la scatola.

Se non ci sono danni apparenti, disimballare il contenitore. Assicurarsi che siano presenti tutti gli elementi elencati nella distinta.

Se manca qualche elemento, notificarlo a Mettler Toledo immediatamente.

# **4.1.1 Informazioni sulle dimensioni per l'apertura del pannello: modelli 1/4DIN**

Il modello di trasmettitore 1/4DIN è progettato esclusivamente per l'installazione su pannello. Ciascun trasmettitore viene fornito con accessori di montaggio per rendere più facile e veloce l'installazione su un pannello piano o una porta di rivestimento. Per garantire una buona tenuta e mantenere l'integrità IP dell'installazione, il pannello o la porta devono essere piani e lisci. Gli accessori comprendono:

2 supporti di montaggio a incastro

1 guarnizione di tenuta

Le dimensioni del trasmettitore e il montaggio sono illustrati nelle figure in basso.

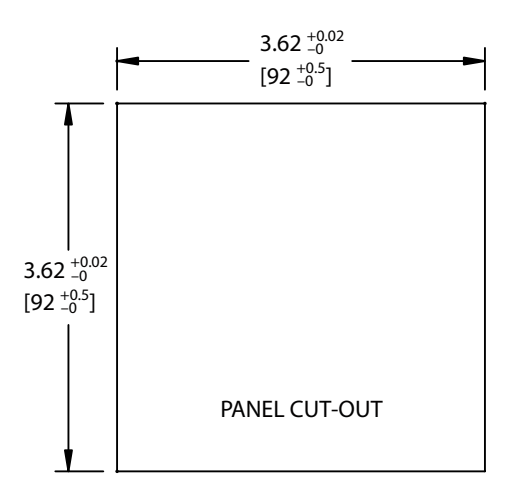

### <span id="page-16-0"></span>**4.1.2 Procedura di installazione: modelli 1/4DIN**

- Praticare un'apertura nel pannello (consultare le dimensioni nella figura).
- Controllare che la superficie dell'apertura sia pulita, liscia e priva di trucioli.
- Fare scorrere la guarnizione frontale (fornita con il trasmettitore) attorno al trasmettitore dal retro dell'unità.
- Collocare il trasmettitore nell'apertura. Controllare che il trasmettitore aderisca bene alla superficie del pannello.
- Posizionare i due supporti di montaggio a ciascun lato del trasmettitore, come illustrato.
- Tenendo fermo il trasmettitore nell'apertura, premere i supporti di montaggio verso la parte posteriore del pannello.
- Una volta bloccati, usare un cacciavite per serrare i supporti al pannello. Per fornire prestazioni del rivestimento ambientale IP65, i due morsetti forniti devono essere fissati saldamente per creare una tenuta adeguata tra il rivestimento del pannello e la parte anteriore dell'M300.
- La guarnizione frontale eserciterà una pressione tra il trasmettitore e il pannello.

a **ATTENZIONE:** non serrare i supporti eccessivamente.

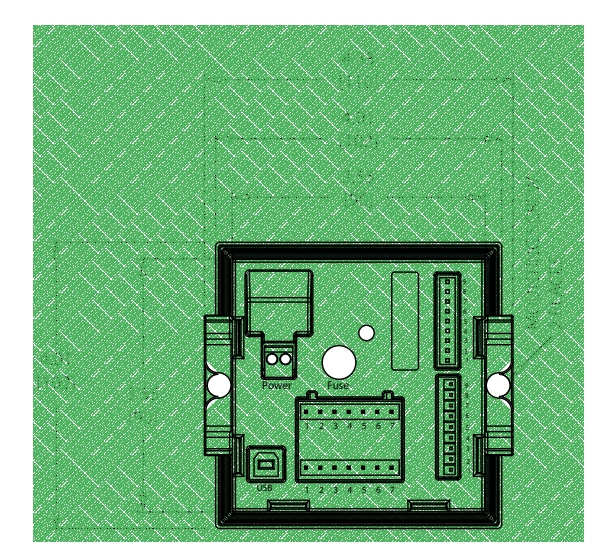

3.54

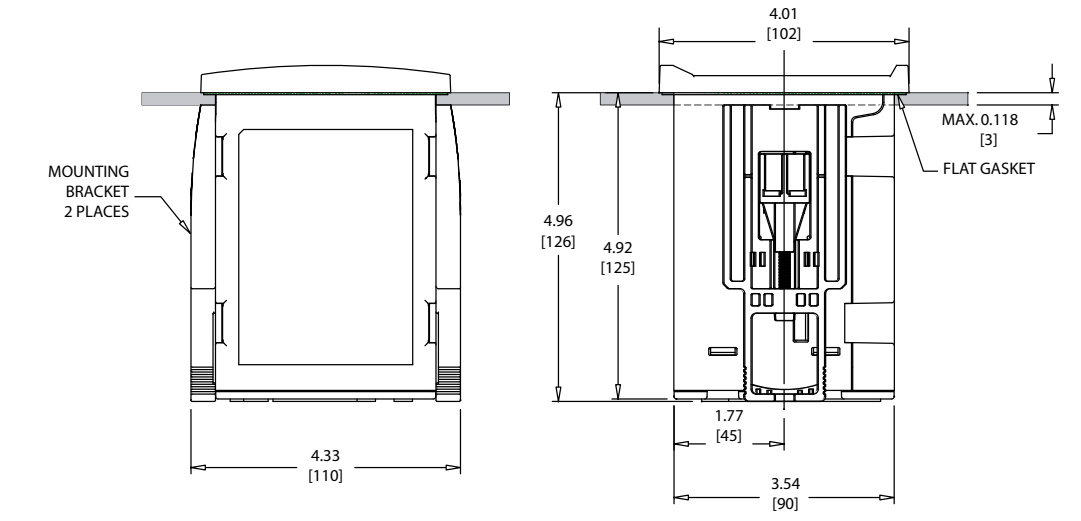

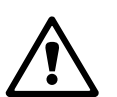

# <span id="page-17-0"></span>**4.1.3 Informazioni sulle dimensioni per l'apertura del pannello: modelli 1/2DIN**

I modelli di trasmettitori 1/2DIN sono dotati di una copertura posteriore integrale per un'installazione a parete indipendente.

L'unità può anche essere installata a parete usando la copertura posteriore integrale. Consultare le istruzioni di installazione nella sezione 4.1.4.

In basso sono riportate le dimensioni di apertura richieste dai modelli 1/2DIN quando sono montati dentro un pannello piano o una porta di rivestimento. Questa superficie dev'essere piana e liscia. Superfici modellate o ruvide sono sconsigliate e possono compromettere l'efficacia della guarnizione fornita in dotazione.

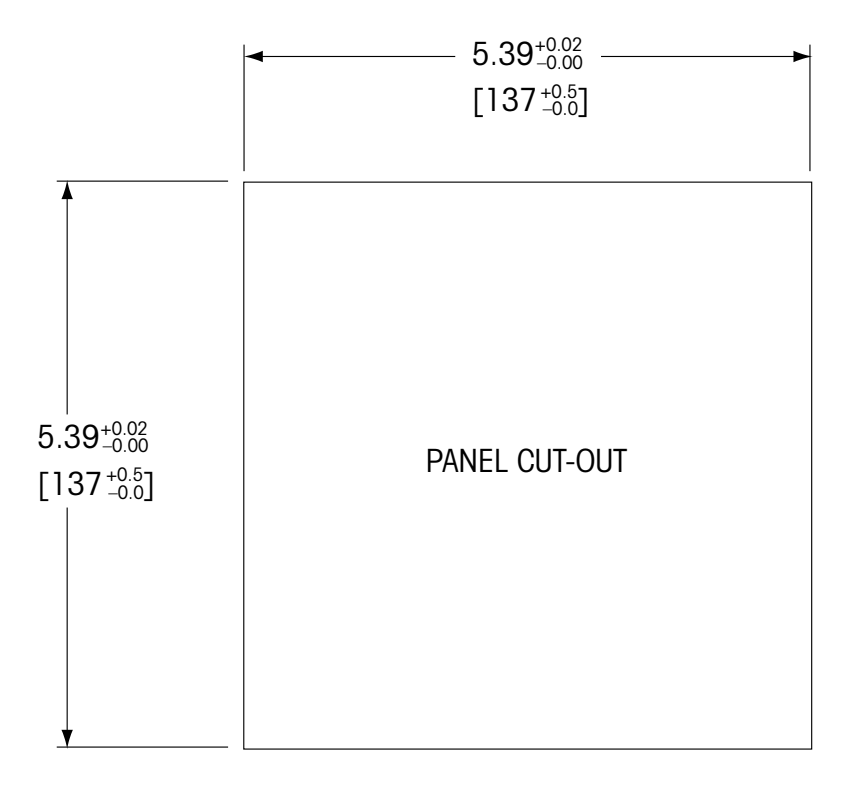

Sono disponibili accessori opzionali che permettono l'installazione su pannello o su tubo. Consultare la sezione 15 «Accessori e parti di ricambio» per informazioni sugli ordini.

### <span id="page-18-0"></span>**4.1.4 Procedura di installazione: modelli 1/2DIN**

Caratteristiche generali:

- Orientare il trasmettitore rivoltando verso il basso le fascette fermacavi.
- Il cablaggio guidato nelle fascette fermacavi deve essere adatto all'uso in luoghi umidi.
- Per fornire prestazioni del rivestimento IP65, tutti i pressacavi devono essere al loro posto. Ciascun pressacavo deve essere riempito utilizzando un cavo o una guarnizione del foro del pressacavo adatta.

#### **Per l'installazione a parete:**

- Ritirare la copertura posteriore dallo chassis frontale.
- Iniziare svitando le quattro viti poste nella parte anteriore del trasmettitore, a ogni angolo. Questo permette alla copertura frontale di staccarsi dallo chassis posteriore.
- Ritirare il perno premendolo a ciascuna estremità. Questo permette di ritirare lo chassis frontale da quello posteriore.
- Installare sulla parete lo chassis posteriore. Fissare il kit di montaggio nell'M300 conformemente alle istruzioni fornite. Fissarlo sulla parete con gli accessori adeguati per tale superficie. Verificare che sia orizzontale e saldamente ancorato e che l'installazione rispetti tutte le dimensioni di spazio libero per il servizio e la manutenzione del trasmettitore. Orientare il trasmettitore rivoltando verso il basso le fascette fermacavi.
- Riposizionare lo chassis anteriore su quello posteriore. Serrare saldamente le viti della copertura posteriore per garantire la conservazione delle prestazioni del rivestimento ambientale IP65. L'unità è pronta per essere cablata.

#### **Per il montaggio a tubo:**

– Usare esclusivamente componenti forniti dal fabbricante per montare a tubo il trasmettitore M300 e installarlo seguendo le istruzioni fornite. Consultare la sezione 15 per informazioni sugli ordini.

### **4.1.5 Montaggio: modelli 1/2DIN**

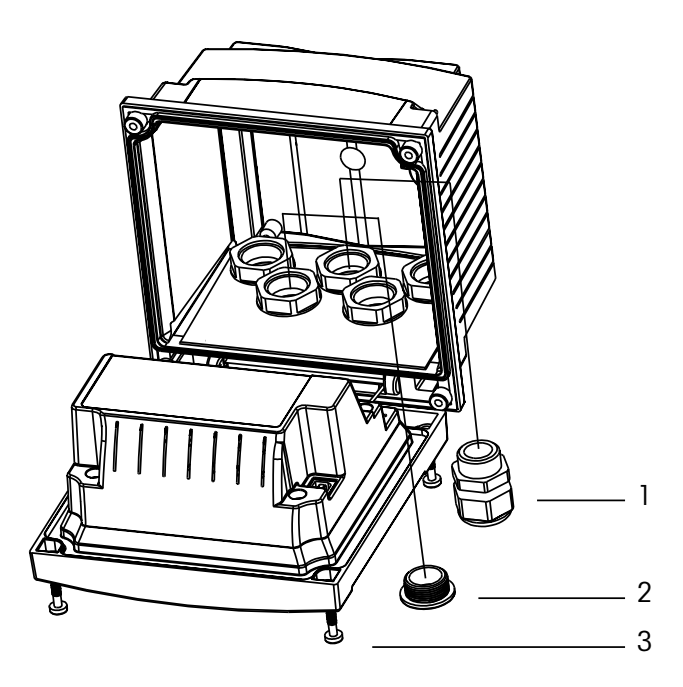

- 1: 3 pressacavi Pg 13,5
- 2: 2 spinotti in plastica
- 3: 4 viti

# <span id="page-19-0"></span>**4.1.6 Modello 1/2DIN: schemi**

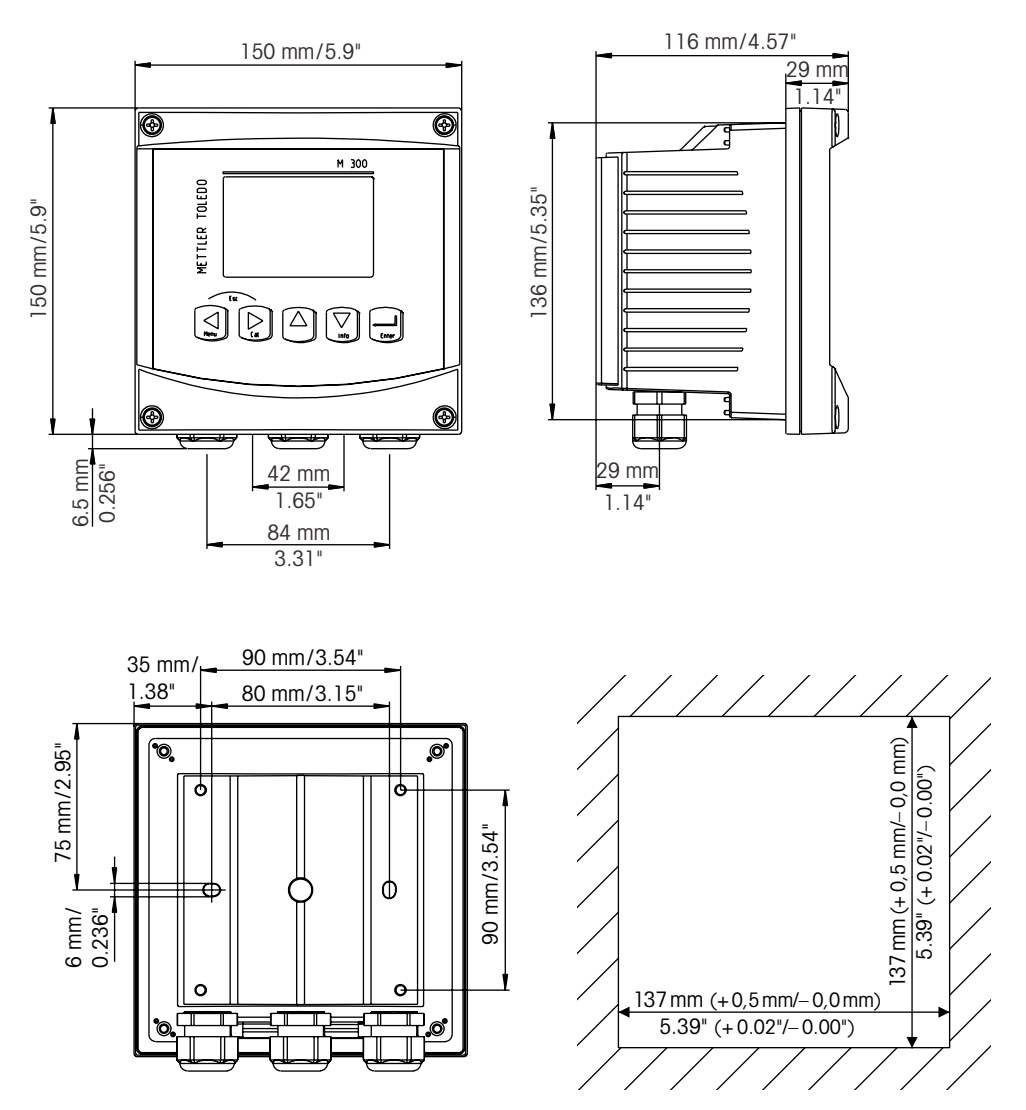

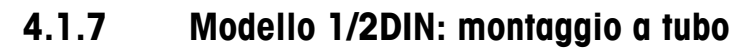

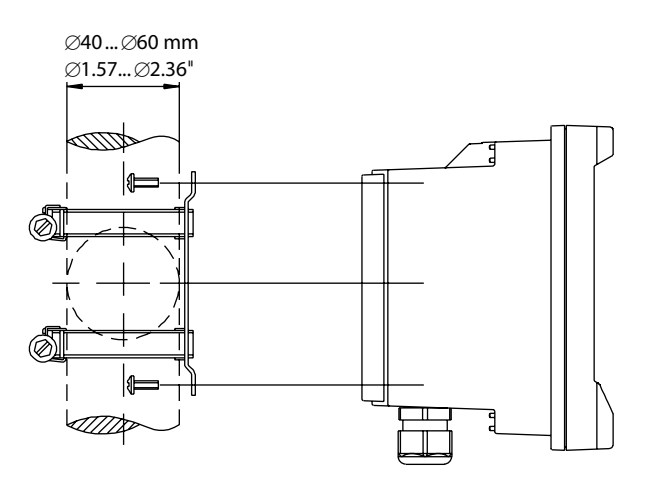

# <span id="page-20-0"></span>**4.1.8 Modello 1/4DIN: schemi**

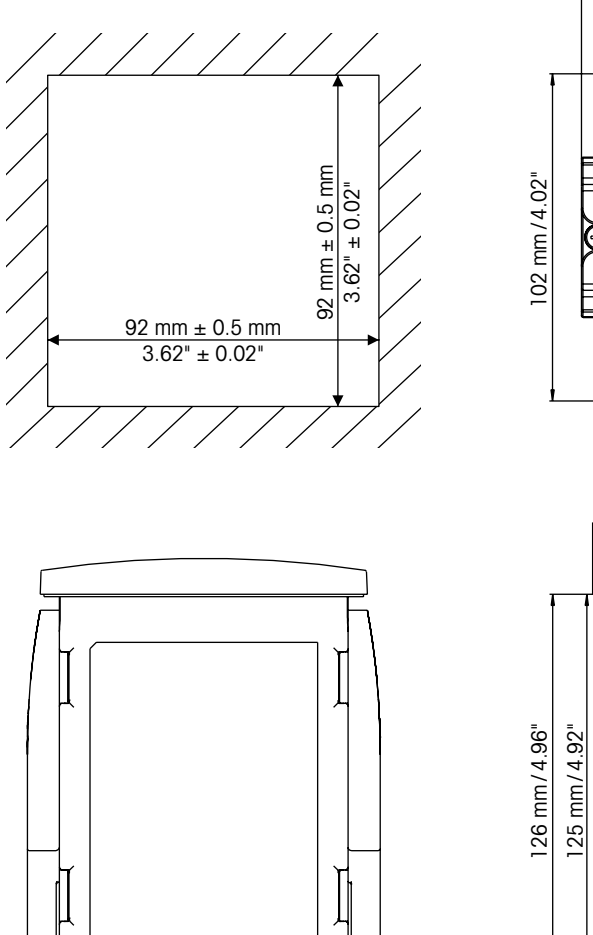

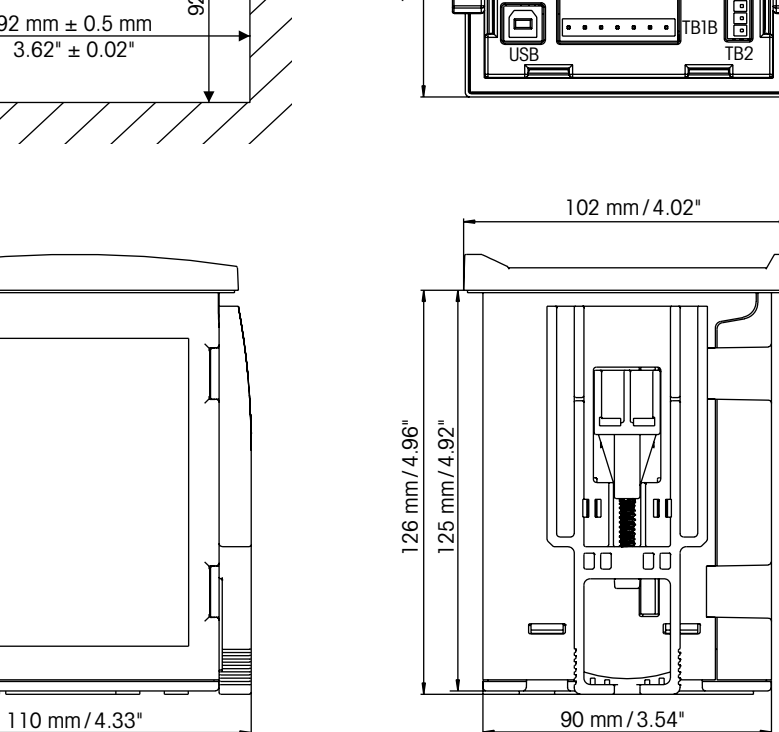

Power

1 2

ক্ত ⚠

110 mm / 4.33" 102 mm / 4.02" 90 mm / 3.54"

Fuse O

TB1A

TR4

### <span id="page-21-0"></span>**4.2 Connessione all'alimentazione elettrica**

Tutti i collegamenti al trasmettitore sono realizzati nel pannello posteriore in tutti i modelli.

Prima di procedere con l'installazione, controllare che i cavi non abbiano tensione. Può essere presente alta tensione nei cavi elettrici in entrata e nei cavi dei relè.

Sul retro di tutti i modelli di M300 è presente un connettore a due terminali per il collegamento elettrico. Tutti i modelli M300 sono progettati per funzionare con una fonte di alimentazione da 20–30 V CC o da 100–240 V CA. Consultare le specifiche sui requisiti, i valori e le dimensioni dei cavi di alimentazione.

Il blocco di terminali per i collegamenti elettrici è marcato con «Power» sul pannello posteriore del trasmettitore. Un terminale è marcato come **–N** per il filo neutro e l'altro **+L** per il filo di linea (o carica). I terminali sono adatti a fili singoli e cavi flessibili fino a 2,5 mm<sup>2</sup> (AWG 14). Non è presente il terminale della presa di terra sul trasmettitore. Per questo motivo il cablaggio interno di alimentazione del trasmettitore ha doppio isolamento e ciò è indicato sull'etichetta del prodotto con il simbolo  $\Box$ .

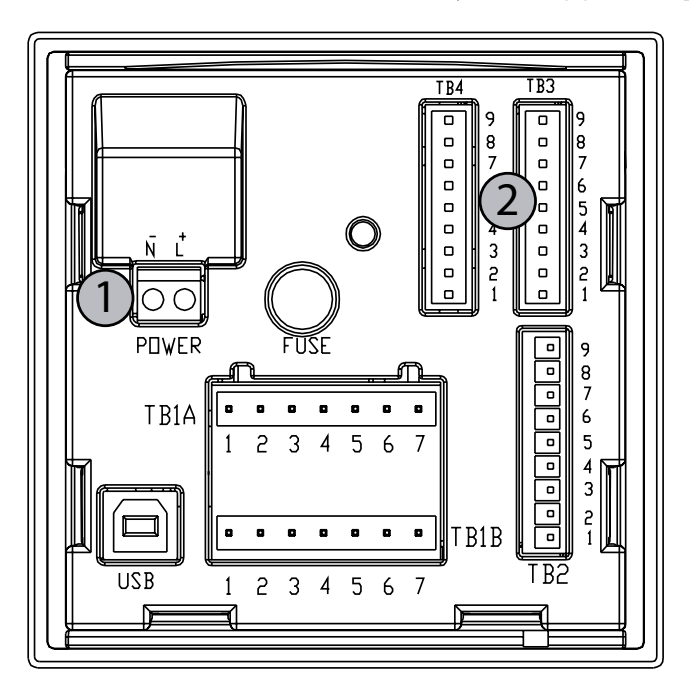

# **4.2.1 Chassis 1/4DIN (montaggio su pannello)**

1: Connessione all'alimentazione elettrica

2: Terminale per i sensori

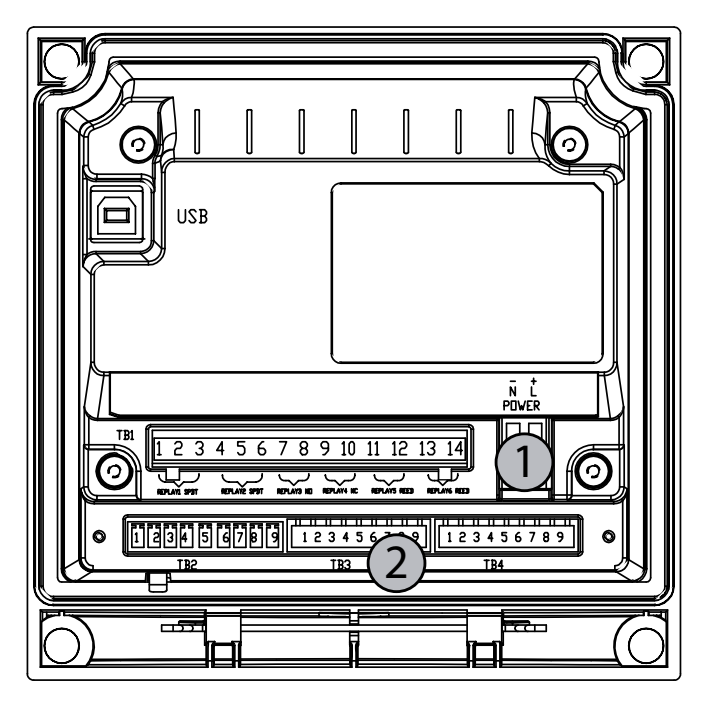

# <span id="page-22-0"></span>**4.2.2 Chassis 1/2DIN (montaggio a parete)**

1: Connessione all'alimentazione elettrica

2: Terminale per i sensori

### <span id="page-23-0"></span>**4.3 Definizione connettore PIN**

Le connessioni elettriche sono contrassegnate con

### **4.3.1 TB1 e TB2 per i modelli 1/2DIN e 1/4DIN**

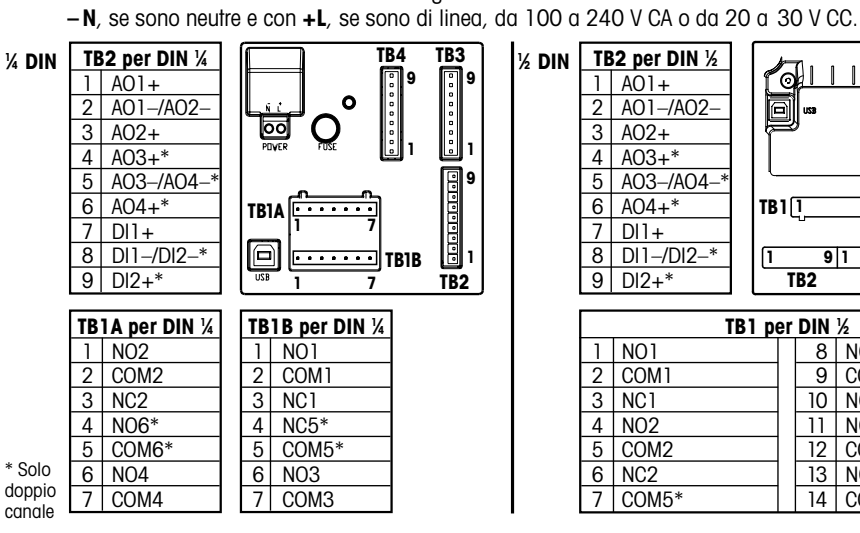

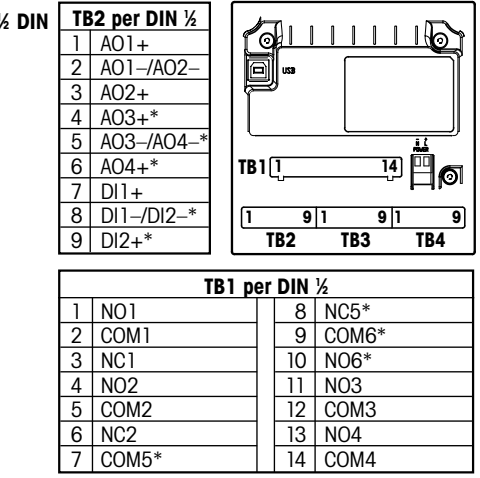

NO: normalmente aperto (contatto aperto se non attivato) AO: Uscita analogica NC: normalmente chiuso (contatto chiuso se non attivato) DI: Ingresso digitale

# **4.3.2 TB3 e TB4\* per i modelli 1/2DIN e 1/4DIN: sensori di conduttività**

TB3 fornisce accesso ai segnali in ingresso del canale A, TB4\* fornisce accesso ai segnali in ingresso del canale B.

I sensori di conducibilità usano cavi di serie 58 080 20X o 58 080 25X.

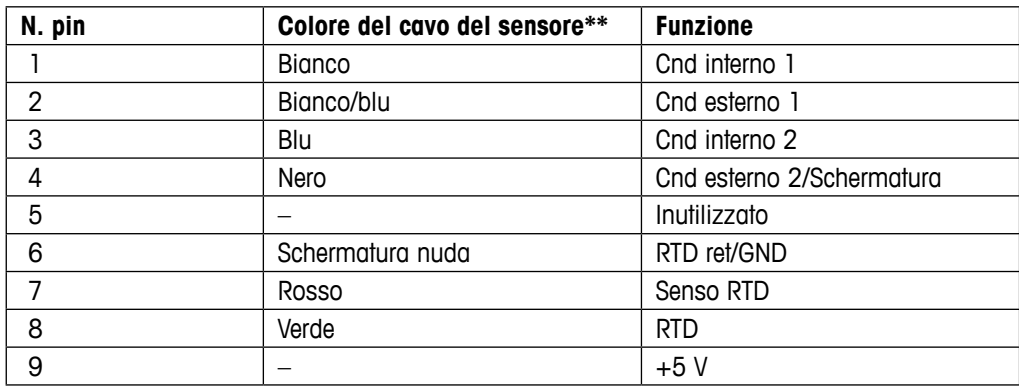

Solo nel modello a due canali.

\*\* Trasparente non collegato.

I terminali 4 e 6 sono collegati internamente: per collegare il cavo può essere usato un terminale qualsiasi.

# <span id="page-24-0"></span>**4.3.3 TB3 e TB4\* per i modelli 1/2DIN e 1/4DIN: sensori pH/redox**

I sensori pH/redox usano cavi VP serie 52 300 1XX o cavi AS9 serie 10 001 XX02 (solo redox).

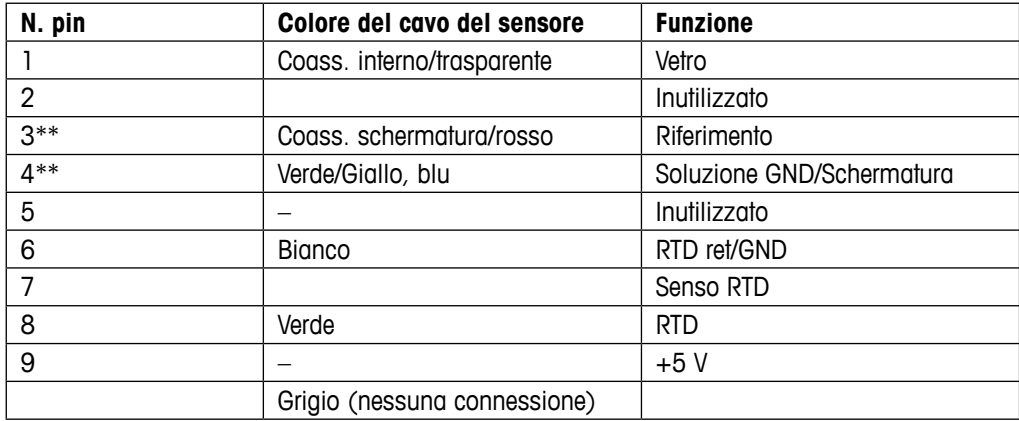

\* Solo nel modello a due canali.

I terminali 4 e 6 sono collegati internamente: per collegare il cavo può essere usato un terminale qualsiasi.

h **NOTA:** \*\* Installare ponte tra 3 e 4 se usato senza messa a terra della soluzione.

h **NOTA: per <sup>i</sup> sensori con sonda di temperatura Pt100 <sup>è</sup> necessario l'adattatore Pt100. L'adattatore Pt100 è incluso nella confezione del trasmettitore.**

# **4.3.4 TB3 e TB4\* per i modelli 1/2DIN e 1/4DIN: sensori di ossigeno disciolto e ozono disciolto (eccetto 58 037 221)**

Questi sensori usano cavi VP serie 52 300 1XX.

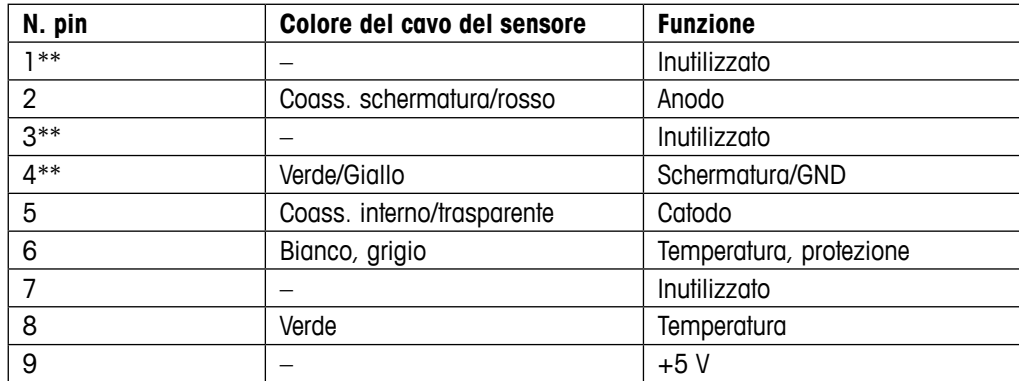

Cavo blu inutilizzato.

\* Solo nel modello a due canali.

I terminali 4 e 6 sono collegati internamente: per collegare il cavo può essere usato un terminale qualsiasi.

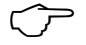

**NOTA:** \*\* Installare ponte (fornito) tra 1, 3 e 4 quando si usano sensori Thornton per ossigeno e ozono disciolto.

# <span id="page-25-0"></span>**4.3.5 TB3 e TB4\* per i modelli 1/2DIN e 1/4DIN: solo sensore per ossigeno disciolto 58 037 221 (solo modelli Thornton**

Questo sensore utilizza cavi serie 58 080 25X.

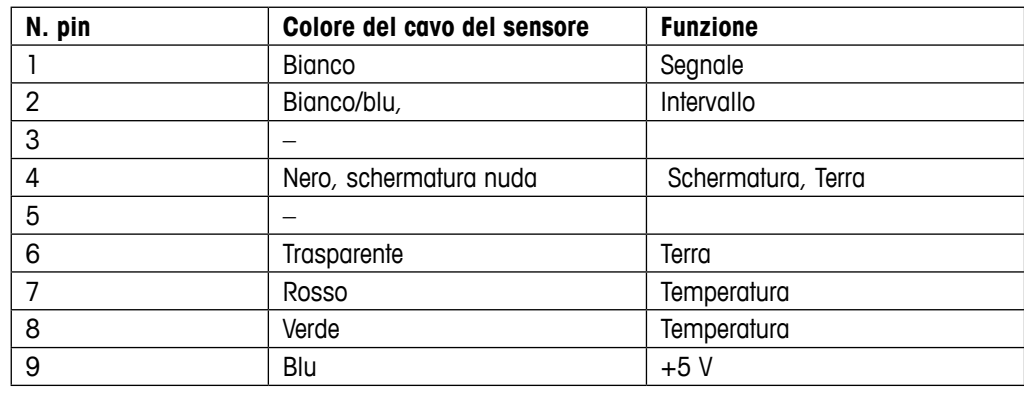

\* Solo nella versione a due canali.

I terminali 4 e 6 sono collegati internamente: per collegare il cavo può essere usato un terminale qualsiasi.

# **4.3.6 TB3/TB4\*: Sensori ISM (digitali)per pH, conduttività e ossigeno disciolto**

Il cablaggio dei 9 connettori del terminale digitale è:

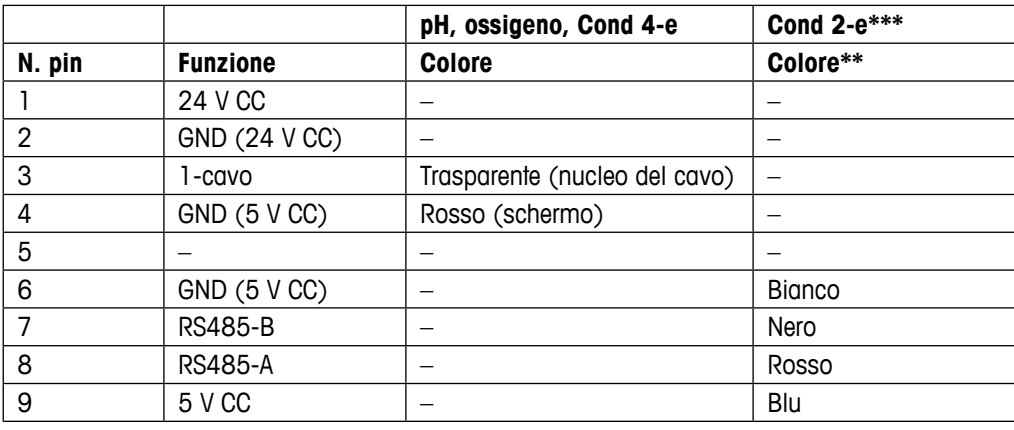

Solo nella versione a due canali

\*\* Filo nudo non collegato

\*\*\* Solo su modelli Thornton

- <span id="page-26-0"></span>**4.4 Connessione del sensore analogico per pH/redox**
- **4.4.1 Collegamento del sensore al cavo VP**

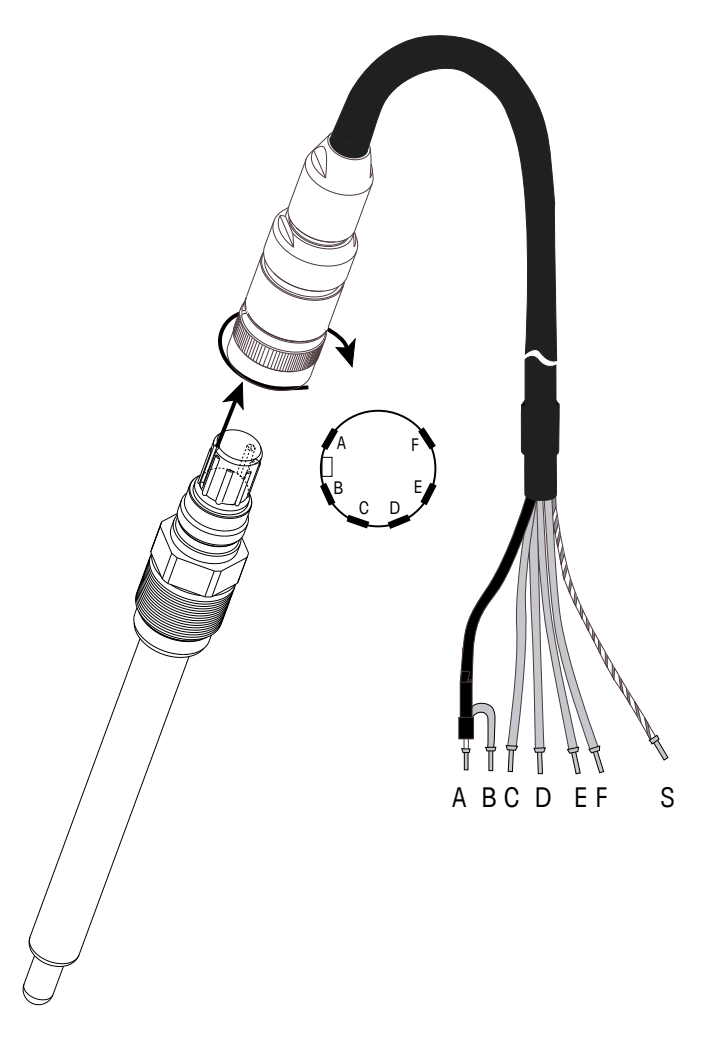

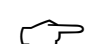

**NOTA:** cavi di lunghezza > 20 m possono peggiorare la risposta nelle misure di pH. Assicurarsi di seguire il manuale di istruzioni del sensore.

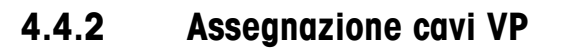

<span id="page-27-0"></span>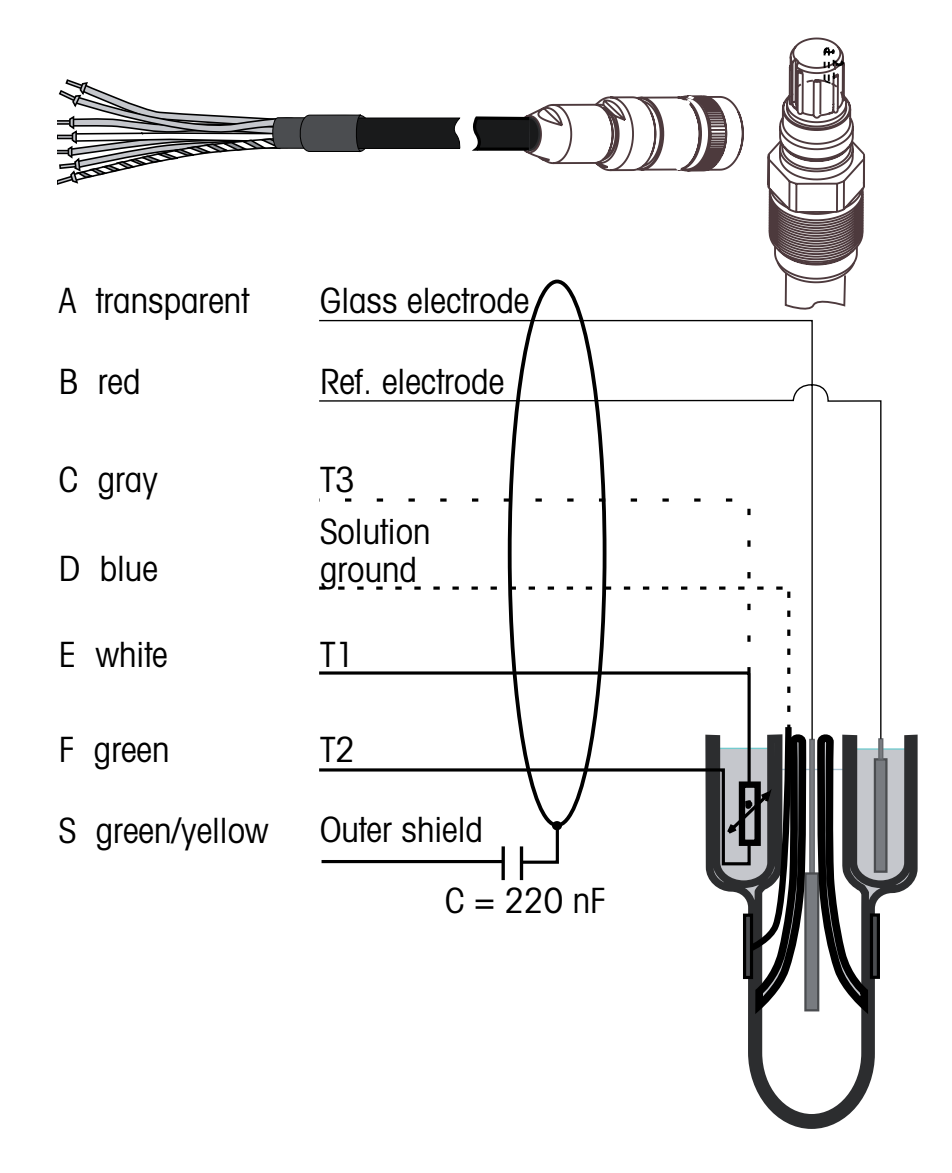

T1/T2: Sonda di temperatura per connessione a 2 fili<br>T3: Connessione aggiuntiva per sonda di tempera

Connessione aggiuntiva per sonda di temperatura (connessione a 3 fili)

### **4.4.3 Cablaggio tipico (usando TB3/TB4)**

# **4.4.3.1 Esempio 1**

Misura del pH senza messa a terra della soluzione.

<span id="page-28-0"></span>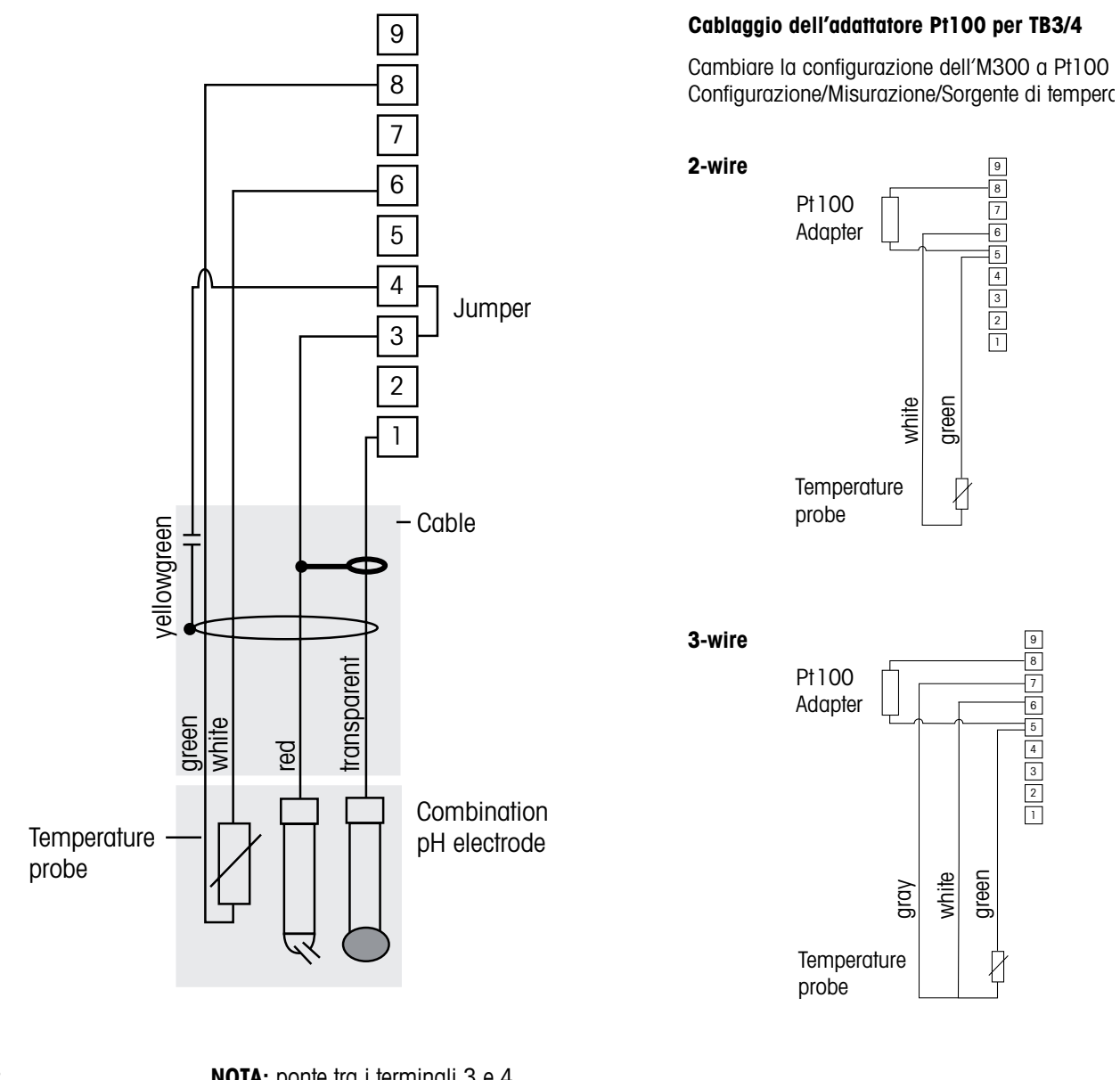

h **NOTA:** ponte tra i terminali 3 e 4.

#### h **NOTA: richiede un adattatore Pt <sup>100</sup> (incluso) per sensori con sonda di temperatura Pt100. Per i dettagli sul cablaggio consultare pag. 24.**

I colori dei fili sono validi solo per la connessione con cavo VP; blu e grigio non connessi.

- 1: Vetro 6: Soluzione GND/RTD ret
- 2: Inutilizzato 7: Inutilizzato
- 3: Riferimento 8: RTD
	-
- 4: Schermatura/GND 9: Inutilizzato
- 5: Inutilizzato
- 
- 

# <span id="page-29-0"></span>**4.4.3.2 Esempio 2**

Misura del pH con messa a terra della soluzione

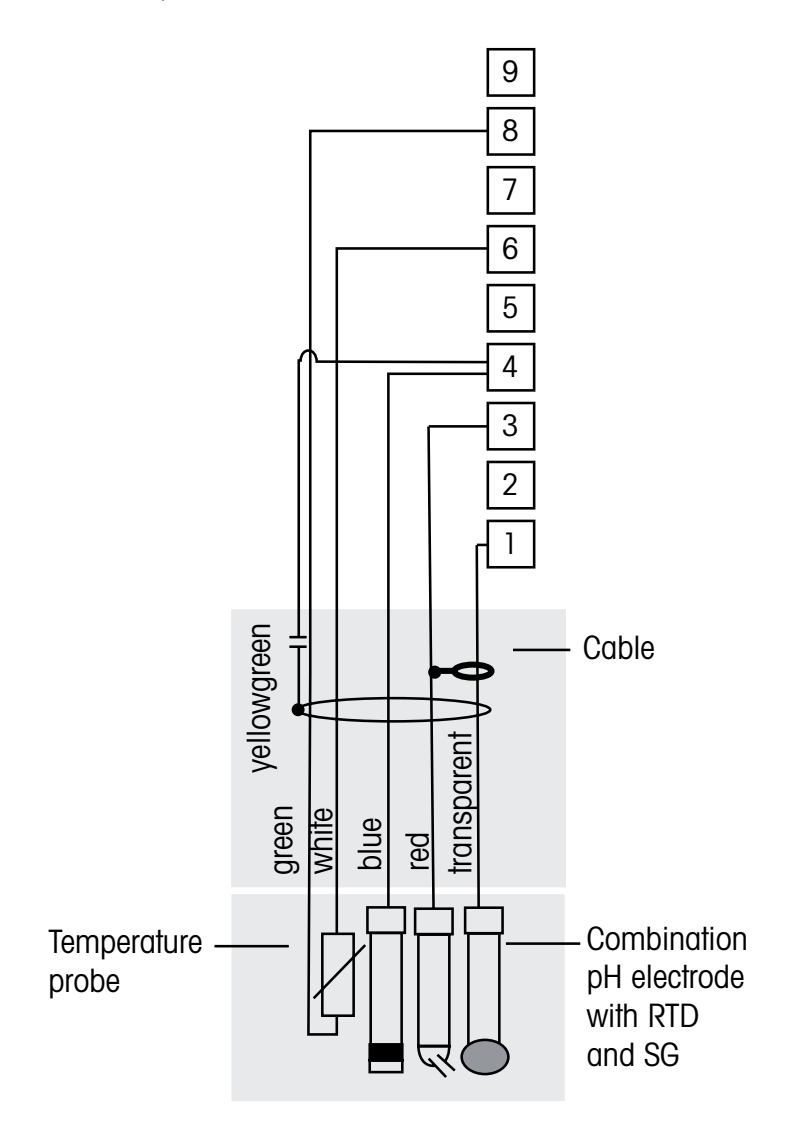

### **NOTA:** i colori dei fili sono validi solo per la connessione con cavo VP, grigio non connesso.<br>**NOTA: richiede un adattatore Pt 100 (incluso) per sensori con sonda di temperatura Pt1** h **NOTA: richiede un adattatore Pt <sup>100</sup> (incluso) per sensori con sonda di temperatura Pt100. Per i dettagli sul cablaggio consultare pag. 24.**

- 
- 
- 3: Riferimento 8: RTD
- 4: Schermatura/soluzione GND 9: Inutilizzato
- 5: Inutilizzato
- 1: Vetro 6: GND/RTD ret 2: Inutilizzato 7: Inutilizzato
	-
	-

# <span id="page-30-0"></span>**4.4.4 Esempio 3**

Misura ORP (redox) (temperatura opzionale).

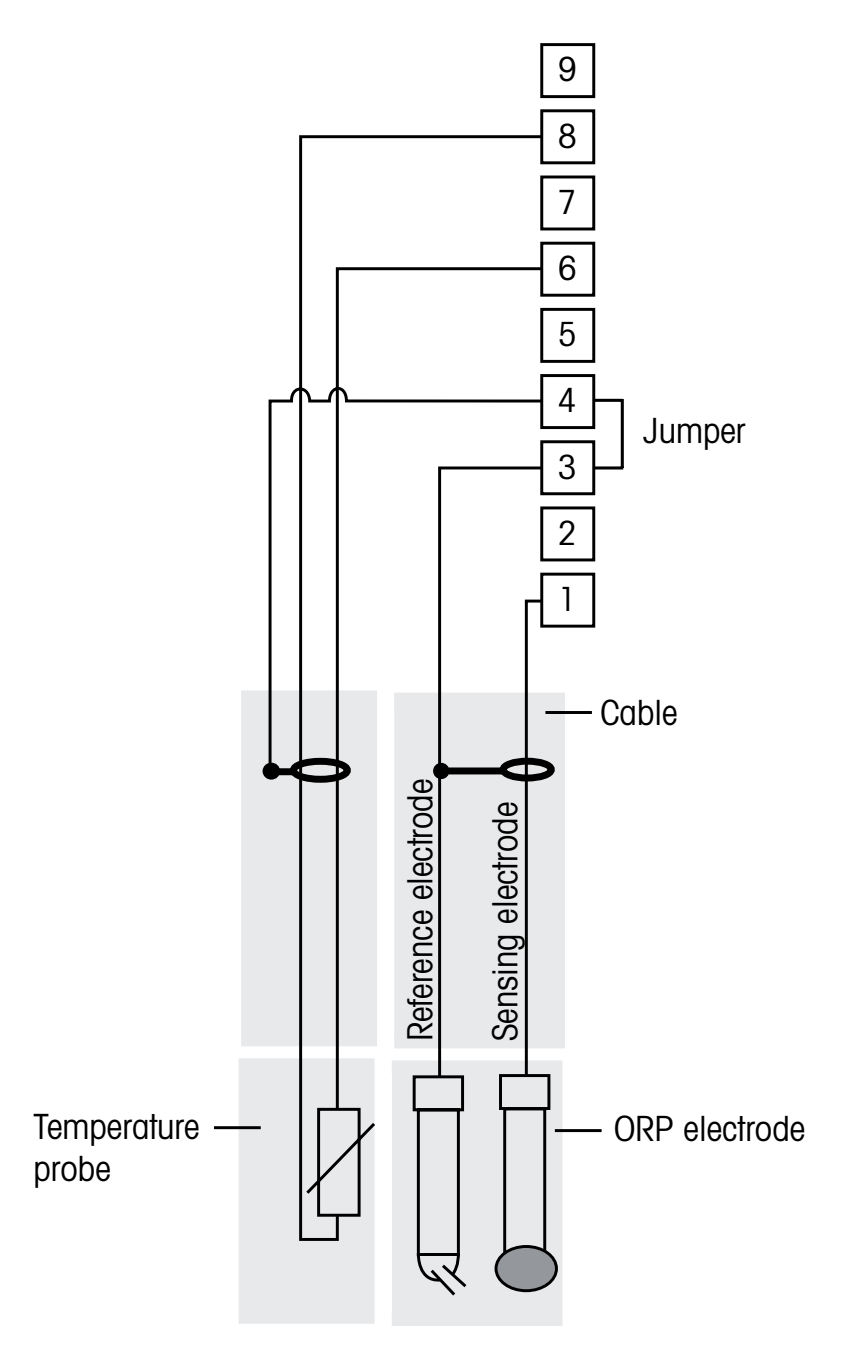

h **NOTA:** ponte tra i terminali 3 e 4.

h **NOTA: richiede un adattatore Pt <sup>100</sup> (incluso) per sensori con sonda di temperatura Pt100. Per i dettagli sul cablaggio consultare pag. 24.**

- 1: Platino 6: RTD ret
- 2: Inutilizzato 7: Inutilizzato
- 3: Riferimento 8: RTD
- 4: Schermatura/GND 9: Inutilizzato
- 5: Inutilizzato
- 
- 
- 
- 

# <span id="page-31-0"></span>**4.4.4.1 Esempio 4**

Misura redox con elettrodo per la messa a terra della soluzione pH (p.es. InPro 3250 SG, InPro 4800 SG).

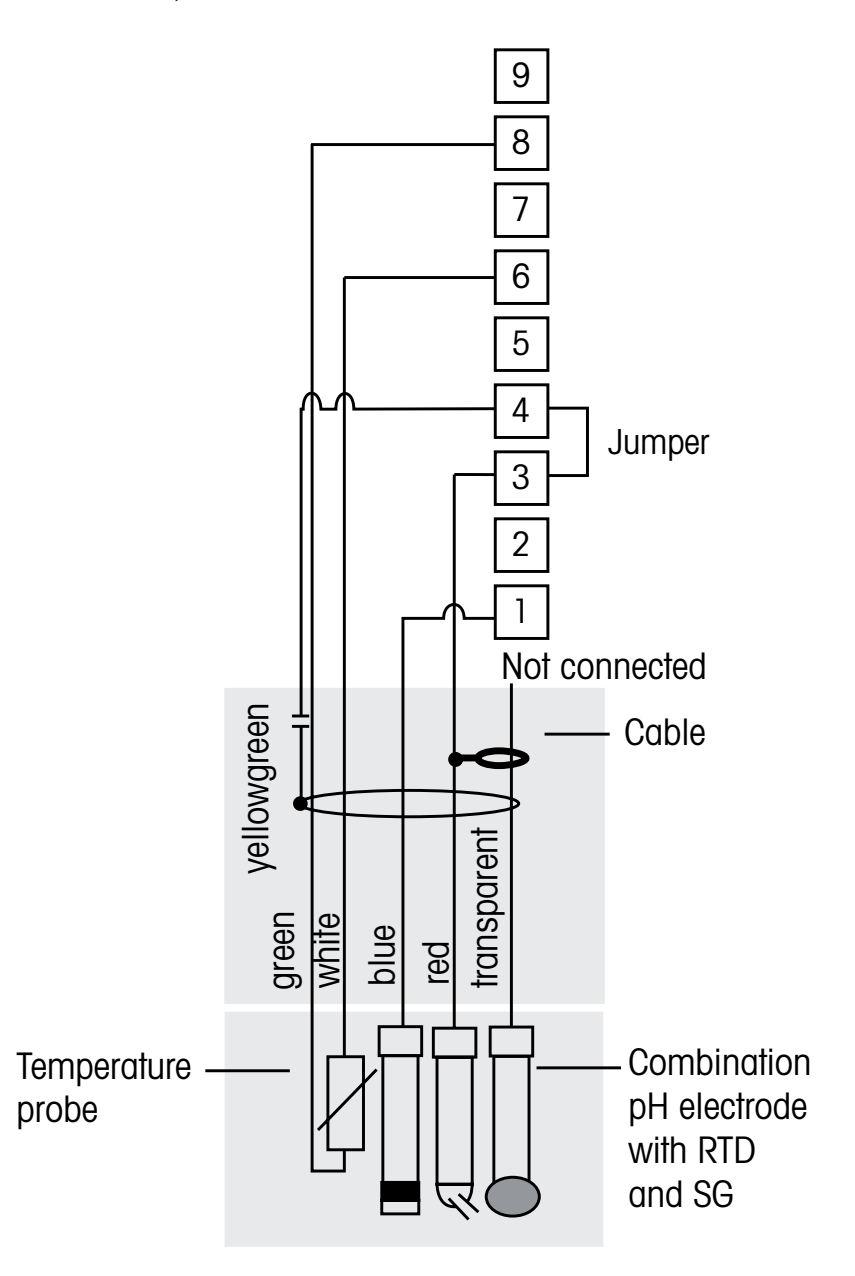

**NOTA:** ponte tra i terminali 3 e 4.<br> **NOTA:** richiede un adattatore Pt h **NOTA: richiede un adattatore Pt <sup>100</sup> (incluso) per sensori con sonda di temperatura Pt100. Per i dettagli sul cablaggio consultare pag. 24.**

- 
- 2: Inutilizzato
- 3: Riferimento 8: RTD
- 4: Schermatura/GND 9: Inutilizzato
- 5: Inutilizzato
- 1: Platino 6: RTD ret
	-
	-
	-
- <span id="page-32-0"></span>**4.5 Connessione del sensore analogico per ossigeno disciolto/ozono disciolto (eccetto 58 037 221)**
- **4.5.1 Collegamento del sensore al cavo VP**

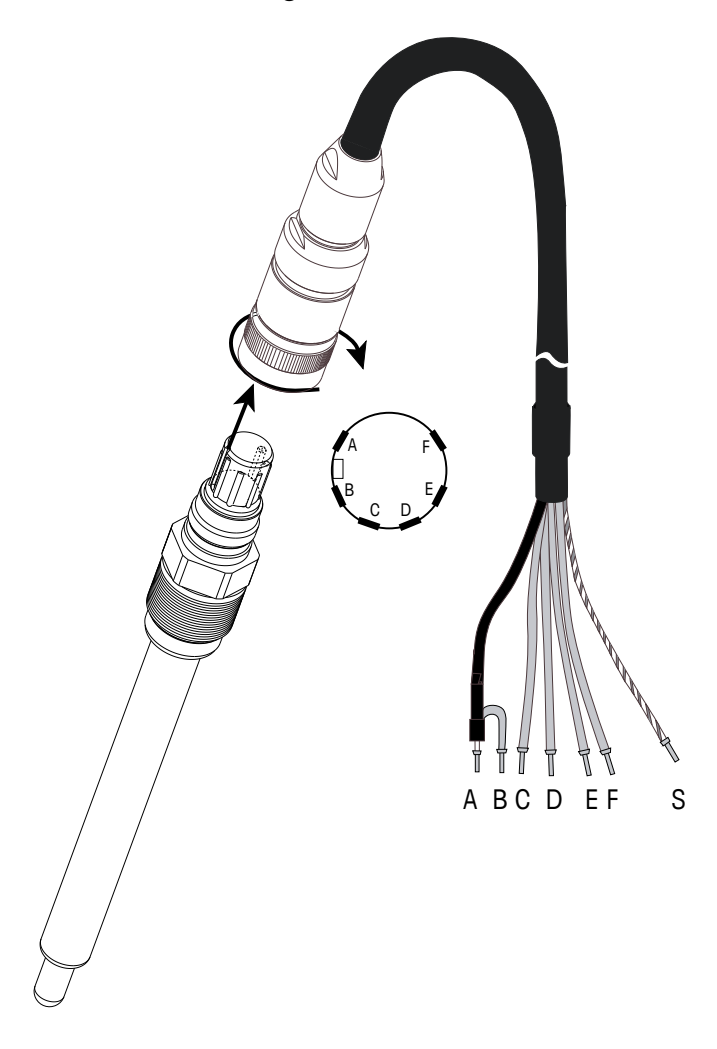

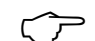

h **NOTA:** Assicurarsi di seguire il manuale di istruzioni del sensore.

<span id="page-33-0"></span>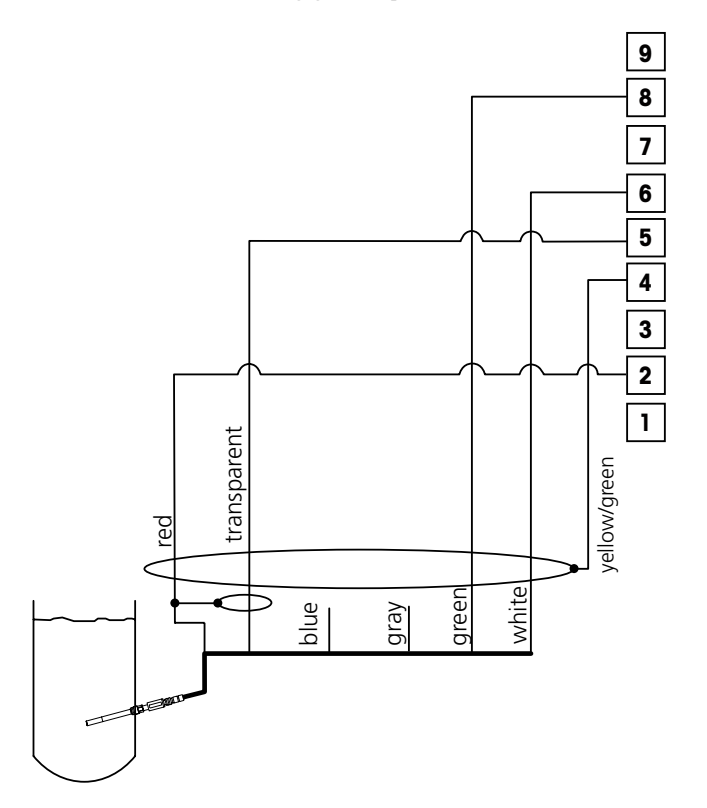

# **4.5.2 Cablaggio tipico usando TB3/TB4**

**NOTA:** i colori dei fili sono validi solo per la connessione con cavo VP, blu non connesso.

Connettore M300:

- 1: Inutilizzato
- 2: Anodo
- 3: Inutilizzato
- 4: Schermatura/GND
- 5: Catodo
- 6: NTC ret, protezione
- 7: Inutilizzato
- 8: NTC 2
- 9: Inutilizzato

# <span id="page-34-0"></span>**4.6 Connessione del sensore analogico per ossigeno disciolto 58 037 221**

Questo sensore è formato da una sonda per l'ossigeno disciolto Thornton Long Life, cablata direttamente a un preamplificatore. Il preamplificatore si collega al trasmettitore M300 mediante un cavo serie 58 080 25X. Utilizzare le connessioni mostrate nell'ultima tabella della sezione 4.3 e seguire le istruzioni aggiuntive fornite con il sensore.

**4.7 Connessione del sensore ISM**

# **4.7.1 Connessione del sensore ISM per pH, Cond 4-e e ossigeno disciolto**

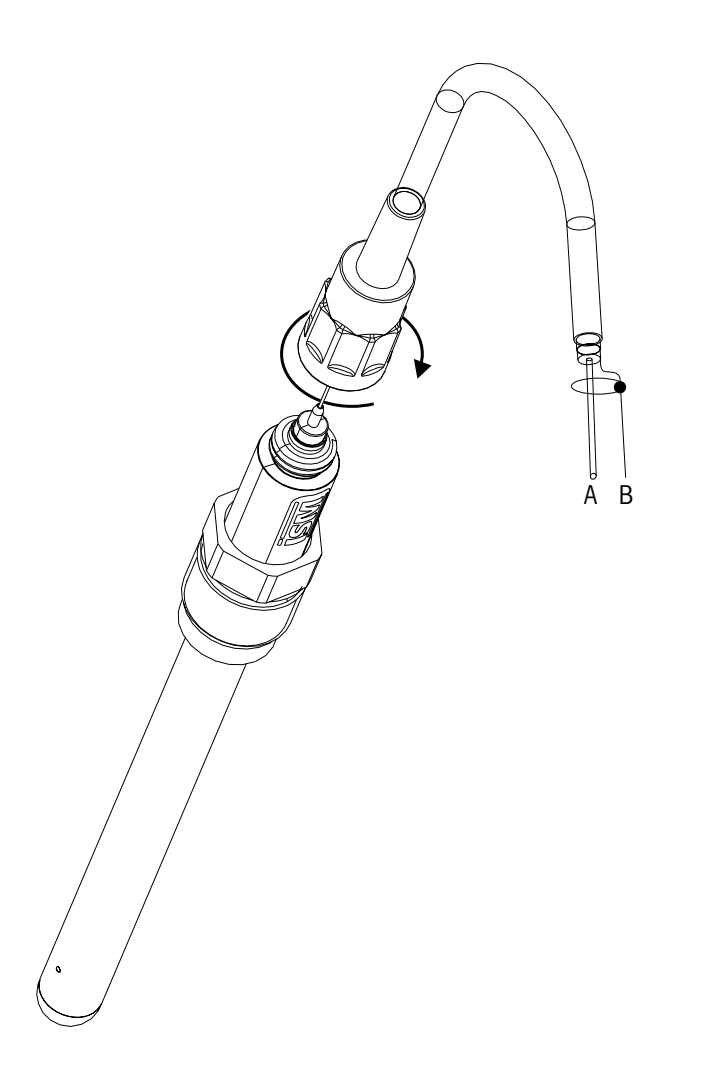

h **NOTA:** collegare il sensore e avvitare la testa dello spinotto in senso orario (serrare a mano).

### <span id="page-35-0"></span>**4.7.2 Assegnazione cavi AK9**

- A: 1-filo dati (trasparente)
- B: terra/schermatura

# **4.7.3 Connessione del sensore ISM per Cond 2-e (solo modelli Thornton)**

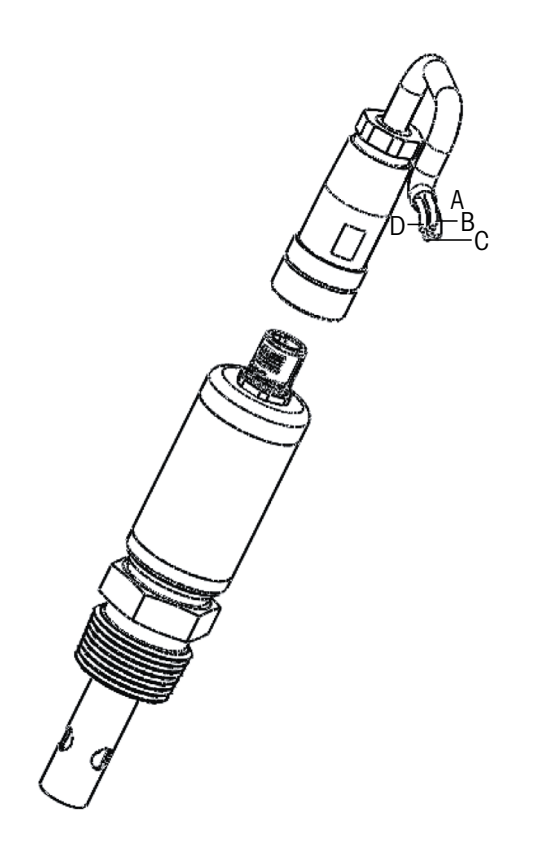

# **4.7.4 Assegnazione cavi del sensore ISM per Cond 2-e (solo modelli Thornton)**

- A: GND (bianco)
- B: Dati RS485-B (nero)
- C: Dati RS485-A (rosso)
- P: 5 V CC (blu)
# **5 Attivazione e disattivazione del trasmettitore**

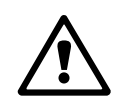

### **5.1 Attivazione del trasmettitore**

Dopo aver collegato il trasmettitore al circuito di alimentazione, esso si attiverà non appena il circuito riceve tensione.

# **5.2 Disattivazione del trasmettitore**

Innanzitutto scollegare l'unità dalla sorgente di alimentazione principale, dopodiché scollegare tutte le restanti connessioni elettriche. Smontare l'unità dalla parete o dal pannello. Seguire le istruzioni di installazione in questo manuale come riferimento per smontare gli accessori di installazione.

# **6 Quick Setup**

(PATH: Menu/Quick Setup)

Selezionare Quick Setup e premere il tasto [ENTER]. Inserire il codice di sicurezza se necessario (consultare sezione 9.3 «Password»).

- «Guida al Quick Setup per il trasmettitore M300» contenuto nella scatola.
- **NOTA:** una descrizione completa della procedura di Quick Setup si trova nel libretto a parte<br>
«Guida al Quick Setup per il trasmettitore M300» contenuto nella scatola.<br> **NOTA:** Non utilizzare il menu Quick Setup dopo la c h **NOTA:** Non utilizzare il menu Quick Setup dopo la configurazione del trasmettitore, perché alcuni dei parametri, ad esempio la configurazione dell'uscita analogica, potrebbero essere resettati.
	- h **NOTA:** consultare la sezione 3.3 «Tasti di controllo e navigazione» per informazioni sulla navigazione dei menu.

# **7 Calibrazione del sensore**

(PATH: Cal)

Il tasto di calibrazione  $\blacktriangleright$  permette di accedere alle funzionalità di calibrazione e verifica del sensore. I modelli Thornton permettono anche l'accesso alla calibrazione del misuratore e dell'uscita analogica (consultare i capitoli 11.3.1 e 11.3.2). Tutti gli altri modelli permettono anche l'accesso alla calibrazione del misuratore e dell'uscita analogica se l'accesso è stato sbloccato precedentemente (consultare sezione 11.3.3 «Calibrazione sbloccata»).

**h NOTA:** durante la calibrazione, il simbolo «H» lampeggiante nell'angolo in alto a sinistra del visore indica che è in corso la calibrazione, con la condizione di attesa attiva. (Dev'essere attivata la funzione di Conserva misure.) Consultare anche il capitolo 3.3 «Display»

### **7.1 Entrare in modalità Calibrazione**

 $\lambda$  $uS/cm$  $\cdot$ Calibrate Senso Channel A Conductivity A

Nella modalità Misura, premere il tasto  $\blacktriangleright$ . Se il visore invita a inserire il codice di sicurezza per la calibrazione, premere il tasto $\blacktriangle$  o il tasto $\nabla$  per impostare la modalità di sicurezza per la calibrazione, e poi premere il tasto [ENTER] per confermare il codice di sicurezza per la calibrazione.

Per dispositivi a doppio canale: Il tasto  $\triangle$  o  $\nabla$  sul campo del «Canale A» permette all'utente di cambiare il canale da calibrare. Quindi usare il tasto  $\triangleright$  per passare al campo di calibrazione.

Premere il tasto  $\blacktriangle$  o  $\nabla$  per selezionare il tipo di calibrazione desiderato. Le opzioni per ciascun tipo di sensore sono:

Conduttività = Conduttività, Resistenza, Temperatura\*, Modifica\*, Verificare Ossigeno\*\* = Ossigeno, Temperatura\*, Modifica\*, Verificare Ozono\*\* = Ozono, Temperatura\*, Modifica\*, Verificare  $pH = pH$ , mV, Temperatura\*, Modifica  $pH^*$ , Modifica mV, Verifica, ORP<sup>\*\*\*</sup> Premere [ENTER].

- non sulla versione ISM
- \*\* per i trasmettitori Thornton (n. comp. 58001316 e 58001306), è necessario un ponte tra i terminali 1, 3 e 4 su TB3 e/o TB4.
- \*\*\* solo con i sensori ISM

Dopo ogni calibrazione riuscita sono disponibili le seguenti opzioni:

Calibrare: I valori di calibrazione vengono accettati e usati per la misura. Inoltre, i dati verranno memorizzati nel sensore\*.

Interrompi:i valori di calibrazione vengono scartati.

\* disponibile solo con i sensori ISM

### **7.2 Calibrazione conduttività/resistenza**

Questa funzione permette di realizzare una taratura a un punto, due punti oppure la taratura di processo di conduttività. Taratura del «sensore» di resistenza per i sensori a due o quattro elettrodi. La procedura descritta di seguito funziona per entrambi i tipi di calibrazione. Non c'è motivo di realizzare una calibrazione a due punti per un sensore di conducibilità a due elettrodi. Oltretutto non è pratico calibrare sensori di resistenza usando soluzioni di riferimento (a bassa conducibilità). Si consiglia di spedire al fabbricante i sensori di conducibilità per la loro calibrazione. Rivolgersi al fabbricante per assistenza.

h **NOTA:** nella calibrazione di un sensore di conduttività, i risultati variano a seconda dei metodi, dello strumento di calibrazione e/o della qualità degli standard di riferimento usati per realizzare la calibrazione.

h **NOTA:** per l'attività di misurazione si terrà in considerazione la compensazione della temperatura per l'applicazione, definita nel menu Resistenza (risp. per l'M300 a due canali il menu Comp/pH/O2) e non la compensazione della spatie selezionata mediante la procedura di calibrazione (consultare anche il capitolo 8.2.4.1 «Compensazione di temperatura di conduttività/resistenza»; PATH: Menu/Configure/Measurement/Resitivity).

Entrare nella modalità di calibrazione del sensore di conduttività come descritto nella sezione 7.1 «Entrare in modalità Calibrazione».

Nella configurazione dei trasmettitori Thornton, dopo aver selezionato il sensore di calibrazione desiderato e premendo [ENTER], la schermata successiva chiederà di selezionare il tipo di compensazione di temperatura durante il processo di calibrazione. Le opzioni sono «Senza», «Standard», «Light 84», «Std 75 °C», «Lin 20°C = 02.0 %/°C» (valore selezionabile dall'utente), «Lin 25°C = 02.0 %/°C» (valore selezionabile dall'utente), «Glycol 5», «Glycol 1», «Alcool» e «Nat H2O».

Tutti gli altri modelli dispongono delle opzioni «Standard», «Lin 20°C = 02.0 %/°C» (valore selezionabile dall'utente) e «Lin  $25^{\circ}C = 02.0$  %/ $^{\circ}C$ » (valore selezionabile dall'utente) come modalità di compensazione attraverso la calibrazione.

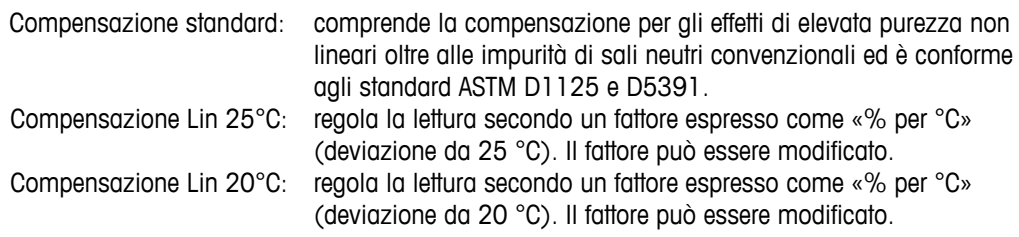

Selezionare la modalità di compensazione, modificare il fattore ove necessario e premere [ENTER].

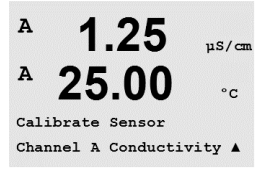

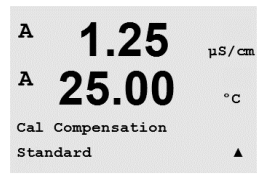

 $\lambda$ 

#### **7.2.1 Calibrazione del sensore a un punto**

(Il visore mostra la calibrazione del sensore tipica)

Entrare in modalità di calibrazione del sensore di conduttività come descritto nella sezione 7.1 «Entrare in modalità Calibrazione» e scegliere una delle modalità di compensazione (consultare la sezione 7.2 «Calibrazione conduttività/resistenza»).

Selezionare la calibrazione a 1 punto e premere [ENTER]. Con i sensori di conduttività la calibrazione a un punto avviene sempre come una calibrazione di pendenza.

Collocare l'elettrodo nella soluzione di riferimento.

Inserire il valore del punto 1 di calibrazione e premere il tasto [ENTER] per avviare la calibrazione. Il valore nella 2ª linea di testo è il valore effettivamente misurato dal sensore prima della calibrazione.

Dopo la calibrazione, si visualizzano il Moltiplicatore o fattore di calibrazione della pendenza «M» e il Sommatore o fattore di calibrazione offset «A».

Selezionare Sì per salvare i valori di calibrazione. La Calibrazione Riuscita è confermata sul visore. Se si usa un sensore ISM, i dati di calibrazione saranno registrati nel sensore.

L'utente riceve i messaggi «Re-installare sensore» e «Seleziona Enter» sul visore. Dopo aver premuto «Enter», il dispositivo M300 torna alla modalità di misurazione.

# **7.2.2 Calibrazione del sensore a due punti ( solo sensori a 4 elettrodi)**

Entrare in modalità di calibrazione del sensore di conduttività come descritto nella sezione 7.1 «Entrare in modalità Calibrazione» e scegliere una delle modalità di compensazione (consultare la sezione 7.2 «Calibrazione conduttività/resistenza»).

Selezionare la calibrazione a 2 punti e premere [ENTER].

Collocare l'elettrodo nella prima soluzione di riferimento.

ATTENZIONE: sciacquare i sensori con una soluzione acquosa ad alta purezza tra i punti di calibrazione per evitare la contaminazione delle soluzioni di riferimento.

Inserire il valore del punto 1 e premere il tasto [ENTER]. Posizionare il sensore nella seconda soluzione di riferimento.

Inserire il valore del punto 2 e premere il tasto [ENTER] per avviare la calibrazione.

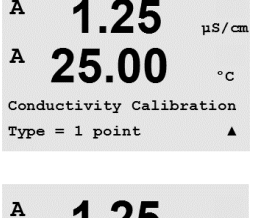

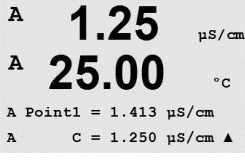

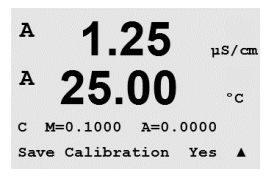

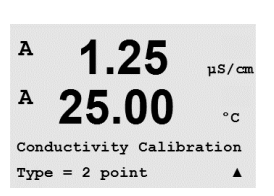

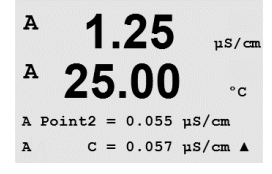

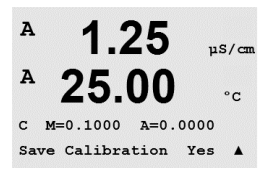

 $10.00$  ms/cm

 $\sim$ 

 $\sim$   $\circ$  C

 $25.0$ 

 $25.0$ 

Press ENTER to Capture<br>B C = 10.00 mS/cm ↑

B

B

Conductivity Calibration

10.00  $n_{\text{S}$ 

Dopo la calibrazione, si visualizzano il Moltiplicatore o fattore di calibrazione della pendenza «M» e il Sommatore o fattore di calibrazione offset «A».

Selezionare Sì per salvare i valori di calibrazione. La Calibrazione Riuscita è confermata sul visore. Se si usa un sensore ISM, i dati di calibrazione saranno registrati nel sensore.

L'utente riceve i messaggi «Re-installare sensore» e «Seleziona Enter» sul visore. Dopo aver premuto «Enter», il dispositivo M300 torna alla modalità di misurazione.

## **7.2.3 Calibrazione di processo**

Entrare in modalità di calibrazione del sensore di conduttività come descritto nella sezione 7.1 «Entrare in modalità Calibrazione» e scegliere una delle modalità di compensazione (consultare la sezione 7.2 «Calibrazione conduttività/resistenza»).

Selezionare Calibrazione di processo e premere [ENTER]. Con i sensori di conduttività la calibrazione di processo avviene sempre come una calibrazione di pendenza.

Prelevare un campione e premere di nuovo il tasto [ENTER] per memorizzare il valore di misura attuale.

Durante il procedimento di calibrazione di processo, la lettera del canale, che è interessato dalla calibrazione, «A» o «B» lampeggia sul visore.

Dopo aver determinato il valore di conduttività del campione, premere di nuovo il tasto [CAL] per procedere con la calibrazione.

Inserire il valore di conduttività del campione e poi premere il tasto [ENTER] per avviare il calcolo dei risultati della calibrazione.

 $\bar{\mathbf{a}}$  $10.00$  as  $\sim$  $25.0$ ം

Point1 =  $10-13$  mS/cm<br>C =  $10.00$  mS/cm +

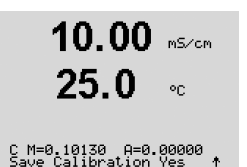

Dopo la calibrazione, si visualizzano il Moltiplicatore o fattore di calibrazione della pendenza «M» e il Sommatore o fattore di calibrazione offset «A».

Selezionare Sì per salvare i valori di calibrazione. La Calibrazione Riuscita è confermata sul visore.

### **7.3 Calibrazione per l'ossigeno**

La calibrazione dell'ossigeno disciolto si realizza come calibrazione a un punto o calibrazione di processo.

## **7.3.1 Calibrazione del sensore a un punto**

Prima della calibrazione dell'aria, per la massima precisione, inserire la pressione barometrica e l'umidità relativa come descritto nella sezione 8.2.4.3. «Parametri di ossigeno disciolto».

Entrare nella modalità Calibrazione dell'ossigeno come descritto nella sezione 7.1 «Entrare in modalità Calibrazione».

Una calibrazione con sensore OD è sempre una calibrazione dell'aria (penden.) o una calibrazione del punto zero (offset). Una calibrazione di pendenza a un punto si esegue in aria e una calibrazione offset a un punto si esegue a 0 ppb OD. Una calibrazione a un punto zero dell'ossigeno disciolto è disponibile, ma normalmente non è consigliabile in quanto il punto zero di OD è molto difficile da ottenere.

Selezionare 1 punto seguito da Pendenza o zero come tipo di calibrazione. Premere [ENTER].

Collocare il sensore nella soluzione o nel gas di taratura (p. es. aria). Premere [ENTER].

# **7.3.1.1 Modalità Auto**

h **NOTA.:** per una taratura del punto zero la modalità Auto non è disponibile. Se è stata configurata la modalità Auto (vedere sezione 8.2.4.3 «Parametri di ossigeno disciolto») e viene effettuata una taratura offset, il trasmettitore svolgerà la taratura in modalità Manuale.

Inserire il valore per il Punto 1 includendo un punto decimale e le unità. Il valore nella seconda linea di testo è il valore misurato dal trasmettitore e dal sensore nelle unità selezionate dall'utente.

Non appena i criteri di stabilizzazione vengono soddisfatti, il display cambia. Il display mostra il risultato di taratura per pendenza S e valore di offset Z.

Selezionare Sì per salvare i valori di calibrazione. La Calibrazione Riuscita è confermata sul visore. Se si usa un sensore ISM, i dati di calibrazione saranno registrati nel sensore.

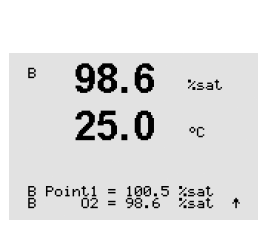

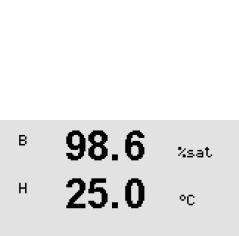

02 Calibration<br>Type = 1 point Slope = ↑

.<br>Xair

 $\circ$ c

98.6

 $25.0$ 

Press ENTER when<br>Sensor is in Gas 1(Air)†

98 R

 $25.0$ 

Calibrate Sensor<br>Channel B Oxygen

.<br>Zsat

 $\circ_{\mathbb{C}}$ 

 $\overline{B}$ 

B

B

98.6

 $25.0$ 

 $B \nvert A = 100.5$  /sat<br> $B = 02 = 98.6$  /sat 1

.<br>Zsat

 $\circ c$ 

B

### **7.3.1.2 Modalità Manuale**

Inserire il valore per il Punto 1 includendo un punto decimale e le unità. Il valore nella seconda linea di testo è il valore misurato dal trasmettitore e dal sensore nelle unità selezionate dall'utente. Premere [ENTER] quando questo valore diventa stabile per eseguire la calibrazione.

Dopo la calibrazione, si visualizzano il fattore S di calibrazione della pendenza e il fattore Z di calibrazione offset.

Selezionare Sì per salvare i valori di calibrazione. La Calibrazione Riuscita è confermata sul visore. Se si usa un sensore ISM, i dati di calibrazione saranno registrati nel sensore.

L'utente riceve i messaggi «Re-installare sensore» e «Seleziona Enter» sul visore. Dopo aver premuto «Enter», il dispositivo M300 torna alla modalità di misurazione.

# **7.3.2 Calibrazione di processo**

Entrare nella modalità di calibrazione dell'ossigeno come descritto nella sezione 7.1 «Entrare in modalità Calibrazione».

Selezionare Processo seguito da Pendenza o zero come tipo di calibrazione. Premere [ENTER]

Prelevare un campione e premere di nuovo il tasto [ENTER] per memorizzare il valore di misura attuale. Per mostrare la calibrazione di processo in corso, nell'angolo in alto a sinistra sul visore lampeggiano A o B (a seconda del canale).

Dopo aver determinato il valore di O<sub>2</sub> del campione, premere di nuovo il tasto [CAL] per procedere con la calibrazione. Introdurre il valore di  $O<sub>2</sub>$  del campione e poi premere il tasto [ENTER] per avviare la calibrazione.

Dopo la calibrazione, si visualizzano il fattore S di calibrazione della pendenza e il fattore Z di calibrazione offset. Selezionare Sì per salvare i nuovi valori di calibrazione. La Calibrazione Riuscita è confermata sul visore. Se si usa un sensore ISM, i dati di calibrazione saranno registrati nel sensore. La A risp. B nell'angolo superiore sinistro scompare dopo 20 secondi.

# **7.4 Calibrazione dell'ozono (solo modelli Thornton)**

La calibrazione dell'ozono disciolto si realizza come una calibrazione a 1 punto e va eseguita velocemente in quanto l'ozono decade rapidamente in ossigeno, in particolare ad alte temperature.

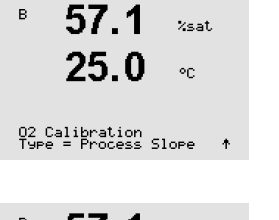

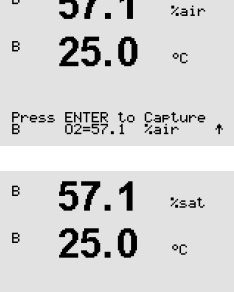

 $\frac{B}{B}$  Point1 = 56.90 % sat<br>B 02 = 57.1 % sat 4

$$
f_{\rm{max}}(x)=\frac{1}{2}x^2+\frac{1}{2}x^2+\frac{1}{2}x^
$$

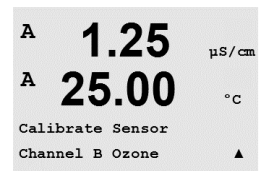

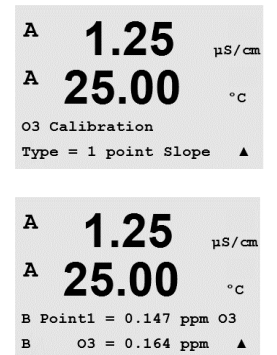

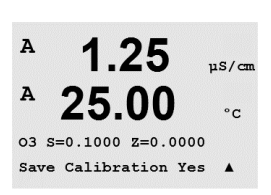

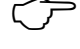

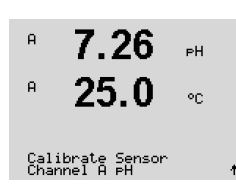

7.26

 $25.0$ 

 $PH$  Calibration<br>Type = 1 point

 $\overline{a}$ 

 $\mathbf{H}$ 

on.

**7.4.1 Calibrazione del sensore a un punto**

Entrare nella modalità di calibrazione dell'ozono come descritto nella sezione 7.1 «Entrare in modalità Calibrazione» e selezionare ozono.

Una calibrazione del sensore di ozono è sempre una comparazione a un punto (pendenza) o una calibrazione del punto zero (offset). Una calibrazione di pendenza a un punto si ottiene sempre da uno strumento di comparazione o da un kit di prova colorimetrico, mentre una calibrazione offset a un punto si realizza in aria o in acqua priva di ozono.

Selezionare 1 punto seguito da Pendenza o ZeroPt come tipo di calibrazione. Premere [ENTER].

Inserire il valore per il Punto 1 includendo un punto decimale e le unità. Il valore nella seconda linea di testo è il valore misurato dal trasmettitore e dal sensore nelle unità selezionate dall'utente. Premere [ENTER] quando questo valore diventa stabile per eseguire la calibrazione.

Dopo la calibrazione, si visualizzano il fattore S di calibrazione della pendenza e il fattore Z di calibrazione offset.

Selezionare Sì per salvare i valori di calibrazione. La Calibrazione Riuscita è confermata sul visore.

L'utente riceve i messaggi «Re-installare sensore» e «Seleziona Enter» sul visore. Dopo aver premuto «Enter», il dispositivo M300 torna alla modalità di misurazione.

# **7.5 Calibrazione del pH**

Per i sensori di pH, il trasmettitore M300 è dotato di taratura a un punto, a due punti (modalità automatica o manuale) o taratura di processo con 9 serie di tamponi preconfigurati o l'introduzione manuale del tampone. I valori tampone si riferiscono a 25 °C. Per tarare lo strumento con il riconoscimento automatico del tampone, occorre una soluzione tampone pH standard che coincida con uno di questi valori (consultare la sezione 8.2.4.2 «Parametri pH» per le modalità di configurazione e selezionare le serie tampone). Selezionare la tabella tampone corretta prima di usare la taratura automatica (consultare il capitolo 20 «Tabelle dei tamponi»).

**NOTA:** Per i sensori pH a doppia membrana (pH/pNa) è disponibile solo la tabella tampone 20.2.1 Mettler-pH/pNa

> Entrare nella modalità Calibrazione del pH come descritto nella sezione 7.1 «Entrare in modalità Calibrazione».

### **7.5.1 Calibrazione a un punto**

Selezionare la calibrazione a 1 punto. Con i sensori del pH la calibrazione a un punto avviene sempre come una calibrazione offset.

A seconda del controllo di deriva parametrizzato (consultare il capitolo 8.2.4.2 «Parametri pH») sarà attiva una delle due modalità seguenti.

### **7.5.1.1 Modalità Automatica**

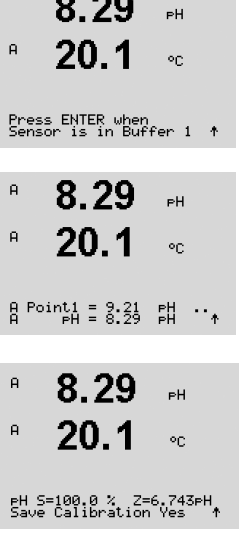

Collocare l'elettrodo nella soluzione tampone e premere il tasto [ENTER] per iniziare la calibrazione.

Il visore mostra il tampone riconosciuto dal trasmettitore (Punto 1) e il valore misurato.

Non appena le condizioni si sono stabilizzate il visore passa a mostrare il fattore di calibrazione della pendenza S e il fattore di calibrazione offset Z.

Selezionare Sì per salvare i valori di calibrazione. La Calibrazione Riuscita è confermata sul display. Se si usa un sensore ISM, i dati di calibrazione saranno registrati nel sensore.

L'utente riceve i messaggi «Re-installare sensore» e «Seleziona Enter» sul visore. Dopo aver premuto «Enter», il dispositivo M300 torna alla modalità di misurazione.

# **7.5.1.2 Modalità Manuale**

Collocare l'elettrodo nella soluzione tampone. Il visore mostra il tampone riconosciuto dal trasmettitore (Punto 1) e il valore misurato. Premere [ENTER] per procedere.

Il visore mostra il fattore S di calibrazione della pendenza e il fattore Z di calibrazione offset.

PH S=100.0 % Z=7.954PH

8.29

 $20.1$ 

 $A \nvert A = 3.21 \nvert A$ 

8.29

20.

on.

ьH

۰c

 $\mathsf{a}$ 

 $\overline{a}$ 

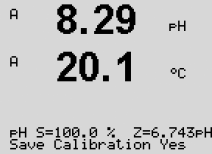

Selezionare Sì per salvare i valori di calibrazione. La Calibrazione Riuscita è confermata sul visore. Se si usa un sensore ISM, i dati di calibrazione saranno registrati nel sensore.

L'utente riceve i messaggi «Re-installare sensore» e «Seleziona Enter» sul visore. Dopo aver premuto «Enter», il dispositivo M300 torna alla modalità di misurazione.

### **7.5.2 Calibrazione a due punti**

 $7.26$  $\mathsf{H}$  $\mathbf{a}$  $20.1$ <sub>on</sub> PH Calibration<br>Type = 2 point

Selezionare la calibrazione a 2 punti.

A seconda del controllo di deriva parametrizzato (consultare il capitolo 8.2.4.2 «Parametri pH») sarà attiva una delle due modalità seguenti.

8.29

20.1

A Point1 = 3:21 - 맭

 $7.17$ 

 $20.1$ 

7 17

 $20.1$ 

PH S=103.6 % Z=6.766PH<br>Save Calibration Yes ↑

 $\mathsf{R}$ 

 $\mathsf{H}$ 

 $\overline{a}$ 

 $\mathbf{a}$ 

 $\mathsf{H}$ 

 $^{\circ}$ C

 $\mathbb{R}^{\mathsf{H}}$ 

<sub>on</sub>

ьH

 $\circ_0$ 

 $\ddot{\textbf{r}}$ 

 $\rightarrow$ 

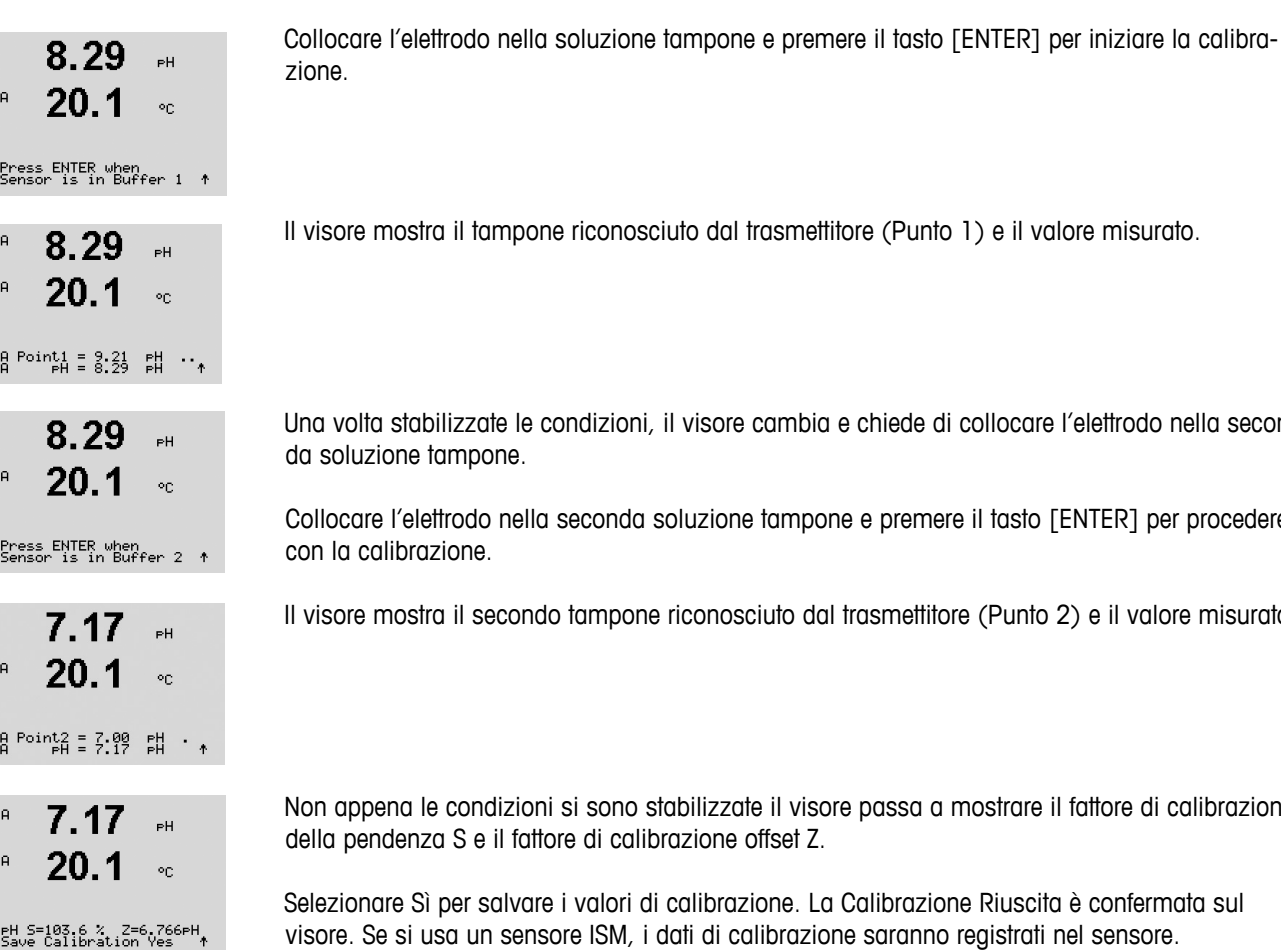

### **7.5.2.1 Modalità Automatica**

Il visore mosciuto dal trasmettitore (Punto 1) e il valore misurato.

zioni, il visore cambia e chiede di collocare l'elettrodo nella secon-

nda soluzione tampone e premere il tasto [ENTER] per procedere

Ipone riconosciuto dal trasmettitore (Punto 2) e il valore misurato.

ono stabilizzate il visore passa a mostrare il fattore di calibrazione calibrazione offset Z.

ori di calibrazione. La Calibrazione Riuscita è confermata sul si usa un sensore ISM, i dati di calibrazione saranno registrati nel sensore.

L'utente riceve i messaggi «Re-installare sensore» e «Seleziona Enter» sul visore. Dopo aver premuto «Enter», il dispositivo M300 torna alla modalità di misurazione.

# **7.5.2.2 Modalità Manuale**

Collocare l'elettrodo nella prima soluzione tampone. Il visore mostra il tampone riconosciuto dal trasmettitore (Punto 1) e il valore misurato. Premere [ENTER] per procedere.

Collocare il trasmettitore nella seconda soluzione tampone. Il visore mostra il tampone riconosciuto dal trasmettitore (Punto 2) e il valore misurato. Premere [ENTER] per procedere.

Il visore mostra il fattore S di calibrazione della pendenza e il fattore Z di calibrazione offset.

Selezionare Sì per salvare i valori di calibrazione. La Calibrazione Riuscita è confermata sul visore. Se si usa un sensore ISM, i dati di calibrazione saranno registrati nel sensore.

L'utente riceve i messaggi «Re-installare sensore» e «Seleziona Enter» sul visore. Dopo aver premuto «Enter», il dispositivo M300 torna alla modalità di misurazione.

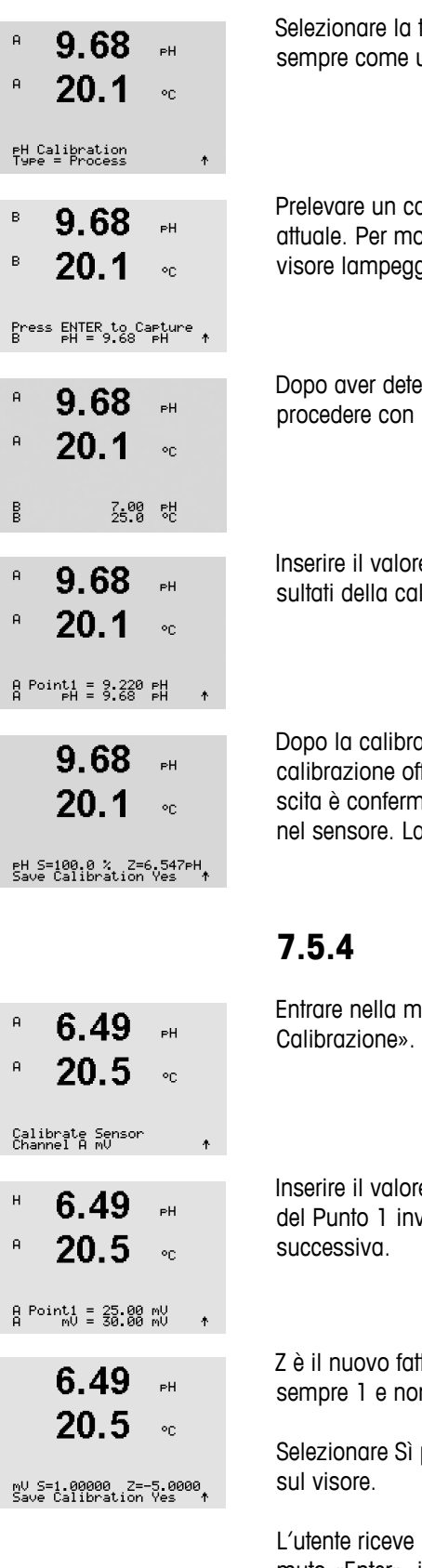

### **7.5.3 Calibrazione di processo**

taratura di processo. Con i sensori di pH la calibrazione di processo avviene una calibrazione offset.

campione e premere di nuovo il tasto [ENTER] per memorizzare il valore di misura nostrare la calibrazione di processo in corso, nell'angolo in alto a sinistra sul  $ggiano A o B (a seconda del canale).$ 

terminato il valore di pH del campione, premere di nuovo il tasto [CAL] per n la calibrazione.

Inseriation pH del campione e poi premere il tasto [ENTER] per avviare il calcolo dei rialibrazione.

razione, si visualizzano il fattore S di calibrazione della pendenza e il fattore Z di offset. Selezionare Sì per salvare i nuovi valori di calibrazione. La Calibrazione riumata sul visore. Se si usa un sensore ISM, i dati di calibrazione saranno registrati a A risp. B nell'angolo superiore sinistro scompare dopo 20 secondi.

# **7.5.4 Calibrazione mV (non nella versione ISM)**

Entrare nella modalità Calibrazione mV come descritto nella sezione 7.1 «Entrare in modalità

Inseril Punto 1. Il fattore di calibrazione offset viene calcolato usando il valore ivece del valore misurato (linea 4, mV = ....) e viene visualizzato sulla schermata

attore di calibrazione offset calcolato. Il fattore di calibrazione di pendenza S è on rientra nel calcolo.

per salvare i nuovi valori di calibrazione. La Calibrazione Riuscita è confermata

e i messaggi «Re-installare sensore» e «Seleziona Enter» sul visore. Dopo aver premuto «Enter», il dispositivo M300 torna alla modalità di misurazione.

 $7.00$ 

 $25.0$ 

Calibrate Sensor<br>Channel B ORP

 $7.00$ 

 $25.0$ 

 $B \nvert A = 0.050 \nvert W$ 

 $7.00$ 

 $25.0$ 

nV S=1.00000 Z=-100.00<br>Save Calibration Yes ↑

 $\mathbb{R}^{\mathsf{H}}$ 

 $\circ$ c

 $\sim$ 

 $\circ_{\mathbb{C}}$ 

 $\mathbb{R}^{\mathbb{H}}$ 

 $\circ$ c

 $\ddot{\phantom{0}}$ 

 $\star$ 

 $\overline{B}$ 

 $\overline{B}$ 

 $\overline{B}$ 

# **7.5.5 Calibrazione redox (solo nella versione ISM)**

Se si connette un sensore pH con messa a terra della soluzione e con tecnologia ISM al trasmettitore, l'M300 ISM offre la possibilità di fare in aggiunta una calibrazione redox.

Entrare nella modalità di calibrazione redox come descritto nella sezione 7.1 «Entrare in modalità Calibrazione».

Premere Punto 1. Inoltre, viene visualizzato il redox reale.

Premere [ENTER] per procedere.

Il visore mostra il fattore S di calibrazione della pendenza e il fattore Z di calibrazione offset.

Selezionare Sì per salvare i nuovi valori di calibrazione. La Calibrazione riuscita è confermata sul visore. I dati di calibrazione verranno memorizzati nel sensore.

 L'utente riceve i messaggi «Re-installare sensore» e «Seleziona Enter» sul visore. Dopo aver premuto «Enter», il dispositivo M300 torna alla modalità di misurazione.

# **7.6 Calibrazione del sensore di temperatura (non nella versione ISM)**

Entrare nella modalità di calibrazione come descritto nella sezione 7.1 «Entrare in modalità Calibrazione» e selezionare Temperatura.

# **7.6.1 Calibrazione del sensore di temperatura a un punto (non sulla versione ISM)**

Selezionare la calibrazione a 1 punto. Si possono selezionare la pendenza o l'offset con la calibrazione a 1 punto. Selezionare la pendenza per ricalcolare il fattore di pendenza M (Moltiplicatore) o l'offset per ricalcolare il fattore di calibrazione offset A (Adder).

Inserire il valore del punto 1 e premere [ENTER].

Viene visualizzato il nuovo valore calcolato, M oppure A. Selezionare Sì per salvare i nuovi valori di calibrazione. La Calibrazione riuscita è confermata sul visore.

L'utente riceve i messaggi «Re-installare sensore» e «Seleziona Enter» sul visore. Dopo aver premuto «Enter», il dispositivo M300 torna alla modalità di misurazione.

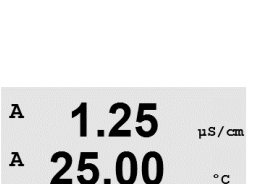

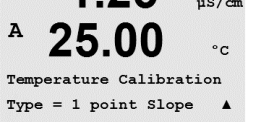

1.25

25.00

 $1.25$ 

25.00

Temp  $M=1.00001$  A=0.00000 Save Calibration Yes

A Point1 =  $25.02 °C$  $T = 25.00 °C$   $nS/cm$ 

 $\overline{\cdot}$ 

 $\blacktriangle$ 

 $uS/cm$ 

 $^{\circ}$ c

 $\overline{A}$ 

A

 $\lambda$ 

 $\overline{A}$ 

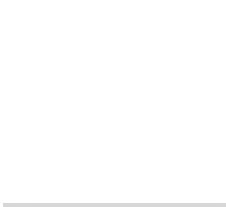

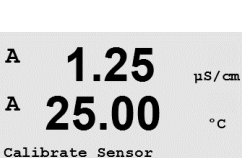

Channel A Temperature  $\triangle$ 

# **7.6.2 Taratura del sensore di temperatura a due punti (non nella versione ISM)**

Selezionare 2 punti come tipo di calibrazione.

Inserire il valore del punto 1 e premere [ENTER].

Inserire il valore del punto 2 e premere [ENTER].

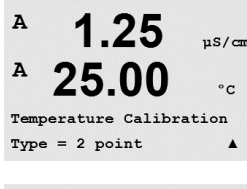

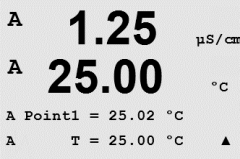

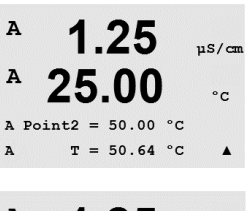

 $\Delta$ 1 25  $\mu$ S/cm  $\overline{A}$ 25.00  $\circ$ c Temp  $M=1.00001$  A=0.00000 Save Calibration Yes

1.25

25.00

 $1.25$ 

25.00

Ap M=0.1000 A=0.0000 As  $M=0.1000$  A=0.0000

Calibrate Sensor Channel A Edit

µS/com

 $\circ$ c

 $\blacktriangle$ 

 $\mu$ S/cm

 $\circ$  c

 $\blacktriangle$ 

Vengono visualizzati i nuovi valori calcolati M e A. Selezionare Sì e premere [ENTER] per salvare i nuovi valori di calibrazione. La Calibrazione riuscita è confermata sul visore.

L'utente riceve i messaggi «Re-installare sensore» e «Seleziona Enter» sul visore. Dopo aver premuto «Enter», il dispositivo M300 torna alla modalità di misurazione.

# **7.7 Modifica delle costanti di taratura del sensore (non nella versione ISM)**

Entrare in modalità Calibrazione come descritto nella sezione 7.1 «Entrare in modalità Calibrazione» e selezionare Modifica, Modifica pH o Modifica mV.

Si visualizzano tutte le costanti di calibrazione per il canale di sensore selezionato. Le costanti di misura primarie (p) sono mostrate nella linea 3. Le costanti di misura secondarie (temperatura) (s)del sensore sono mostrate nella linea 4.

Selezionare Sì per salvare i nuovi valori di calibrazione. La Calibrazione riuscita è confermata

 $\Delta$ 1 25  $\mu$ S/cm  $\overline{A}$ 25.00  $\circ$  c Save Calibration Yes

Press ENTER to Exit  $\blacktriangle$ 

Le costanti di calibrazione possono essere modificate in questo menu.

 $\lambda$ 

 $\lambda$ 

 $\Lambda$ 

**NOTA:** Ogni volta che si collega un nuovo sensore di conduttività analogico al trasmettitore M300, è necessario inserire la costante di calibrazione unica che si trova sull'etichetta del sensore.

sul visore.

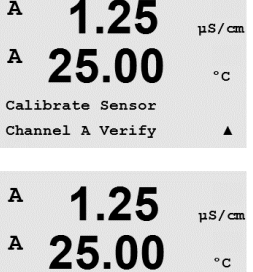

Verify Cal: Channel A  $ch A 1.820 MΩ 1.097 KΩ$ 

 $\circ$  C

### **7.8 Verifica del sensore**

Entrare nella modalità Calibrazione come descritto nella sezione 7.1 «Entrare in modalità Calibrazione» e selezionare Verifica.

Viene mostrato il segnale rilevato della misura primaria e secondaria in unità elettriche. I fattori di calibrazione del misuratore vengono utilizzati nel calcolo di questi valori.

Usare il tasto  $\blacktriangle$  o  $\nabla$  per passare dal canale A al B\*.

\* Solo nella versione a due canali.

A

 $\Lambda$ 

Configure

# **8 Configurazione**

(PATH: Menu/Configure)

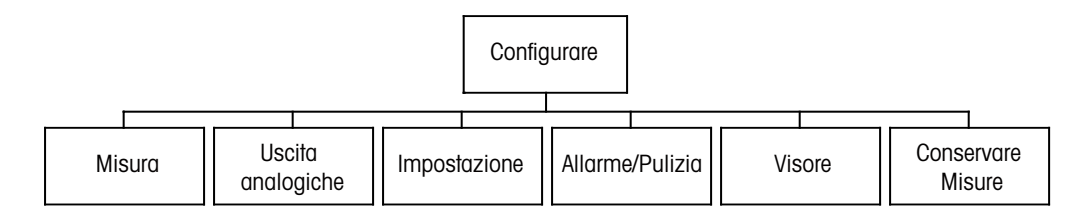

## **8.1 Entrare in modalità configurazione**

Nella modalità Misura, premere il tasto < Premere il tasto ▲ o ▼ per navigare nel menu di configurazione e premere [ENTER].

#### **8.2 Misura**

(PATH: Menu/Configure/Measurement)

Entrare nella modalità di configurazione come descritto nella sezione 8.1 «Entrare in modalità Configurazione».

Premere il tasto [ENTER] per selezionare questo menu. Si possono selezionare i seguenti sottomenu: Impostazione canale, Sensore temperatura\*, Comp/pH/O2\*\* e Set media.

- \* Non sulla versione ISM
- \*\* per trasmettitori M300 monocanale e M300ISM sul visore non viene visualizzato Comp/pH/ O2 ma Resistenza o pH o O2. Questa dicitura dipende dalla versione del trasmettitore M300 risp. il sensore ISM, che è stato collegato al trasmettitore M300 ISM.

### **8.2.1 Impostazione canale**

(PATH: Menu/Configure/Measurement/Channel Setup)

Premere il tasto [ENTER] per selezionare il menu «Impostazione canale».

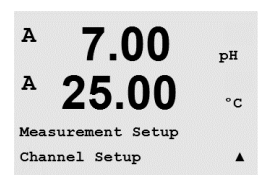

 $\Rightarrow$  **NOTA:** La selezione dipende dal tipo di trasmettitore.

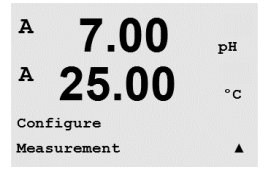

7.00

25.00

 $_{\rm pH}$ 

 $^{\circ} \texttt{C}$ 

 $\blacktriangle$ 

#### **Sensori analogici:**

 $\Delta$ 7 NN  $nH$  $\overline{A}$ 25.00  $\sim$ A Sensor Type =  $pH/ORP$ B Sensor Type =  $Cond(2)$   $\triangle$  Selezionare il tipo di sensore e premere [ENTER].

I tipi di sensori disponibili sono:  $pH$ /redox  $=$   $pH$  o redox

 $Cond(2)$  = conduttività a 2 elettrodi

- $Cond(4)$  = conduttività a 4 elettrodi
- $O<sub>2</sub>$  hi = ossigeno disciolto (ppm)
- $O_2(1)$  = ossigeno disciolto (eccetto 58037221, solo modelli Thornton)
- $O<sub>2</sub>(V)$  = ossigeno disciolto 58037221 (solo modelli Thornton)

 $O_3$  = ozono disciolto (solo modelli Thornton)

#### **Sensori ISM:**

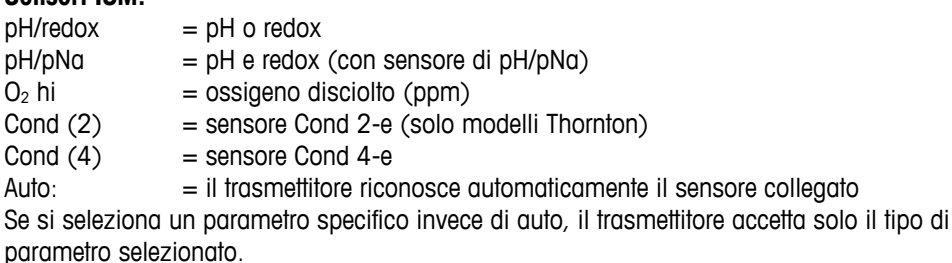

Le 4 linee del visore si possono ora configurare con il canale di sensore «A» o «B» per ciascuna linea del visore oltre alle misure e ai moltiplicatori di unità. Premendo il tasto [ENTER] viene visualizzata la selezione per le linee c, d.

Premendo nuovamente il tasto [ENTER] compare il dialogo per il salvataggio delle modifiche. Selezionare No per annullare i valori inseriti e tornare alla schermata di misura. Selezionare Sì per salvare le modifiche.

# **8.2.2 Misure derivate (solo modelli Thornton)**

Ci sono tre misure derivate disponibili per la configurazione con due sensori di conduttività: %Rej (% reiezione), pH Cal (pH calcolato) e CO<sub>2</sub> Cal (CO<sub>2</sub> calcolato). Per impostare una delle misure derivate, occorre prima impostare le due misure di conduttività primarie, che saranno usate per calcolare la misura derivata. Definire le misure primarie come se fossero letture a sé stanti. Dopodiché si può definire la misura derivata.

h **NOTA:** È importante usare le stesse unità per entrambe le misure.

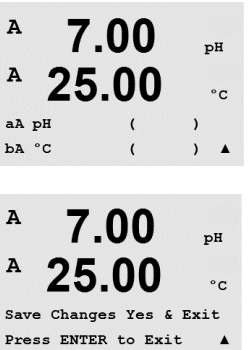

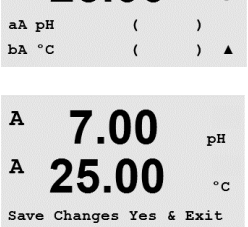

#### **8.2.2.1 % Misura di reiezione**

Per le applicazioni a osmosi inversa (RO), la percentuale di reiezione si misura con la conduttività per determinare la quantità di impurità rimosse dal prodotto o acqua permeata sul totale di impurità nell'acqua in ingresso. La formula per ottenere la percentuale di reiezione è:

#### **[1 - (prodotto/alimentazione)] X 100 = % reiezione**

Dove prodotto e alimentazione sono i valori di conduttività misurati dai rispettivi sensori. La figura 4.1 mostra lo schema di un impianto a osmosi inversa con sensori installati per la percentuale di reiezione.

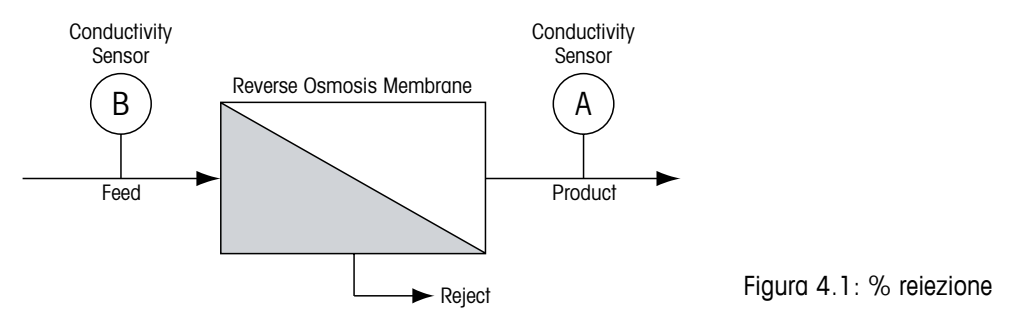

h **NOTA:** il sensore di monitoraggio del prodotto dev'essere sul canale che misura la percentuale di reiezione. Se il sensore di conduttività del prodotto è installato sul canale A, la percentuale di reiezione si deve misurare sul canale A.

# **8.2.2.2 pH calcolato (solo applicazioni in centrali elettriche)**

Il pH calcolato si può ottenere molto accuratamente da valori di conduttività specifica e cationica su campioni di centrali elettriche quando il pH è tra 7,5 e 10,5 a causa dell'ammoniaca o delle ammine e quando la conduttività specifica è decisamente superiore alla conduttività cationica. Questo calcolo non è adatto laddove esistono elevati livelli di fosfati. Il trasmettitore M300 utilizza questo algoritmo quando si seleziona pH CAL come misura.

Il pH calcolato dev'essere configurato sullo stesso canale della conduttività specifica. Per esempio, impostare per la conduttività specifica la misura «a» sul canale A, per la conduttività cationica la misura «b» sul canale B, per il pH calcolato la misura «c» sul canale A e per la temperatura la misura «d» sul canale A. Impostare la modalità di compensazione della temperatura su «Ammoniaca» per la misura «a» e su «Catione» per la misura «b».

h **NOTA:** Se l'operazione è al di fuori delle condizioni consigliate, occorre una misura del pH con un elettrodo di vetro per ottenere un valore preciso. D'altra parte, quando le condizioni del campione rientrano nei valori indicati in alto, il pH calcolato fornisce uno standard accurato per la calibrazione trim a un punto della misura del pH mediante elettrodo.

## **8.2.2.3 CO2 calcolato (solo applicazioni in centrali elettriche)**

Il biossido di carbonio si può calcolare da misurazioni di conduttività cationica e conduttività cationica degassata su campioni di centrali elettriche mediante le tabelle dello standard ASTM D4519. Il trasmettitore M300 ha in memoria queste tabelle, utilizzate quando si selezionano unità di  $CO<sub>2</sub>$  CAL.

La misurazione di CO<sub>2</sub> calcolato dev'essere configurata sullo stesso canale della conduttività cationica. Per esempio, impostare per la conduttività cationica la misura «a» sul canale A, per la conduttività cationica degassata la misura «b» sul canale B, per il CO<sub>2</sub> calcolato la misura «c» sul canale A e per la temperatura la misura «d» sul canale B.

Impostare la modalità di compensazione della temperatura su «Catione» per entrambe le misure di conduttività.

# **8.2.3 Sorgente di temperatura (non sulla versione ISM)**

(PATH: Menu/Configure/Measurement/Temperature Source)

Entrare in modalità Configurazione come descritto nella sezione 8.1 «Entrare in modalità Configurazione» e selezionare il menu Misura (consultare la sezione 8.2 «Configurazione/Misura»).

Navigare nel menu Sensore Temperatura usando il tasto ▲ o ▼. Premere il tasto [ENTER] per selezionare questo menu. Si possono scegliere le seguenti opzioni: «Costante»: permette di inserire un valore di temperatura specifico.

h **NOTA:** La selezione dipende dal tipo di trasmettitore. Per una panoramica dettagliata consultare le specifiche nella sezione 16 «Specifiche».

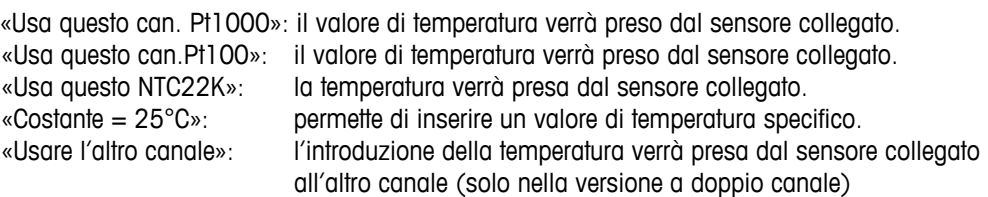

h **NOTA:** se la sorgente di temperatura è impostata su costante, la temperatura applicata durante la taratura a un punto e/o a due punti dei sensori di pH può essere regolata nella corrispondente procedura di taratura. Dopo la taratura, la temperatura fissa definita in questo menu di configurazione è nuovamente valida.

Premendo il tasto [ENTER] compare il dialogo per il salvataggio delle modifiche.

Selezionare No per annullare i valori inseriti e tornare alla schermata di misura. Selezionare Sì per salvare le modifiche.

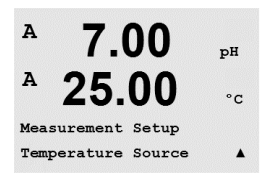

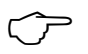

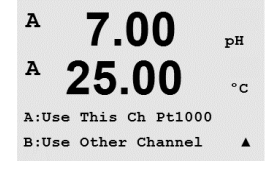

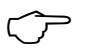

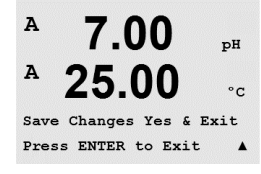

### **8.2.4 Configurazioni relative ai parametri**

(PATH: Menu/Configure/Measurement/Comp/pH/O2)

Si possono impostare parametri di misura e calibrazione aggiuntivi per ciascun parametro: conduttività, pH e O2.

**NOTA:** Usare il menu pH per impostare i sensori di pH/pNa.

Entrare in modalità Configurazione come descritto nella sezione 8.1 «Entrare in modalità Configurazione» e selezionare il menu Misura (consultare la sezione 8.2 «Configurazione/Misura»).

Per dispositivi a doppio canale: Il menu Comp/pH/O2 può essere selezionato usando il tasto  $\blacktriangle$ o  $\nabla$ . Dopodiché servirsi del tasto  $\rho$  per spostarsi al successivo campo di ingresso e selezionare il parametro mediante il tasto  $\blacktriangle$  o  $\nabla$ . Le scelte sono Resistenza(per la misura della conduttività), pH e O2. Premere [ENTER]

Per dispositivi monocanale: Il menu può essere selezionato usando il tasto  $\blacktriangle$  o  $\nabla$ . A seconda della risposta del sensore ISM collegato al trasmettitore M300 in uso viene visualizzato il seguente parametro sul visore: Resistenza (per la misura della conduttività), pH o O2. Premere [ENTER]

Per ulteriori dettagli, consultare le seguenti spiegazioni a seconda del parametro selezionato.

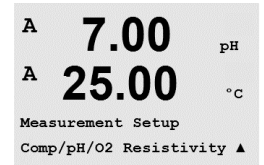

# **8.2.4.1 Compensazione di temperatura di conduttività/resistenza**

**NOTA:** La selezione completa di compensazione di temperatura è disponibile solo su modelli di trasmettitori Thornton. Tutti gli altri modelli utilizzano compensazione Standard, Lin 25°C o Lin 20°C. Selezionare resistenza e premere [ENTER].  $\overline{a}$ ጋ ናበ mS∕cm  $\overline{a}$ 18 *A*  $\circ_{\mathbb{C}}$ Measurement Setup<br>Comp/pH/02 Resistivity ↑ Si può selezionare la modalità di compensazione della temperatura per ciascuna delle quattro  $\overline{a}$ mSZcm linee di misura. La compensazione di temperatura dovrebbe coincidere con le caratteristiche  $\overline{a}$ dell'applicazione. Le opzioni sono «Senza»\*, «Standard», «Light 84»\*, «Std 75ºC»\*, «Lin ×. 25°C», «Glycol 5»\*, «Glycol 1»\*, «Catione»\*, «Alcool»\*, «Ammoniaca»\* e «Lin 20°C». a Compensation=Standard<br>b Compensation=Standard↑ La compensazione standard comprende la compensazione per gli effetti di elevata purezza non lineari oltre alle impurità di sali neutri convenzionali ed è conforme agli standard ASTM D1125 e D5391. \* La compensazione Std 75 °C è l'algoritmo di compensazione standard riferito ai 75°C. Questa compensazione può essere preferita nella misurazione di acqua ultrapura a temperatura elevata. (La resistenza di acqua ultrapura compensata a 75 °C è 2,4818 MΩ-cm.) La compensazione Lin 25 °C regola la lettura secondo un fattore espresso come «% per °C»  $\overline{a}$ mS∕cm (deviazione da 25 °C). Da usare solo se il campione ha un coefficiente di temperatura lineare  $\overline{a}$  $\circ_{\mathbb{C}}$ ben caratterizzato. La configurazione di fabbrica è 2,0%/°C. \* la compensazione Glycol 5 utilizza le caratteristiche di temperatura di una soluzione acquosa a Compensation=Lin 25°C<br>b Compensation=Standard† di glicol etilenico 50%. Le misure compensate che utilizzano questa soluzione possono oltrepassare i 18 MΩ-cm. \* la compensazione Glycol 1 utilizza le caratteristiche di temperatura di glicol etilenico 100%. Le misure compensate possono oltrepassare largamente i 18 MΩ-cm. \* la compensazione cationica serve nelle applicazioni di centrali elettriche misurando il campione dopo uno scambiatore cationico. Considera gli effetti della temperatura sulla dissociazione dell'acqua pura in presenza di acidi. \* la compensazione Alcool fornisce le caratteristiche di temperatura di una soluzione al 75% di alcool isopropilico in acqua pura. Le misure compensate che utilizzano questa soluzione possono oltrepassare i 18 MΩ-cm. \* la compensazione Light 84 utilizza i valori di ricerca su acqua ad alta purezza del Dr.T.S.Light

> \* la compensazione Ammoniaca si utilizza nelle applicazioni delle centrali elettriche per la conduttività specifica misurata su campioni che usano ammoniaca e/o ETA (etanolammina) per il trattamento dell'acqua. Considera gli effetti della temperatura sulla dissociazione dell'acqua pura in presenza di basi.

pubblicati nel 1984. Da utilizzare solo per applicazioni standardizzate su tale opera.

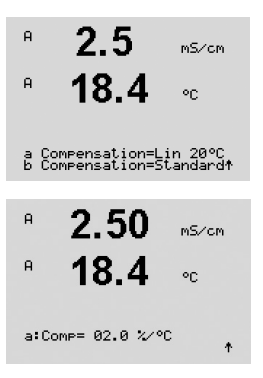

La compensazione Lin 20 °C regola la lettura secondo un fattore espresso come «% per °C» (deviazione da 20 °C). Da usare solo se il campione presenta un coefficiente di temperatura lineare ben caratterizzato. La configurazione di fabbrica è 2,0% / °C.

Se è stata selezionata la modalità di compensazione «Lin 25°C» o «Lin 20°C», è possibile modificare il fattore di regolazione della lettura dopo aver premuto [ENTER] (se si sta lavorando sulla linea di misurazione a o b, premere [ENTER] due volte).

Premere [ENTER] per visualizzare la finestra di dialogo per il salvataggio delle modifiche. Selezionare No per annullare i valori inseriti e tornare alla schermata di misura. Selezionare Sì per salvare le modifiche.

\* Solo su modelli Thornton.

# **8.2.4.2 Parametri pH/redox**

Selezionare pH e premere [ENTER].

Per la calibrazione selezionare il Controllo deriva automatico (i criteri di stabilizzazione e tempo devono essere soddisfatti) o manuale (l'utente può decidere quando un segnale è abbastanza stabile per completare la calibrazione) seguito dalla tabella del tampone corrispondente per il riconoscimento automatico. Se il tasso di deriva è inferiore a 0,8 mV in un intervallo di 20 secondi, la lettura è stabile e la calibrazione si realizza utilizzando l'ultima lettura. Se i criteri di deriva non sono soddisfatti entro 300 secondi, scade il tempo di calibrazione e compare il messaggio «Calibrazione interrotta». Premere [ENTER].

Per il riconoscimento automatico del tampone durante la taratura, selezionare la soluzione tampone utilizzata: Mettler-9, Mettler-10, NIST Tech, NIST Std, HACH, CIBA, MERCK, WTW, JIS Z 8802 o Senza. Consultare la sezione 20 «Tabelle di tamponi» per i valori tampone. Se non viene utilizzata la funzionalità tampone automatico o se i tamponi disponibili sono diversi

da quelli menzionati, selezionare Senza. Premere [ENTER].

 $\lambda$ 7.00  $nH$  $\overline{A}$ 25.00  $\cdot$ A:pH Buffer= Mettler-9 B:pH Buffer= Mettler-10A

 $\lambda$ 

A

 $\overline{A}$ 

**700** 

25.00

7.00

25.00

 $A:Drift$  Contron = Auto B:Drift Control =ManualA

Measurement Setur  $Comp/pH/O2 pH$ 

 $pH$ 

 $\circ$  C

 $\blacktriangle$ 

 $n<sub>H</sub>$ 

 $\circ$  c

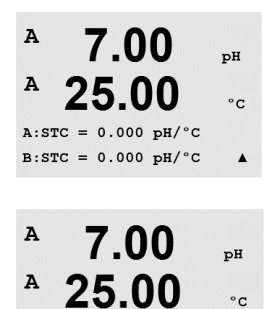

 $A:IP = 7.000 pH$  $B:IP = 7.000 pH$ 

3,9M (vedere sezione 20.2.1 "Tamponi Mettler-pH/pNa»). STC è il coefficiente di temperatura della soluzione in unità di pH/°C riferito a 25 °C (predefinito

= 0,000 per la maggior parte delle applicazioni). Per acque pure, si dovrebbe impostare a –0,016 pH/°C. Per campioni di centrali elettriche a bassa conduttività attorno a 9 pH, si dovrebbe impostare a –0,033 pH/°C. Questi coefficienti negativi compensano l'influenza della temperatura negativa sul pH di questi campioni. Premere [ENTER].

h **NOTA:** Per i sensori di pH a doppia membrana (pH/pNa) è disponibile solo il tampone Na+

**IP** è il valore del punto isotermico (default = 7,000 per la maggior parte delle applicazioni). Per esigenze di compensazione specifiche o valori non standard di tampone interno, si può modificare questo valore.

Premere [ENTER].

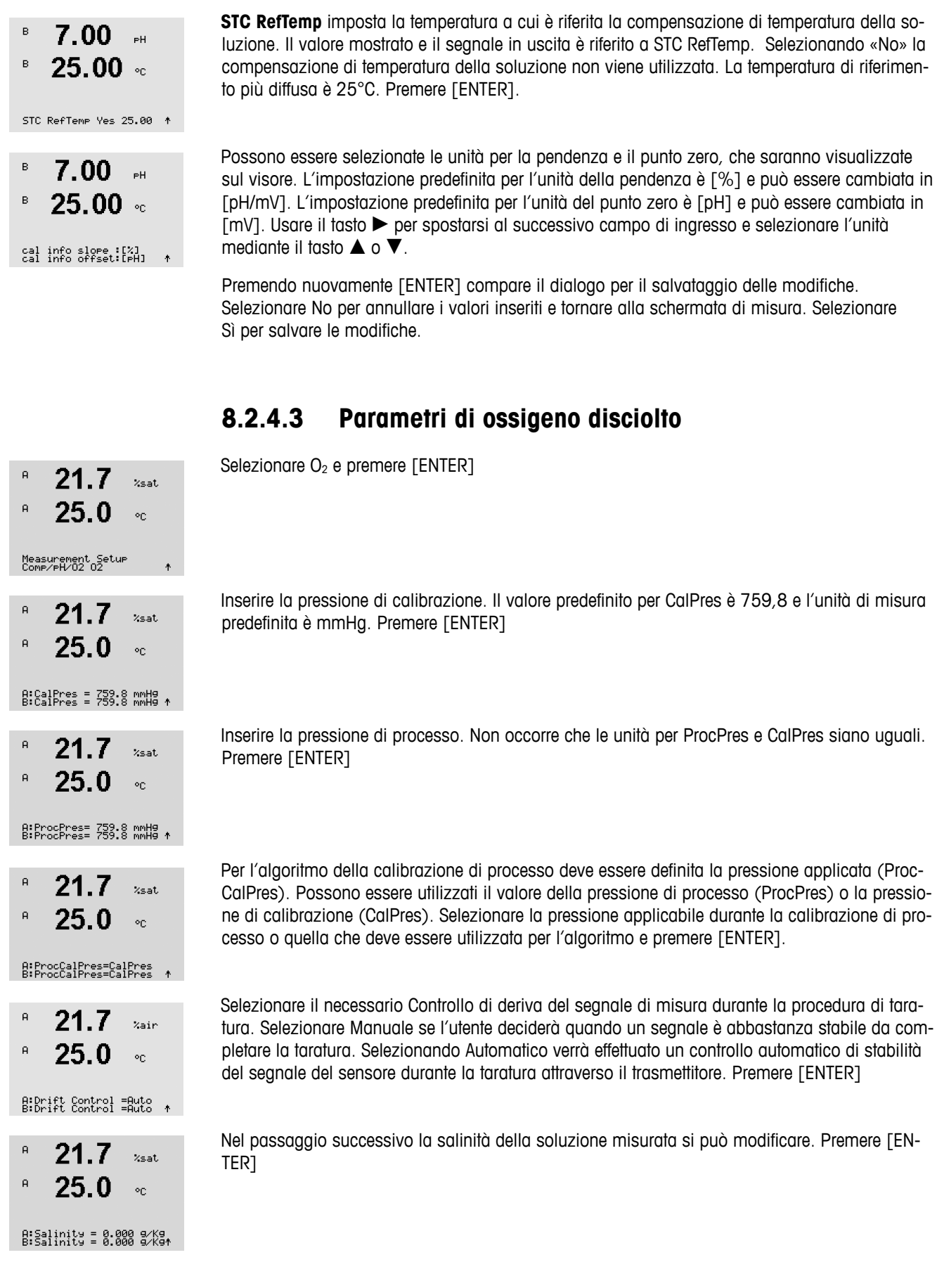

 $\overline{A}$ 

A

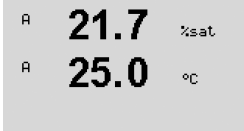

A:RelativeHumid = 100%<br>B:RelativeHumid = 100% ↑

በ 28

24.97

Si può anche inserire l'umidità relativa del gas di calibrazione. I valori permessi per l'umidità relativa vanno da 0 a 100%.

Premendo nuovamente il tasto [ENTER] compare il dialogo per il salvataggio delle modifiche. Selezionare No per annullare i valori inseriti e tornare alla schermata di misura. Selezionare Sì per salvare le modifiche.

# **8.2.5 Set media**

(PATH: Menu/Configure/Measurement/Set Averaging)

Premere il tasto [ENTER] per selezionare questo menu. Si può selezionare il calcolo della media (filtro di rumore) per ciascuna linea di misura. Le opzioni sono Speciale (predefinito), Nessuna, Bassa, Media e Alta:

Measurement Setup Set Averaging  $\blacktriangle$ Nessuna = nessuna media o filtraggio  $\overline{A}$ 0.28  $nS/m$  $\overline{A}$ 24.97  $\circ$  c  $a$  Average = None b Average =  $High$  $\lambda$ 

 $nS/m$ 

 $^{\circ}$ 

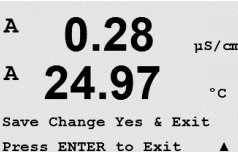

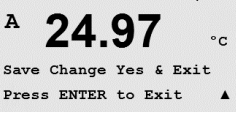

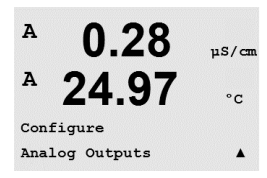

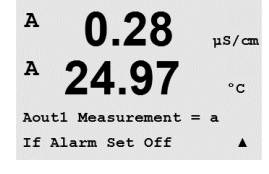

Bassa = equivalente a una media mobile di 3 punti  $Media = equivalence$  a una media mobile di 6 punti Alta = equivalente a una media mobile di 10 punti Speciale = media variabile a seconda del segnale (normalmente alta, ma bassa per grandi

variazioni nel segnale in ingresso)

Premendo nuovamente il tasto [ENTER] compare il dialogo per il salvataggio delle modifiche. Selezionare No per annullare i valori inseriti e tornare alla schermata di misura. Selezionare Sì per salvare le modifiche.

# **8.3 Uscite analogiche**

(PATH: Menu/Configure/Analog Outputs)

Entrare in modalità configurazione come descritto nella sezione 8.1 «Entrare in modalità configurazione» e navigare nel menu «Uscite analogiche» usando il tasto  $\blacktriangle$  o  $\nabla$ .

Premere il tasto [ENTER] per selezionare questo menu, che permette di configurare le 2 (4 per la versione a doppio canale) uscite analogiche.

Una volta selezionate le uscite analogiche, usare i tasti  $\blacktriangleleft e \blacktriangleright$  per navigare tra i parametri configurabili. Selezionato un parametro, la sua configurazione può essere selezionata mediante la seguente tabella:

Quando si seleziona un valore di allarme, l'uscita analogica andrà a questo valore se si verifica una condizione di allarme.

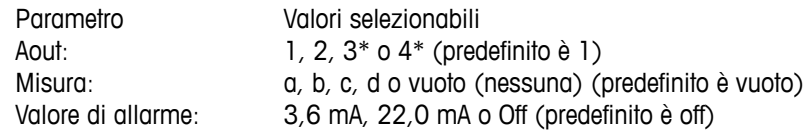

\* Solo nella versione a due canali.

Il tipo Aout può essere «Normale», «Bi-Linear», «Auto-Range» o «Logaritmico». L'intervallo può essere 4–20 mA o 0–20 mA. Il tipo Normale fornisce una scala lineare tra il limite minimo e

massimo della scala ed è l'impostazione predefinita. Per Bi-linear verrà anche richiesto di impostare un valore di scala per il punto medio del segnale; permette due diversi segmenti lineari tra il limite minimo e massimo della scala.

Inserire il valore minimo e massimo di Aout.

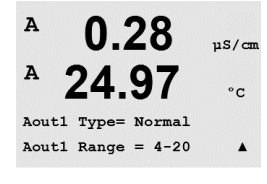

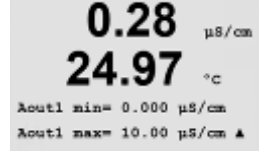

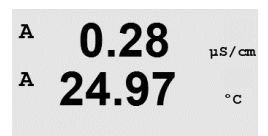

Aout1 max1=20.00 MQ-cm  $\triangle$ 

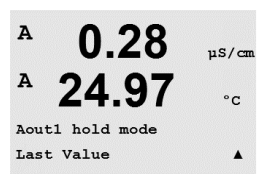

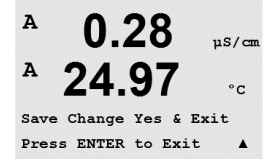

Se è stato selezionato Intervallo automatico si può configurare Aout max1. Aout max1 è il massimo valore per il primo intervallo su Auto-Range. Il massimo valore per il secondo intervallo su Auto-Range è stato impostato nel menu precedente. Se è selezionato l'intervallo logaritmico, verrà richiesto di confermare il numero di decimali come «Aoutn # Decade = 2».

Si può configurare il valore per la modalità di attesa per fissare l'ultimo valore o si può impostare un valore fisso.

Premendo nuovamente il tasto [ENTER] compare il dialogo per il salvataggio delle modifiche. Selezionare No per annullare i valori inseriti e tornare alla schermata di misura. Selezionare Sì per salvare le modifiche.

### **8.4 Punti di regolazione**

(PATH: Menu/Configure/Setpoints)

 $\overline{A}$  $0.28$  $\frac{1}{2}$ A 25.00  $\circ$  c Configure Set Points  $\blacktriangle$  $\overline{A}$ 

Entrare nella modalità di configurazione come descritto nella sezione 8.1 «Entrare in modalità configurazione».

Premere il tasto [ENTER] per selezionare questo menu.

Si possono configurare fino a 4 (6 per la versione a doppio canale) punti di regolazione su ciascuna delle misure (a-d). I tipi possibili di punti di regolazione sono Spento, Alto, Basso, Fuori ed Entro. I modelli Thornton includono anche i tipi %USP, %EP PW e %EP WFI per la configurazione con sensori di conduttività.

Una impostazione «Fuori» provocherà una condizione di allarme ogni volta che la misura oltrepassa il limite minimo o massimo. Una impostazione «Entro» provocherà una condizione di allarme ogni volta che la misura è compresa tra il limite massimo e il minimo.

I punti di regolazione USP ed EP sui modelli Thornton offrono un alto allarme utilizzato per il monitoraggio dell'acqua farmaceutica con misure di conducibilità senza compensazione di temperatura. La sezione <645> della Farmacopea degli USA e quella europea richiedono che la conducibilità di acque farmaceutiche senza compensazione di temperatura sia al di sotto di un limite ricavabile da tabelle in base alla temperatura del campione. In altre parole, per i requisiti farmaceutici la compensazione di temperatura si applica al limite invece che alla misura.

Il trasmettitore M300 Thornton di Mettler Toledo ha queste tabelle con i limiti farmaceutici in memoria e determina automaticamente il limite di conduttività in base alla temperatura misurata. I punti di regolazione USP ed EPWFI (acqua per iniezioni) utilizzano la Tabella 8.1. Il limite è il valore di conduttività corrispondente all'intervallo di temperatura di 5 °C immediatamente al di sotto o uguale al valore di temperatura misurato. I limiti EP Highly Purified Water (acqua altamente purificata) sono identici ai limiti EP WFI.

I punti di regolazione EP PW (acqua purificata) utilizzano la Tabella 8.2. Il limite in questo caso è il valore di conduttività interpolato per la temperatura misurata. Il trasmettitore M300 lo gestisce automaticamente.

Il valore dell'impostazione farmaceutico introdotto nel trasmettitore M300 è il margine di sicurezza percentuale *al di sotto* dei limiti per attivare l'impostazione. Per esempio, il limite di conduttività della tabella USP a 15°C è 1,0 µS/cm. Se il valore dell'impostazione è impostato al 40%, l'impostazione si attiverà quando la conduttività sale al di sopra di 0,6 µS/cm a 15 °C.

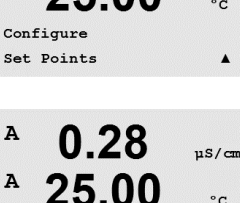

SP1 on Measurement a SP1 Type= High

 $^{\circ} \texttt{C}$ 

 $\blacktriangle$ 

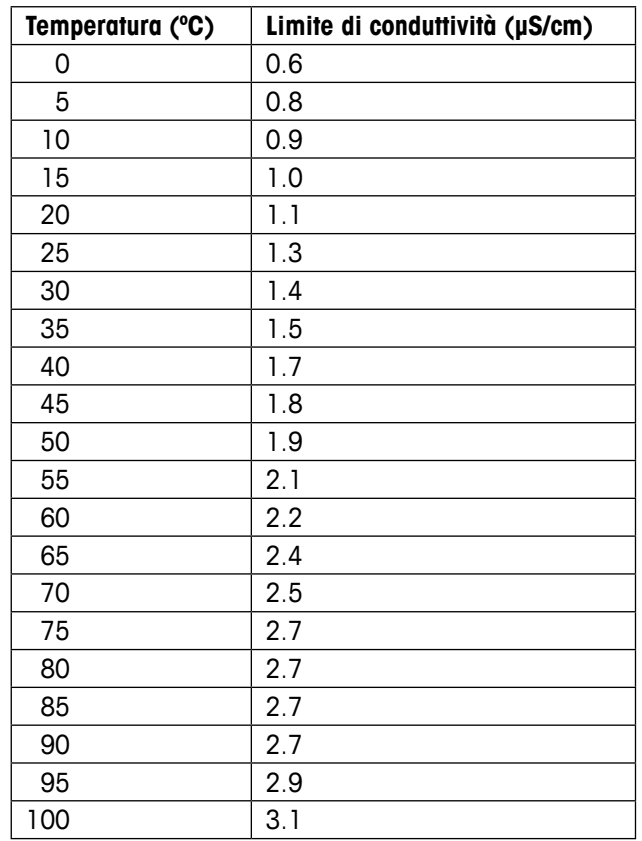

Tabella 8.1: Limiti di conduttività di Sezione USP <645> Stage 1, EP WFI (acqua per iniezioni), ed EP Highly Purified Water (acqua altamente purificata) come funzione della temperatura.

Tabella 8.2: Limiti di conduttività di EP PW (acqua purificata) come funzione della temperatura

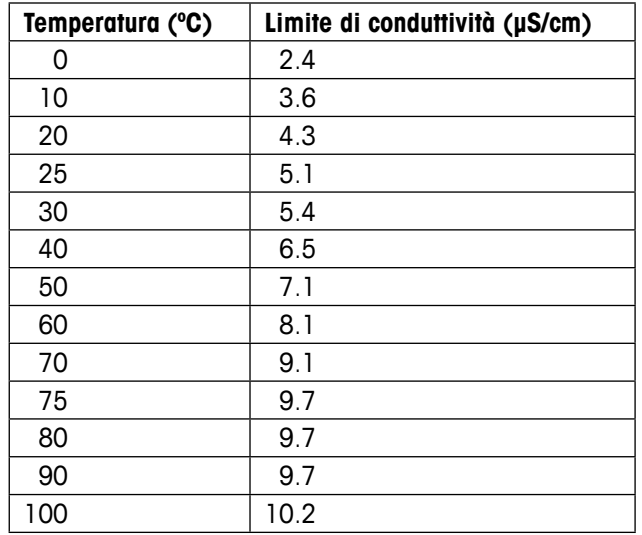

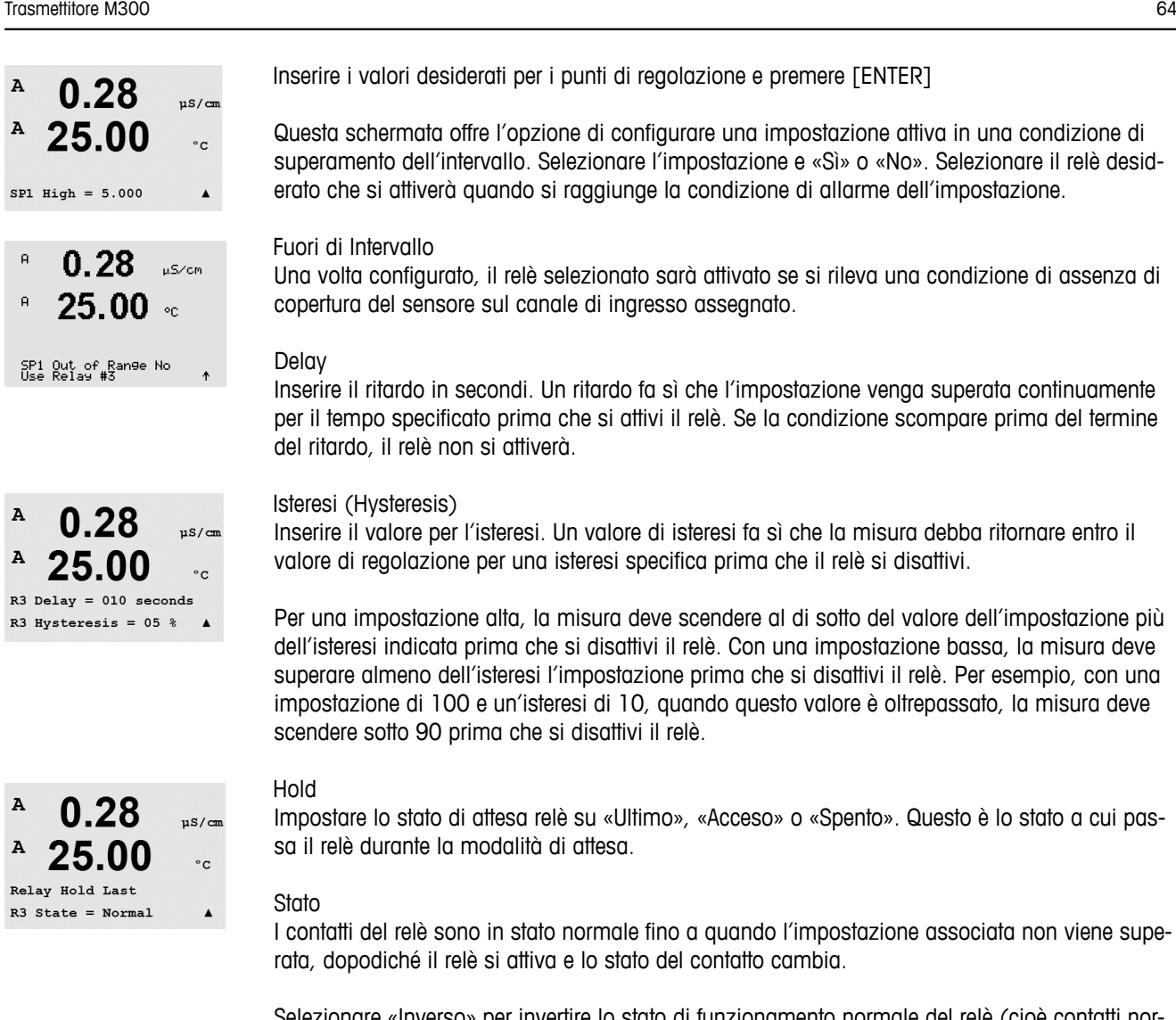

Selezionare «Inverso» per invertire lo stato di funzionamento normale del relè (cioè contatti normalmente aperti rimangono chiusi, mentre contatti normalmente chiusi rimangono aperti, fino a quando non viene oltrepassata l'impostazione). La funzione «Inverso» dei relè è utile quando si applica una tensione al trasmettitore M300.

Premendo nuovamente il tasto [ENTER] compare il dialogo per il salvataggio delle modifiche. Selezionare No per annullare i valori inseriti e tornare alla schermata di misura. Selezionare Sì per salvare le modifiche.

### **8.5 Allarme/Pulizia**

(PATH: Menu/Configure/Alarm/Clean)

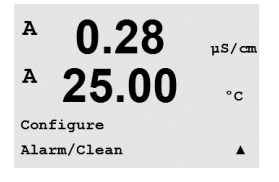

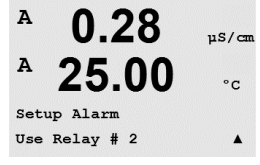

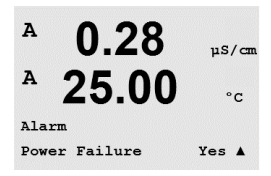

Entrare nella modalità di configurazione come descritto nella sezione 8.1 «Entrare in modalità configurazione».

Questo menu permette di configurare le funzionalità Allarme e Pulizia.

# **8.5.1 Allarme**

Per selezionare «Setup Alarm», premere il tasto ▲ o ▼ in modo che lampeggi «Allarme».

Usare i tasti  $\blacktriangleleft e \blacktriangleright$  per navigare fino a «Uso relè #. Usare il tasto  $\blacktriangle$  o  $\nabla$  per selezionare un relè da utilizzare per l'allarme e premere [ENTER].

Si può segnalare con allarme uno dei seguenti eventi:

- 1. Alimentazione difettosa
- 2. Difetto di software
- 3. Diagnostica Rg resistenza membrana di vetro pH (solo per sensori di pH; la diagnostica pH/pNa Rg rileva le membrane di vetro pH e pNa)
- 4. Diagnostica Rr resistenza di riferimento pH (solo per sensori di pH; tranne pH/pNa)
- 5. Sensore cond. aperto (solo per sensori di conduttività)
- 6. Sensore cond. in corto (solo per sensori di conduttività)
- 7. Canale A disconnesso (solo per sensori ISM)
- 8. Canale B scollegato (solo per sensori ISM e versione a doppio canale)

Se è impostata su Sì qualcuna di queste opzioni e si danno le condizioni per un allarme, viene visualizzato il simbolo lampeggiante sul visore, viene registrato un messaggio d'allarme (consultare anche capitolo 12.1 «Messaggi»; PATH: Info/Messages) e verrà attivato il relè selezionato. Inoltre può essere indicato un allarme dall'uscita corrente se questa è stata parametrizzata (consultare capitolo 8.3 «Uscite analogiche»; PATH: Menu/Configure/Analog Outputs)

- 1. Si verificano un'interruzione dell'alimentazione o ripetuti riavvii
- 2. Il sistema di sorveglianza software reimposta il sistema
- 3. Rg è fuori tolleranza: per esempio, elettrodo di misurazione rotto (solo pH; la diagnostica pH/pNa Rg rileva le membrane di vetro pH e pNa)
- 4. Rr è fuori tolleranza: per esempio, elettrodo di riferimento rivestito o svuotato (solo pH)
- 5. Se il sensore di conduttività è nell'aria (ad esempio, in un tubo vuoto)
- 6. Se il sensore di conduttività ha un corto circuito
- 7. Se non è collegato alcun sensore sul canale A (solo per i sensori ISM)
- 8. Se non è collegato alcun sensore sul canale B (solo per i sensori ISM e versione a doppio canale)

Per 1 e 2 l'indicatore di allarme si spegne quando il messaggio di allarme viene eliminato. Comparirà nuovamente se l'alimentazione o il sistema di sorveglianza software causano continue reimpostazioni del sistema.

#### **Solo per sensori di pH**

Per 3 e 4 l'indicatore di allarme si spegne se il messaggio viene eliminato e il sensore è stato sostituito o riparato in modo che i valori Rg e Rr rientrino nelle specifiche. Se il messaggio Rg o Rr viene eliminato e Rg o Rr sono ancora fuori tolleranza, l'allarme continua e il messaggio compare nuovamente. L'allarme Rg e Rr può essere disattivato accedendo a questo menu e impostando Diagnostica Rg e/o Diagnostica Rr su No. Il messaggio può quindi essere cancellato e l'indicatore di allarme rimarrà spento anche se Rg o Rr sono fuori tolleranza.

 $\lambda$ 

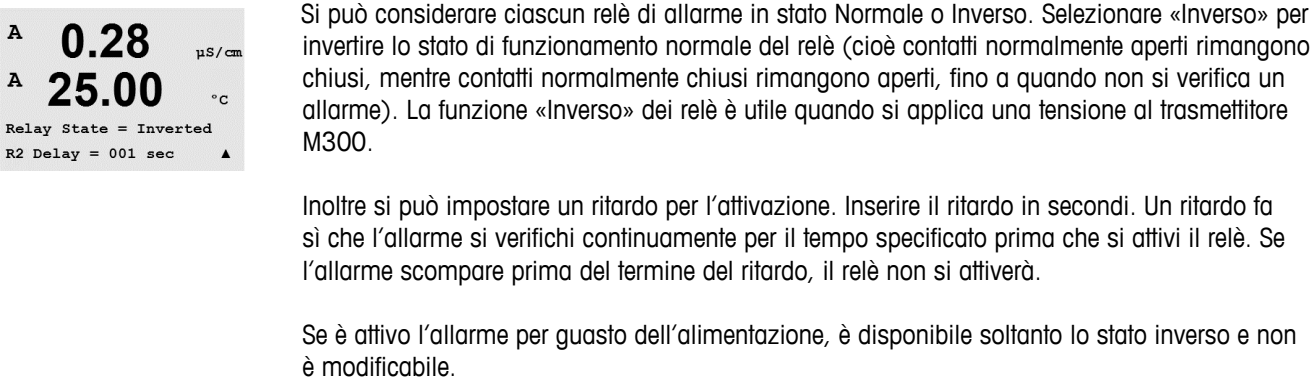

Premendo nuovamente il tasto [ENTER] compare il dialogo per il salvataggio delle modifiche. Scegliere No per annullare i valori inseriti, selezionare Sì per rendere effettivi i valori inseriti.

 $\mathbb{C}$  Tenere conto che esistono ulteriori allarmi, i quali vengono indicati sul visore. Consultare dunque le liste di allarmi e avvertimenti nel capitolo 14 «Risoluzione di problemi».

# **8.5.2 Pulizia**

Configurare il relè usato per il ciclo di pulizia.

Il valore predefinito è Relè 1.

L'intervallo di pulizia si può impostare da 0,000 a 999,9 ore. L'impostazione 0 disattiva il ciclo di pulizia. Il tempo di pulizia può essere tra 0 a 9999 secondi e dev'essere minore dell'intervallo di pulizia.

Selezionare lo stato di relè desiderato: Normale o Inverso.

Premendo nuovamente il tasto [ENTER] compare il dialogo per il salvataggio delle modifiche. Selezionare No per annullare i valori inseriti e tornare alla schermata di misura. Selezionare Sì per salvare le modifiche.

Entrare nella modalità di configurazione come descritto nella sezione 8.1 «Entrare in modalità

#### **8.6 Visore**

configurazione».

(PATH: Menu/Configure/Display)

 $\overline{A}$ 0.28  $\frac{1}{2}$ A 25.00  $\sim$  $Confinure$ Display  $\blacktriangle$ 

Questo menu permette di configurare i valori e gli altri dati da mostrare sul visore.

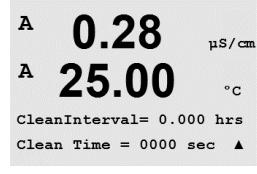

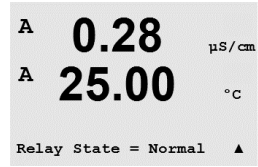

 $\overline{A}$ 

#### **8.6.1 Misura**

Il visore ha 4 linee. La linea 1 in alto e la linea 4 in basso.

Selezionare i valori (Misura a, b, c, d) da visualizzare in ciascuna linea del visore.

La selezione dei valori per a, b, c, d dev'essere realizzata nel menu Configurazione/Misura/Impostazione canale.

Selezione della modalità «Errori». Se era impostata su «Visualizza» quando si è verificato un allarme, viene visualizzato il messaggio «Guasto – seleziona Enter» nella linea 4 quando si verifica un allarme in modalità misura normale.

Premendo nuovamente il tasto [ENTER] compare il dialogo per il salvataggio delle modifiche. Scegliere No per annullare i valori inseriti, selezionare Sì per rendere effettivi i valori inseriti.

#### **8.6.2 Risoluzione**

Questo menu permette di configurare la risoluzione di ciascun valore visualizzato.

Le opzioni disponibili sono  $1 - 0$ ,  $1 - 0$ ,  $01 - 0$ , 001 o Auto.

Premendo il tasto [ENTER] compare il dialogo per il salvataggio delle modifiche.

#### **8.6.3 Fondoluce**

Questo menu permette di configurare le opzioni di retroilluminazione del visore.

Le opzioni disponibili sono Acceso, Acceso 50% o Auto Off 50%. Selezionando Auto Off 50%, la retroilluminazione si riduce del 50% dopo 4 minuti se non viene premuto nessun tasto. La retroilluminazione ritorna completa se viene premuto un tasto.

Premendo il tasto [ENTER] compare il dialogo per il salvataggio delle modifiche.

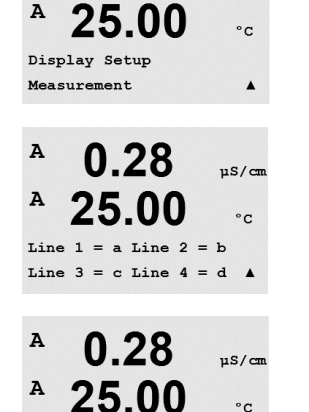

0.28

 $\frac{1}{2}$ 

 $\blacktriangle$ 

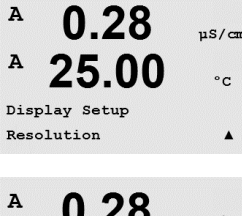

Error Display Off

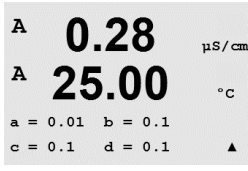

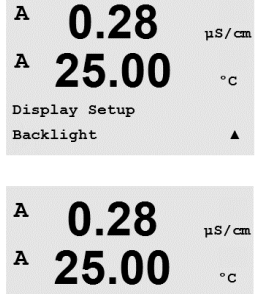

Backlight On

 $\blacktriangle$ 

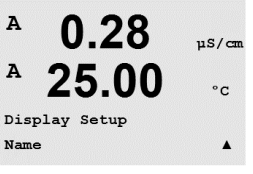

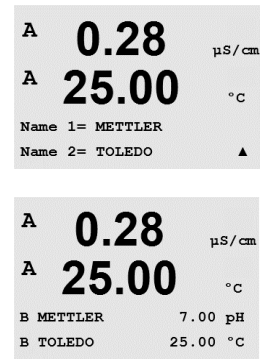

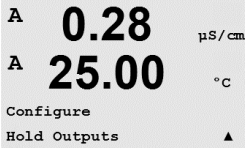

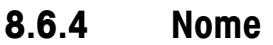

Questo menu permette la configurazione di un nome alfanumerico mostrato nei primi 9 caratteri delle linee 3 e 4 del visore. Per impostazione predefinita il nome è lasciato vuoto (blank).

Se si inserisce un nome nella linea 3 e/o 4 è ancora possibile visualizzare una misura sulla stessa linea.

Usare i tasti  $\blacktriangleleft e \blacktriangleright$  per navigare tra i numeri da modificare. Usare i tasti  $\blacktriangle e \blacktriangleright$  per modificare il carattere da visualizzare. Una volta inseriti tutti i numeri di entrambi i canali del visore, premere [ENTER] per visualizzare il dialogo di salvataggio modifiche.

La visualizzazione di conseguenza in modalità misura compare nelle linee 3 e 4 prima della misura.

### **8.7 Conserva misure analogiche**

(PATH: Menu/Configure/Hold Outputs)

 Entrare nella modalità di configurazione come descritto nella sezione 8.1 «Entrare in modalità configurazione».

La funzione **«Conservare misure»** si applica durante il processo di calibrazione. Se «Conservare misure» è impostato su Sì, durante il processo di calibrazione l'uscita analogica, l'uscita relè e l'uscita USB sono in stato di attesa. Lo stato di attesa dipende dalla sua impostazione. Per le impostazioni di attesa disponibili, consultare l'elenco in basso. Sono disponibili le seguenti opzioni:

La funzione **«DigitalIn»** si applica sempre. Non appena un segnale è attivo nell'ingresso digitale il trasmettitore passa alla modalità di attesa e i valori dell'uscita analogica, del relè di uscita e

Conservare misure? Sì/No

 $\Lambda$ 0.28  $uS/cm$ 25.00  $\circ$  c Hold Outputs? Yes DigitalIn#1 State=Low  $\lambda$ 

DigitalIn1/2\* Stato = Spento/Lo/Hi

dell'uscita USB entrano in modalità di attesa.

h **NOTA:** DigitalIn1 mette in attesa il canale A DigitalIn2 mette in attesa il canale B\*

\* Solo nella versione a due canali.

Stati di attesa disponibili: Relè di uscita: On/Off (Configurazione/Set point) Uscita analogica: Ultimo/Costante (Configurazione/Uscita analogica) USB: Ultimo/Off (Sistema/USB) Relè PID: Ultimo/Off (impostazione PID/modalità) PID analogico: Ultimo/Off (impostazione PID/modalità)

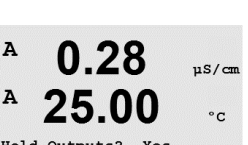

# **9 Sistema**

(PATH: Menu/System)

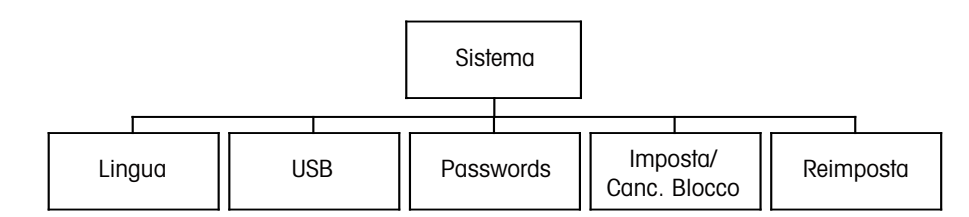

A 0.28  $\mu$ S/cm  $\lambda$ 25.00  $\circ$  c MENU Syster  $\blacktriangle$ 

Nella modalità Misura, premere il tasto  $\blacktriangleleft$ . Premere il tasto  $\blacktriangledown$  o  $\blacktriangle$  per navigare nel menu «Sistema» e premere [ENTER].

# **9.1 Lingua**

(PATH: Menu/System/Set Language)

Questo menu permette di configurare la lingua del visore.

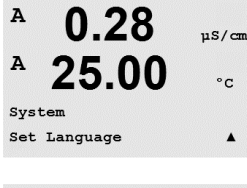

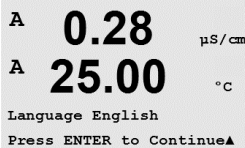

Sono disponibili le seguenti opzioni:

Inglese, Francese, Tedesco, Italiano, Spagnolo, Russo, Portoghese e Giapponese.

Premendo il tasto [ENTER] compare il dialogo per il salvataggio delle modifiche.

# **9.2 USB**

(PATH: Menu/System/USB)

 $\overline{A}$ 0.28  $\mu$ S/cm  $\pmb{\Lambda}$ 25.00  $\circ$  c System

Questo menu permette di configurare la funzione di attesa USB.

L'attesa USB si può impostare su Off o Ultimo valore. Un dispositivo host esterno può ricavare i dati dal trasmettitore M300. Se Attesa USB è disabilitato (Off), vengono resi i valori attuali. Se Attesa USB è impostato su Ultimo valore, vengono resi i valori presenti al momento di stabilire la condizione di attesa.

Premere [ENTER] per visualizzare il dialogo per il salvataggio delle modifiche.

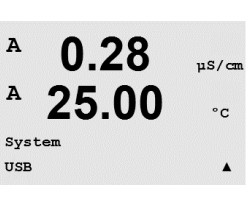

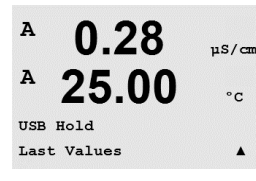

#### **9.3 Password**

(PATH: Menu/System/Passwords)

Questo menu permette di configurare le password dell'operatore e dell'amministratore, oltre a impostare un elenco di menu disponibili per l'operatore. All'amministratore è consentito l'accesso a tutti i menu. Tutte le password predefinite per i trasmettitori nuovi sono «00000».

Il menu delle password è protetto: inserire la password di amministratore per entrare nel menu.

## **9.3.1 Modifica password**

Consultare la sezione 9.3 «Password» per entrare nel menu delle password. Selezionare Cambio amministratore o Cambio operatore per impostare la nuova password.

Premere il tasto [ENTER] e confermare la nuova password. Premere nuovamente [ENTER] per visualizzare il dialogo per il salvataggio delle modifiche.

# **9.3.2 Configurazione di accesso ai menu per l'operatore**

Consultare la sezione 9.3 «Password» per entrare nel menu delle password. Scegliere Configura operatore per configurare la lista di accesso per l'operatore. È possibile assegnare/negare l'accesso ai seguenti menu: Tasto Cal, Quick Setup, Configurazione, Sistema, Impostazione PID e Servizio.

Scegliere Sì o No per permettere o negare l'accesso ai menu e premere [ENTER] per passare agli elementi seguenti. Premendo il tasto [ENTER] dopo aver configurato tutti i menu compare il dialogo per il salvataggio delle modifiche. Scegliere No per annullare i valori inseriti, selezionare Sì per rendere effettivi i valori inseriti.

### **9.4 Imposta/canc. blocco**

(PATH: Menu/System/Set/Clear Lockout)

Questo menu abilita e disabilita la funzionalità di Blocco del trasmettitore. All'utente viene richiesta una password per poter entrare in ogni menu se la funzionalità di Blocco è abilitata.

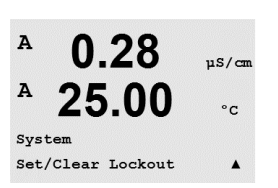

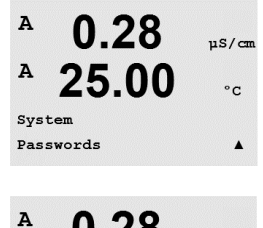

በ 28

25.00

Enter Password 00000 Change Administrator

 $\overline{A}$ 

 $uS/cm$ 

 $\circ$  c

 $\blacktriangle$ 

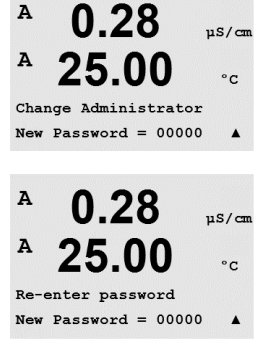

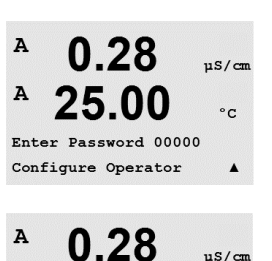

 $\circ$  c

A

25

Cal Key Yes Quick Setup Yes  $\lambda$ 

A

System

Reset

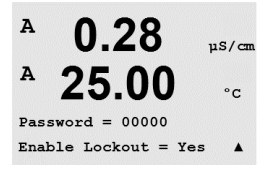

በ 28

25.00

 $\frac{1}{2}$ 

 $\circ$  c

 $\blacktriangle$ 

Il menu Blocco è protetto: Inserire la password di amministratore e scegliere SÌ per abilitare o NO per disabilitare la funzionalità di Blocco. Premendo il tasto [ENTER] dopo la selezione compare il dialogo per il salvataggio delle modifiche. Scegliere No per annullare il valore inserito, selezionare Sì per rendere effettivo il valore inserito.

# **9.5 Reimposta**

(PATH: Menu/System/Reset)

Questo menu permette l'accesso alle seguenti opzioni: Reimposta sistema, Reimposta Cal strumento\*, Reimposta Cal analogica, Reimposta Dati cal\*\*.

Non sulla versione ISM

\*\* Solo per versione ISM di sensori Cond 2-e.

# **9.5.1 Reimposta sistema**

Questo menu permette di reimpostare le impostazioni di fabbrica dello strumento (Punti di regolazione off, uscite analogiche off, ecc.). La calibrazione dello strumento e la calibrazione dell'uscita analogica non verranno modificate.

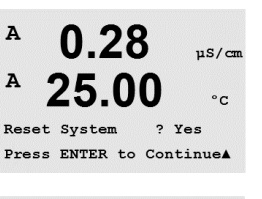

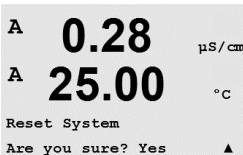

Premendo il tasto [ENTER] dopo la selezione compare la schermata di conferma. Selezionare No per ritornare alla modalità Misura senza modifiche. Scegliere Sì per reimpostare lo strumento.

# **9.5.2 Reimposta calibrazione strumento (non nella versione ISM)**

 $\lambda$ በ 28  $\frac{1}{2}$  $\lambda$ 25.00  $\circ$  c Reset Meter Cal ? Yes Press ENTER to ContinueA

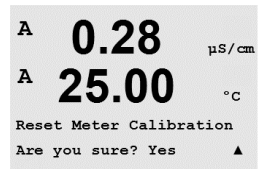

Questo menu permette di reimpostare i fattori di calibrazione dello strumento, ristabilendo gli ultimi i valori di calibrazione di fabbrica.

Premendo il tasto [ENTER] dopo la selezione compare la schermata di conferma. Selezionare No per ritornare alla modalità Misura senza modifiche. Scegliere Sì per reimpostare i valori di calibrazione dello strumento.

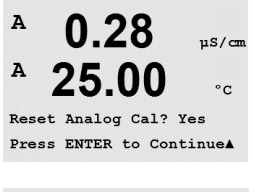

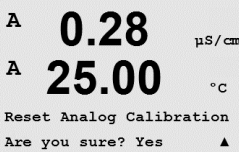

## **9.5.3 Reimposta calibrazione analogica**

Questo menu permette di reimpostare i fattori di calibrazione dell'uscita analogica, ristabilendo gli ultimi valori di calibrazione di fabbrica.

Premendo il tasto [ENTER] dopo la selezione compare la schermata di conferma. Selezionare No per ritornare alla modalità Misura senza modifiche. Selezionare Sì per reimpostare la calibrazione dell'uscita analogica.

# **9.5.4 Reimposta dati di calibrazione del sensore alle impostazioni di fabbrica**

Se un sensore Cond 2-e basato sulla tecnologia ISM è collegato al trasmettitore, questo menu è disponibile. Questo menu permette di reimpostare i dati di calibrazione (M risp. A) dei sensori agli ultimi valori di fabbrica.

Premendo il tasto [ENTER] dopo la selezione compare la schermata di conferma. Selezionare No per ritornare alla modalità Misura senza modifiche. Scegliere Sì per reimpostare i dati di calibrazione del sensore alle impostazioni di fabbrica.

h **NOTA:** Per garantire migliori risultati di misura, si suggerisce una nuova calibrazione del sensore dopo la reimpostazione dei dati di calibrazione alle impostazioni di fabbrica. A seconda dell'applicazione, la calibrazione si potrebbe realizzare temporaneamente come una calibrazione di processo, ma in ogni caso si consiglia la calibrazione a un punto (consultare capitolo 7.2 «Calibrazione conduttività/resistenza»).

# **9.5.5 Reimposta dati di calibrazione del sensore elettronico alle impostazioni di fabbrica**

Se un sensore Cond 2-e basato sulla tecnologia ISM è collegato al trasmettitore, questo menu è disponibile. Questo menu permette di reimpostare i dati di calibrazione dell'elettronica di valutazione del sensore alle impostazioni di fabbrica.

Questa funzione è descritta nel manuale del sensore.
# **10 Impostazione PID**

(PATH: Menu/PID Setup)

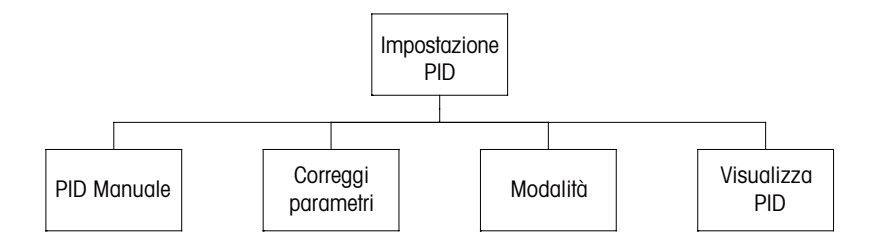

Il controllo PID è un'azione di controllo proporzionale, integrale e derivato che offre un'agevole regolazione di un processo. Prima di configurare il trasmettitore, occorre identificare le seguenti caratteristiche di processo.

Identificare la **direzione di controllo** del processo

#### **– Conduttività:**

Diluizione – azione diretta in cui una misura crescente produce un'uscita di controllo crescente come nel controllo dell'alimentazione di acqua di diluizione a bassa conduttività per il risciacquo di serbatoi, torri ad umido o caldaie

Concentrazione – azione inversa in cui una misura crescente produce un'uscita di controllo decrescente, come nel controllo dell'alimentazione chimica per mantenere la concentrazione desiderata

#### **– Ossigeno disciolto**

Deaerazione – azione diretta in cui un aumento della concentrazione di OD produce un aumento nell'uscita di controllo come nel controllo dell'alimentazione di un agente riducente per eliminare l'ossigeno dall'acqua di una caldaia

Aerazione – azione inversa in cui una diminuzione della concentrazione di OD produce una diminuzione nell'uscita di controllo, come nel controllo della velocità di aerazione per mantenere la concentrazione di OD desiderata nella fermentazione o nel trattamento di effluente

#### **– pH/redox**

Solo Alimentazione di acido – azione diretta in cui un aumento del pH produce un aumento dell'uscita di controllo, anche per l'alimentazione di reagente per la riduzione di redox Solo alimentazione base – azione inversa in cui un aumento del pH produce una diminuzione dell'uscita di controllo, anche per l'alimentazione di reagente per l'ossidazione di redox Alimentazione acido e base – azione diretta e inversa

#### **– Ozono**

Eliminazione di ozono – azione diretta in cui un aumento della concentrazione di ozono determina un aumento dell'uscita di controllo come una maggiore intensità di una lampada UV Ozonazione – azione inversa in cui un aumento della concentrazione di ozono determina una diminuzione dell'uscita di controllo per diminuire l'uscita di un ozonatore.

Identificare il **tipo di uscita di controllo** in base al dispositivo di controllo utilizzato:

Frequenza impulsi – usato con pompe dosatrici a impulsi

Lunghezza impulsi – usato con valvole solenoidi

Analogico – usato con un dispositivo di ingresso attuale, come un'unità elettrica, una pompa dosatrice analogica o un convertitore elettropneumatico (I/P) per una valvola di controllo pneumatica

Le impostazioni di controllo predefinite offrono controllo lineare, che è adatto per la conduttività, l'ossigeno disciolto e l'ozono disciolto. Pertanto, nella configurazione PID di questi parametri (o semplice controllo del pH) ignorare le impostazioni di zona morta e punti d'angolo nella sezione Correggi parametri in basso. Le impostazioni di controllo non lineare servono per situazioni di controllo pH/redox più difficili.

Se richiesto, identificare la non-linearità del processo pH/redox. Un migliore controllo si può ottenere se la non linearità è controbilanciata da una non linearità nel controller. Una curva di titolazione (grafico di pH o redox vs. volume di reagente) realizzata su un campione di processo offre le migliori informazioni. Spesso è presente un guadagno o sensibilità di elaborazione molto alto vicino all'impostazione, e un guadagno minore lontano dall'impostazione. Per controbilanciare questo fenomeno, lo strumento permette un controllo non lineare regolabile con le impostazioni di una zona morta attorno all'impostazione, punti d'angolo lontano e limiti proporzionali alle estremità del controllo come mostrato nella figura in basso. Determinare le impostazioni adeguate per ciascuno di questi parametri di controllo in base alla forma della curva di titolazione del pH.

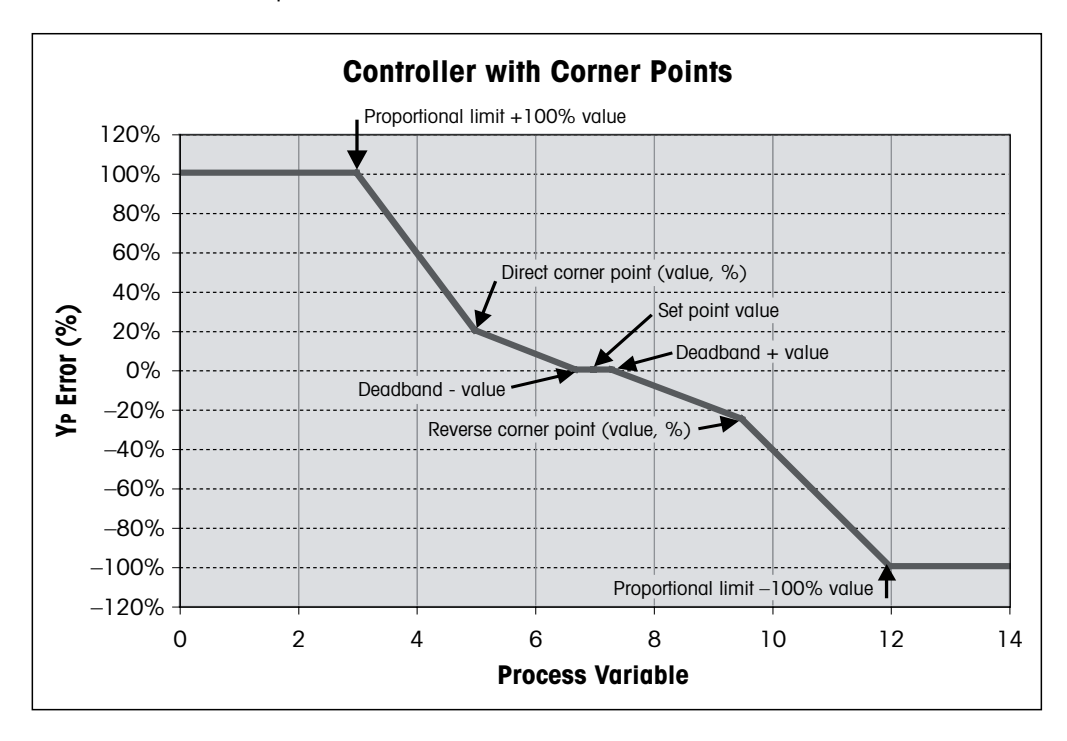

#### **10.1 Entrare in Impostazione PID**

(PATH: Menu/PID Setup)

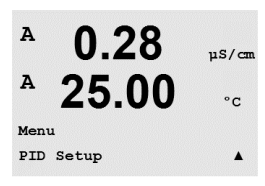

Nella modalità Misura, premere il tasto  $\blacktriangle$ . Premere il tasto  $\blacktriangle$  o  $\nabla$  per navigare nel menu Impostazione PID e premere [ENTER].

#### **10.2 PID Automatico/Manuale**

(PATH: MENU/PID Setup/PID A/M)

 $\lambda$ 0.28  $\mu$ S/cm  $\overline{A}$ 25.00  $\circ$  c PID Setup PID A/M Manual  $\lambda$ 

Questo menu permette di selezionare il funzionamento manuale o automatico. Selezionare il funzionamento automatico o manuale. Premendo il tasto [ENTER] compare il dialogo per il salvataggio delle modifiche.

# **10.3 Modalità**

(PATH: MENU/PID Setup/Mode)

Questo menu contiene la selezione della modalità di controllo usando relè o uscite analogiche. Premere [ENTER].

#### **10.3.1 Modalità PID**

 $\lambda$ 0.28  $uS/m$ A 25.00  $\circ$  c PIDMOde= Relays PL  $#_ #_$ Pulse Length = 001 sec  $\triangle$ 

Questo menu assegna un relè o un'uscita analogica per l'azione di controllo PID oltre che dettagli del loro funzionamento. In base al dispositivo di controllo utilizzato, selezionare uno dei seguenti tre paragrafi da usare con la valvola solenoide, la pompa dosatrice a impulsi o il controllo analogico.

**Lunghezza impulsi** – Usando una valvola solenoide, selezionare «Relè» e «Tempoimpulso». Scegliere come posizione del primo relè la num. 3 (consigliata) e/o come posizione del secondo relè la num. 4 (consigliata), oltre alla lunghezza impulsi (PL) secondo la tabella sottostante. Una maggiore lunghezza di impulsi riduce l'usura della valvola solenoide. La % di tempo «on» nel ciclo è proporzionale all'uscita di controllo.

h **NOTA:** Si possono usare tutti i relè da 1 a 6 per la funzione di controllo.

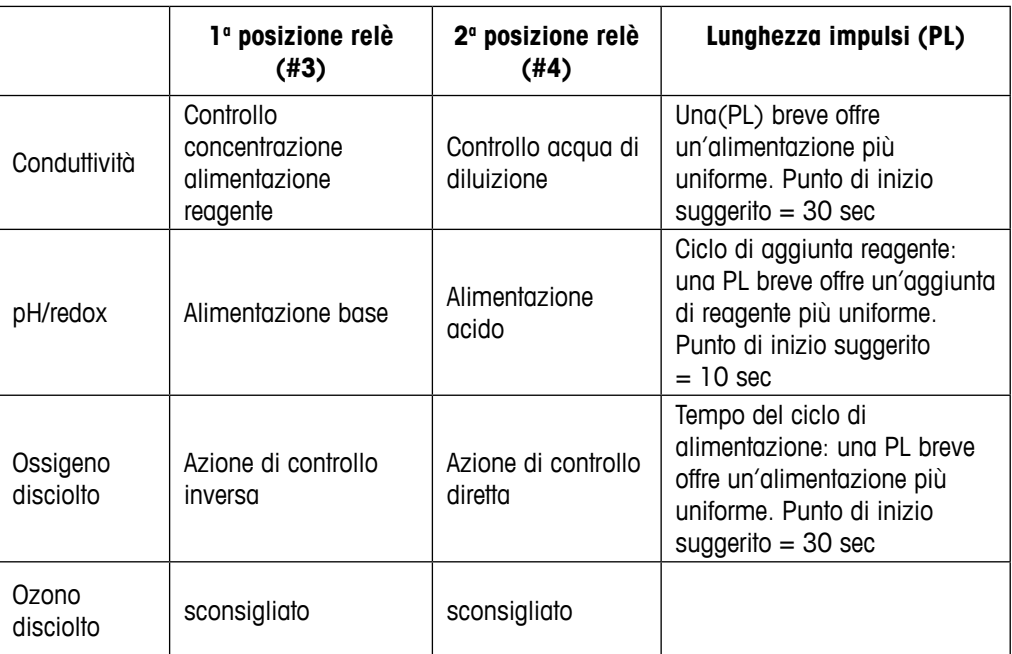

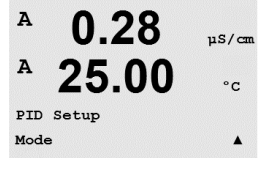

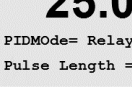

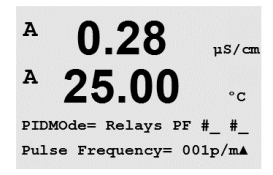

**Frequenza impulsi** – Usando una pompa dosatrice a impulsi, selezionare «Relè» e «Freq. impulso», Frequenza Impulsi. Scegliere come posizione del primo relè la num. 3 e/o come posizione del secondo relè la num. 4 secondo la tabella sottostante. Impostare la frequenza di impulsi alla massima frequenza permessa per la pompa utilizzata, generalmente da 60 a 100 impulsi/minuto. L'azione di controllo produce questa frequenza al 100% di uscita.

**NOTA:** Si possono usare tutti i relè da 1 a 6 per la funzione di controllo.

**ATTENZIONE:** L'impostazione di una frequenza di impulsi troppo alta può causare un surriscaldamento della pompa.

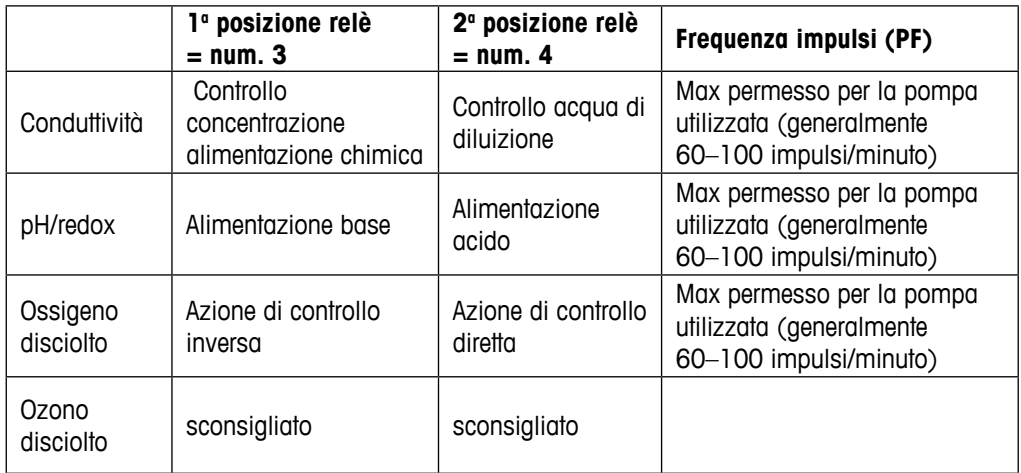

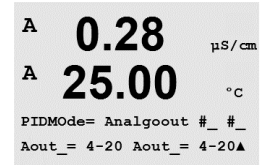

**Analogico** – Usando il controllo analogico, passare da «Relè» a «Analogout» usando le frecce su e giù. Scegliere come posizione della prima uscita analogica la num. 1 e/o come posizione della seconda uscita analogica relè la num. 2 secondo la tabella sottostante. Selezionare l'intervallo di corrente per l'uscita analogica richiesta dal dispositivo di controllo, 4–20 o 0–20 mA. Premere [ENTER].

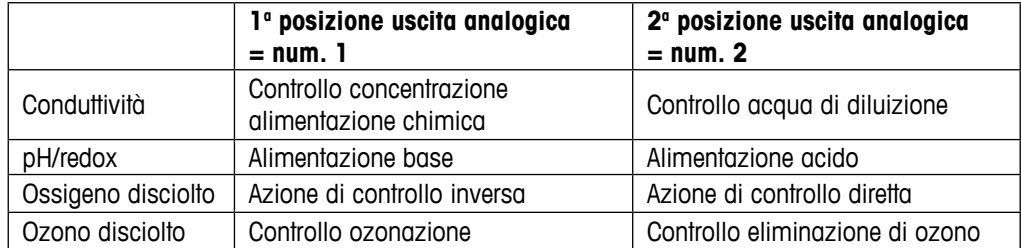

# **10.4 Correggi parametri**

(PATH: MENU/PID Setup/Tune Parameters)

Questo menu assegna un controllo a una misura e fissa una impostazione, parametri di regolazione e funzioni non lineari del controller mediante una serie di schermate.

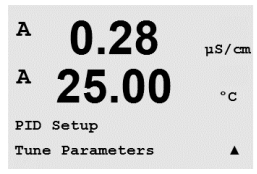

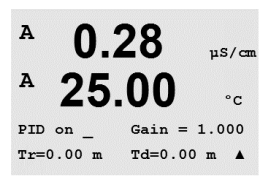

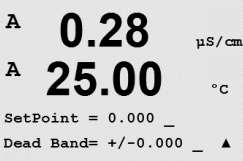

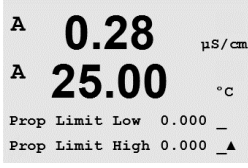

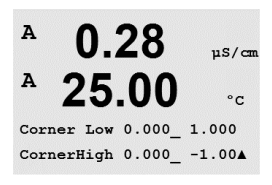

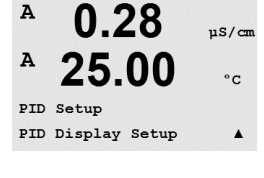

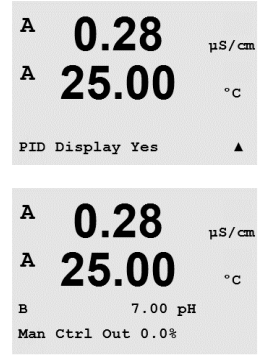

#### **10.4.1 Assegnazione e regolazione PID**

Assegnare la misura a, b, c, o d da controllare dopo «PID per\_». Impostare il Guadagno (nessuna unità), l'Integrale (Integral) o il Tempo di reimpostazione (minuti) e Intervallo (Rate) o Tempo derivato (minuti) necessari per il controllo. Premere [ENTER]. Guadagno, Reimposta e Intervallo verranno regolati più avanti mediante prova ed errore in base alla risposta del processo. Iniziare sempre con Td a zero.

#### **10.4.2 Impostazione e zona morta**

Inserire il valore dell'impostazione desiderato e la zona morta intorno all'impostazione, laddove non ha luogo l'azione di controllo proporzionale. Assicurarsi di includere il moltiplicatore di unità µ o m per la conduttività. Premere [ENTER].

#### **10.4.3 Limiti proporzionali**

Inserire il limite proporzionale inferiore e superiore – l'intervallo entro il quale è richiesta l'azione di controllo. Assicurarsi di includere il moltiplicatore di unità µ o m per la conduttività. Premere [ENTER].

#### **10.4.4 Punti d'angolo**

Inserire il punto d'angolo inferiore e superiore nelle unità di conduttività, pH, ossigeno disciolto od ozono disciolto e i rispettivi valori di uscita da  $-1$  a  $+1$ , mostrati nella figura come da  $-100$ a +100%. Premere [ENTER].

#### **10.5 Visualizza PID**

(PATH: Menu/PID Setup/PID Display Setup)

Questa schermata abilita la visualizzazione dello stato del controllo del PID nella modalità di misura normale.

Quando si seleziona Visualizza PID, lo stato (Man o Auto) e l'uscita di controllo (%) verranno visualizzati nell'ultima linea. Nel controllo del pH, viene visualizzato anche il reagente. Inoltre, per abilitare la visualizzazione, bisogna assegnare una misura sotto Correggi parametri e assegnare un relè o un'uscita analogica sotto Modalità (Mode).

In modalità manuale, l'uscita di controllo può essere regolata con le frecce su e giù. (Il tasto «Info» non è disponibile in modalità Manuale).

 $\overline{A}$ 

MENU Service

 $\lambda$ 

 $\boldsymbol{\Lambda}$ 

Diagnostics

0.28

25.00

0.28

25.00

 $nS/m$ 

 $\circ$  c

 $\blacktriangle$ 

 $nS/cm$ 

 $\circ$  c

 $\blacktriangle$ 

# **11 Servizio**

(PATH: Menu/Service)

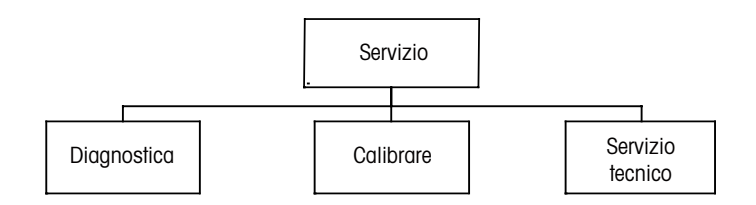

#### **11.1 Entrare nel menu Servizio**

Nella modalità Misura, premere il tasto  $\blacktriangle$ . Premere il tasto  $\blacktriangle$  o  $\nabla$  per navigare nel menu «Servizio» e premere [ENTER]. Le opzioni disponibili per la configurazione del sistema sono elencate di seguito

#### **11.2 Diagnostica**

(PATH: Menu/Service/Diagnostics)

Entrare nel menu Servizio come descritto nella sezione 11.1 «Entrare nel menu Servizio» e premere [ENTER].

Questo menu è un valido strumento per la risoluzione dei problemi e fornisce funzionalità di diagnosi per i seguenti elementi: Modello/SW revisione, Ingresso digitale, Visore, Tastiera, Memoria, Impostazione relè, Lettura relè, Impostazione uscite analogiche, Lettura uscite analogiche.

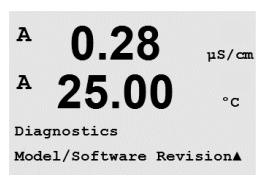

#### **11.2.1 Modello/SW revisione**

Il modello e il numero di revisione del software sono informazioni essenziali per ogni telefonata al servizio tecnico. Questo menu mostra il numero del pezzo, il modello e il numero di serie del trasmettitore. Usando il tasto  $\blacktriangledown$  è possibile navigare in avanti attraverso questo sottomenu e ricevere ulteriori informazioni come la versione del firmware installato sul trasmettitore (Master V\_ XXXX and Comm V\_XXXX); e – se è stato collegato un sensore ISM – la versione del firmware del sensore (sensore FW V\_XXX) e l'hardware del sensore (sensore HW XXXX).

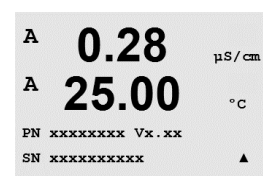

Premere [ENTER] per uscire da questo visore.

#### **11.2.2 Ingresso digitale**

Il menu di ingresso digitale mostra lo stato degli ingressi digitali. Premere [ENTER] per uscire da questo visore.

#### **11.2.3 Visore**

Tutti i pixel del visore si accendono per 15 secondi per la risoluzione dei problemi del visore. Dopo 15 secondi il trasmettitore torna alla modalità di misura normale, o premere [ENTER] per uscire prima.

#### **11.2.4 Tastiera**

Per la diagnostica della tastiera, il visore indica quale tasto viene premuto. Premere [ENTER] per tornare alla modalità di misura normale.

#### **11.2.5 Memoria**

Selezionando Memoria, il trasmettitore realizza un test della memoria RAM e ROM. Degli schemi di prova verranno scritti e letti da tutte le posizioni di memoria RAM. Il checksum della ROM verrà ricalcolato e confrontato con il valore memorizzato nella ROM.

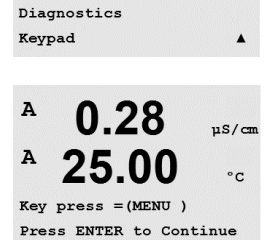

0.28

25.00

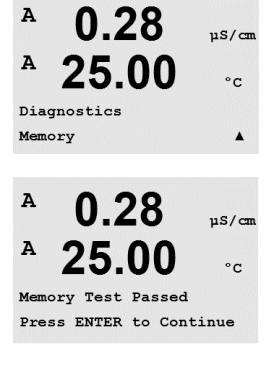

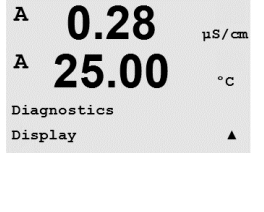

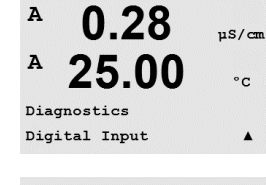

0.28

25.00

Digital Input  $1 = 0$ Digital Input  $2 = 0$   $\mu$ S/cm

 $\circ$  c

 $\blacktriangle$ 

 $nC/cm$ 

 $\circ$  c

A

A

 $\overline{A}$ 

 $\lambda$ 

0.28

25.00

0.28

25.00

 $Relav1 = 0$   $Relav2 = 0$ Relay3 = 0 Relay4 = 0  $\triangle$ 

 $\mu$ S/cm

 $^{\circ} \texttt{C}$ 

 $\blacktriangle$ 

 $\frac{1}{2}$ 

 $\circ$  c

 $\overline{A}$ 

A

 $\overline{A}$ 

 $\mathbf{A}$ 

Diagnostics Set Relays

# **11.2.6 Impostazione relè**

Il menu di diagnostica di impostazione relè permette l'apertura/chiusura manuale di ciascun relè. Per accedere ai relè 5 e 6, premere [ENTER].

 $0 =$  apertura relè

 $1 =$ chiusura relè

Premere [ENTER] per tornare alla modalità Misura.

# **11.2.7 Lettura relè**

Il menu di diagnostica di lettura relè visualizza lo stato di ciascun relè com'è definito di seguito. Per visualizzare i relè 5 e 6, premere [ENTER]. Premere nuovamente [ENTER] per uscire da questo visore.

 $0 =$  Normale  $1 =$  Inverso.

 $\Lambda$ 0.28  $\mu$ S/cm A 25.00  $\circ$  c. Relay $1 = 0$  Relay $2 = 0$  $Relay3 = 0$   $Relay4 = 0$ 

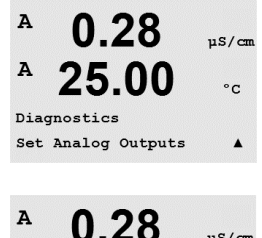

 $\mu$ S/cm A 25.00  $\circ$  c Analog out1 =  $04.0$  mA Analog out2 =  $04.0$  mA  $\triangle$ 

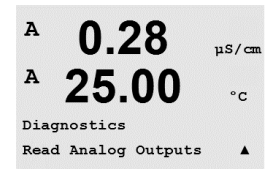

# **11.2.8 Impostazione uscite analogiche**

Questo menu permette all'utente di impostare tutte le uscite analogiche a un valore mA nell'intervallo 0–22 mA. Premere [ENTER] per uscire da questo visore.

# **11.2.9 Lettura uscite analogiche**

Questo menu mostra il valore mA delle uscite analogiche. Premere [ENTER] per uscire da questo visore.

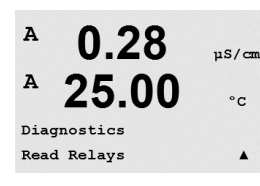

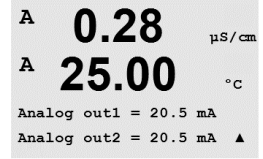

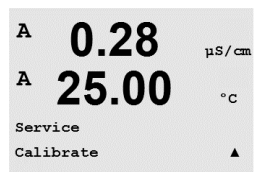

### **11.3 Calibrare**

(PATH: Menu/Service/Calibrate)

Entrare nel menu Servizio come descritto nella sezione 11.1 «Entrare nel menu Servizio», selezionare Calibrare e premere [ENTER].

Questo menu offre le opzioni per calibrare il trasmettitore e le uscite analogiche oltre a permettere di sbloccare la funzionalità di calibrazione.

#### **11.3.1 Calibrare strumento (non nella versione ISM)**

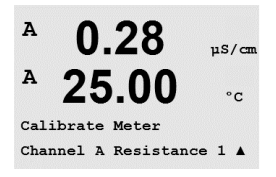

Il trasmettitore M300 è calibrato in fabbrica entro le specifiche. Normalmente non è necessario realizzare una ricalibrazione a meno che condizioni estreme causino un funzionamento fuori dalle specifiche come mostra Verifica Calibrazione. Può anche essere necessaria una verifica/ ricalibrazione periodica per soddisfare criteri di alta qualità. La calibrazione dello strumento può essere selezionata come Resistenza (1–5, usata per la conduttività), Corrente (usata per ossigeno e ozono disciolto), Voltaggio, Diagnosi Rg, Diagnosi Rr (usata per pH e ossigeno disciolto 58037221), e Temperatura (usata per tutte le misure).

#### **11.3.1.1 Resistenza**

Lo strumento è dotato di cinque (5) intervalli interni di misura su ciascun canale. Ogni intervallo di resistenza e temperatura è calibrato separatamente, e consiste in una calibrazione a due punti.

La tabella in basso mostra i valori di resistenza per tutti gli intervalli di calibrazione.

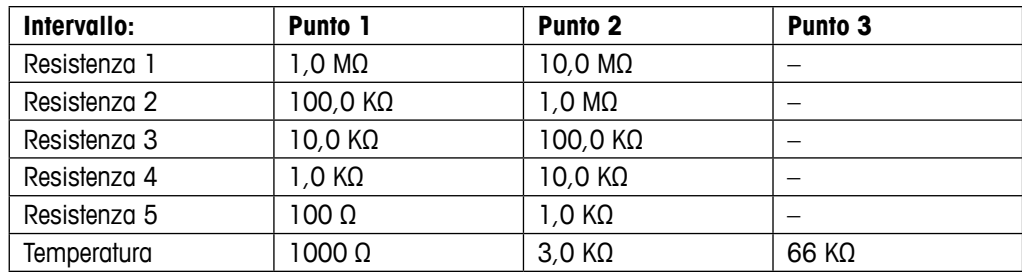

È consigliabile realizzare sia la calibrazione che la verifica con il modulo accessorio di calibrazione dell'M300 (consultare l'elenco di accessori, nella sezione 15). Le istruzioni per l'uso di questo spatie sono fornite insieme al modulo di calibrazione.

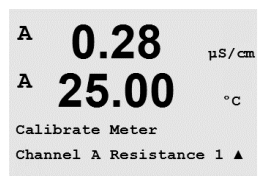

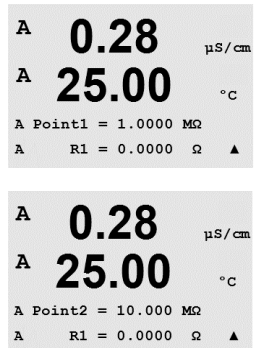

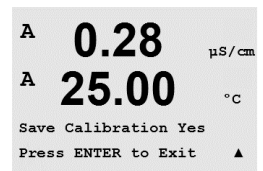

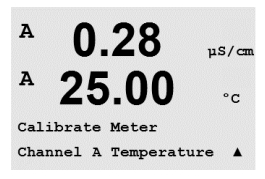

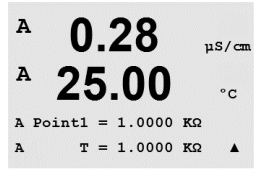

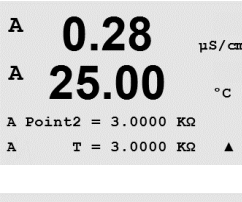

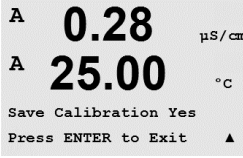

Navigare fino alla schermata Calibrare strumento e selezionare il canale A o B, e Resistenza 1, determinando che il trasmettitore è pronto per calibrare il resistore del primo intervallo. Si può modificare questa resistenza, selezionando l'intervallo da 1 a 5. Ogni intervallo di resistenza consiste in una calibrazione a due punti.

Premere [ENTER] per iniziare il processo di calibrazione.

La prima linea di testo richiede il valore di resistenza del punto 1 (esso corrisponde al valore di Resistenza 1 mostrato nel modulo accessorio di calibrazione). La seconda linea di testo mostra il valore di resistenza misurato. Quando il valore si stabilizza, premere [ENTER] per realizzare la calibrazione.

Lo schermo del trasmettitore richiederà all'utente di inserire il valore per il punto 2, e R1 visualizzerà il valore di resistenza misurato. Quando il valore si stabilizza, premere [ENTER] per calibrare questo intervallo e visualizzare la schermata di conferma.

Selezionare Sì per salvare i valori di calibrazione. La Calibrazione Riuscita è confermata sul visore. Il trasmettitore torna alla modalità Misura dopo circa 5 secondi.

Una volta calibrati i punti 1 e 2, tornare alla schermata Calibrare strumento. Muovere il cursore per passare a Resistenza 2, determinando il secondo intervallo di calibrazione. Procedere alla calibrazione di processo a due punti come per il primo intervallo. Questa stessa procedura va seguita per completare la calibrazione di resistenza per tutti e 5 gli intervalli.

### **11.3.1.2 Temperatura**

La calibrazione di temperatura si realizza a tre punti. La tabella in alto mostra i valori di resistenza di questi tre punti.

Navigare fino alla schermata Calibrare strumento e scegliere Calibrazione temperatura per il canale A o B.

Premere [ENTER] per iniziare il processo di calibrazione della temperatura.

La prima linea di testo richiede il valore di resistenza di temperatura del punto 1 (esso corrisponde al valore di temperatura 1 mostrato nel Modulo accessorio di calibrazione). La seconda linea di testo mostra il valore di resistenza misurato. Quando il valore si stabilizza, premere [ENTER] per realizzare la calibrazione.

Lo schermo del trasmettitore richiederà all'utente di inserire il valore per il punto 2, e T2 visualizzerà il valore di resistenza misurato. Quando il valore si stabilizza, premere [ENTER] per calibrare questo intervallo.

Ripetere questi passi per il punto 3.

Premere [ENTER] per visualizzare la schermata di conferma. Selezionare Sì per salvare i valori di calibrazione. La Calibrazione Riuscita è confermata sul visore.

0.28

25.00

Calibration Successful

 $0.28$ 

25.00

 $\mu$ S/cm

 $\circ$  c

 $\mu$ S/cm

 $\circ$  c

A

A

 $\lambda$ 

 $\lambda$ 

 $\overline{A}$ 

 $\overline{A}$ 

A

 $\lambda$ 

Il trasmettitore torna alla modalità Misura dopo circa 5 secondi.

### **11.3.1.3 Corrente**

La taratura di corrente si realizza a due punti.

Navigare fino alla schermata Calibrare strumento e selezionare il canale A o B e Corrente.

Inserire il valore per il punto 1, in milliampere, della sorgente di corrente collegata all'ingresso. La seconda linea del visore mostra il valore di corrente misurato. Premere

[ENTER] per iniziare il processo di calibrazione.

Inserire il valore per il punto 2, in milliampere, della sorgente di corrente collegata all'ingresso. La seconda linea del visore mostra il valore di corrente misurato.

Premendo il tasto [ENTER] dopo aver inserito il punto 2 compare la schermata di conferma. Selezionare Sì per salvare i valori di calibrazione. La Calibrazione Riuscita è confermata sul visore. Il trasmettitore torna alla modalità Misura dopo circa 5 secondi.

# **11.3.1.4 Voltaggio**

La calibrazione di voltaggio si realizza a due punti.

Navigare fino alla schermata Calibrare strumento e selezionare il canale A o B e Voltaggio.

Inserire il valore per il punto 1 in Volt, connesso all'ingresso. La seconda linea del visore mostra il voltaggio misurato. Premere [ENTER] per iniziare il processo di calibrazione.

Inserire il valore per il punto 2, in Volt, della sorgente collegata all'ingresso. La seconda linea del visore mostra il voltaggio misurato.

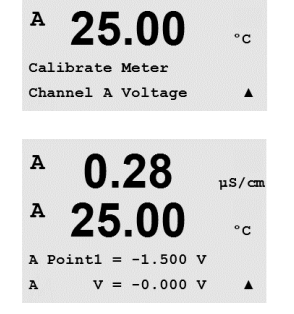

0.28

 $\mu$ S/cm

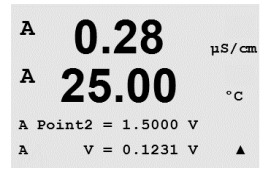

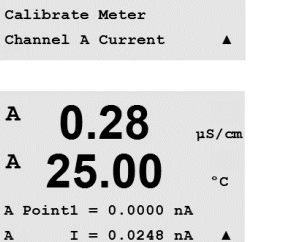

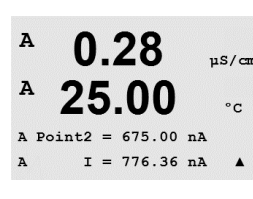

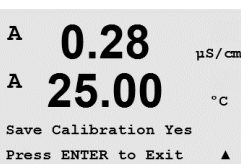

 $\overline{A}$ 

 $\Lambda$ 

 $\lambda$ 

 $\boldsymbol{\Lambda}$ 

A

 $\lambda$ 

 $\overline{A}$ 

 $\lambda$ 

 $\lambda$ 

 $\lambda$ 

A Point1:

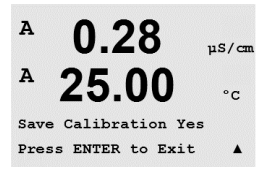

0.28

25.00

0.28

25.00

 $0.28$ 

25.00

A Point2 =  $500.00$  MΩ  $Rg = 572.83 \Omega$ 

 $0.28$ 

25.00

Save Calibration Yes Press ENTER to Exit

 $= 30.000 MQ$  $Rg = 572.83 \Omega$ 

Calibrate Meter Channel A Rg DiagnosticA

 $\mu$ S/cm

 $\circ$  c

 $\mu$ S/cm

 $\circ$  C

 $\blacktriangle$ 

 $uS/m$ 

 $\circ$  c

 $\blacktriangle$ 

 $uS/cm$ 

 $\circ$  c

Premendo il tasto [ENTER] dopo aver inserito il punto 2 compare la schermata di conferma. Selezionare Sì per salvare i valori di calibrazione. La Calibrazione Riuscita è confermata sul visore. Il trasmettitore torna alla modalità Misura dopo circa 5 secondi.

# **11.3.1.5 Diagnostica Rg**

La calibrazione di diagnostica Rg si realizza a due punti. Navigare fino alla schermata Calibrare strumento e selezionare il canale A o B e Diagnostica Rg.

Inserire il valore per il punto 1 della calibrazione secondo il resistore collegato all'ingressodi misura dell'elettrodo di vetro del pH. Premere [ENTER] per iniziare il processo di calibrazione.

Inserire il valore per il punto 2 della calibrazione secondo il resistore collegato all'ingresso

di misura dell'elettrodo di vetro del pH.

Premendo il tasto [ENTER] dopo aver inserito il punto 2 compare la schermata di conferma. Selezionare Sì per salvare i valori di calibrazione. La Calibrazione riuscita è confermata sul visore. Il trasmettitore torna alla modalità Misura dopo circa 5 secondi.

#### $\overline{A}$ 0.28  $\mu$ S/cm  $\overline{A}$ 25.00  $\circ$  c Calibrate Meter Channel A Rr DiagnosticA  $\overline{A}$  $0.28$  $11S/cm$  $\lambda$ 25.00  $\circ$  c A Point1 =  $30.000$  KΩ  $Rr = 29.448 K\Omega$  $\overline{A}$  $\overline{\phantom{a}}$

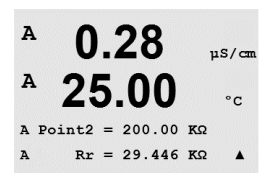

#### **11.3.1.6 Diagnostica Rr**

La calibrazione di diagnostica Rr si realizza a due punti. Navigare fino alla schermata di Calibrazione strumento e selezionare il canale A o B e Diagnosi Rr.

Inserire il valore per il punto 1 della calibrazione secondo il resistore collegato all'ingressodi misura di riferimento del pH. Premere [ENTER] per iniziare il processo di calibrazione.

Inserire il valore per il punto 2 della calibrazione secondo il resistore collegato all'ingressodi misura di riferimento del pH.

 $\Delta$ 

 $\lambda$ 

 $\lambda$ 

 $\overline{A}$ 

 $\Lambda$ 

 $\lambda$ 

 $\mathbf{A}$ 

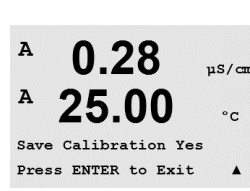

0.28

25.00

0.28

25.00

Aout1 20mA Set 45000 Press ENTER when Done ▲

 $0.28$ 

25.00

Aout1 4mA Set 08800 Press ENTER when Done

0.28

25.00

Save Calibration Yes Press ENTER to Exit

Calibrate Analog Analog Output 1

 $\mu$ S/cm

 $\circ$  c

 $\lambda$ 

 $\mu$ S/cm

 $\cdot$ 

 $11S/cm$ 

 $\circ$  c

 $\lambda$ 

 $uS/cn$ 

 $\circ$  C

 $\blacktriangle$ 

Premendo il tasto [ENTER] dopo aver inserito il punto 2 compare la schermata di conferma. Selezionare Sì per salvare i valori di calibrazione. La Calibrazione Riuscita è confermata sul visore. Il trasmettitore torna alla modalità Misura dopo circa 5 secondi.

#### **11.3.2 Calibrare analogica**

Selezionare l'uscita analogica che si desidera calibrare. Ciascuna uscita analogica può essere calibrata a 4 e a 20 mA.

Collegare un galvanometro accurato ai terminali di uscita analogica e regolare il numero a cinque cifre sul visore fino a quando il galvanometro non mostra 4,00 mA e ripetere per 20,00 mA.

Aumentando il numero a cinque cifre, aumenta la corrente in uscita e diminuendo il numero, diminuisce la corrente in uscita. Pertanto si possono effettuare modifiche di grande entità nella corrente in uscita cambiando le migliaia o le centinaia e modifiche più precise cambiando le decine o le unità.

Premendo il tasto [ENTER] dopo aver inserito entrambi i valori compare la schermata di conferma. Scegliere No per annullare i valori inseriti, selezionare Sì per rendere effettivi i valori inseriti.

#### **11.3.3 Sblocco calibrazione**

Selezionare questo menu per configurare il menu Cal (consultare il capitolo 7 «Calibrazione sensore»).

Selezionare Sì per rendere selezionabili i menu Calibrazione dello strumento (consultare capitolo 11.3.1 «Calibrazione strumento»)e dell'uscita analogica (consultare capitolo 11.3.2 «Calibrazione analogica») dal menu Cal. Selezionare No per rendere disponibile solo la calibrazione del sensore nel menu Cal. Premere [ENTER] dopo la selezione per mostrare la schermata di conferma.

#### **11.4 Servizio tecnico**

(PATH: Menu/Tech Service)

**h Nota:** questo menu è per l'utilizzo esclusivo del personale di Mettler Toledo.

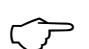

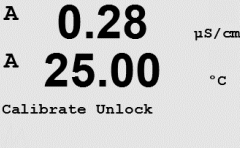

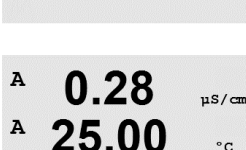

Unlock Calibration Yes Press ENTER to Continue

### **12 Info**

(PATH: Info)

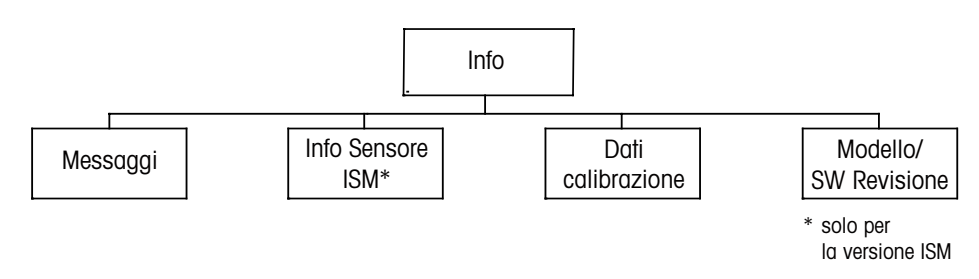

### **12.1 Menu Info**

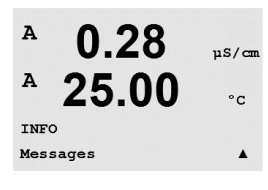

Premere il tasto  $\blacktriangledown$  per mostrare il menu informazioni con le opzioni Messaggi, Dati calibrazione e Modello/SW revisione.

#### **12.2 Messaggi**

(PATH: Info/Messages)

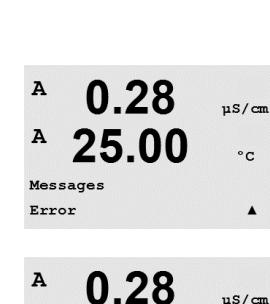

 $25<sub>0</sub>$ 

 $\circ$ c

 $\blacktriangle$ 

 $N<sub>O</sub>$ 

 $\Delta$ 

**Message** Clear Messages Entrare nel menu informazioni come descritto nella sezione 12.1 «Menu info» e premere [ENTER].

Viene visualizzato il messaggio più recente. Le frecce su e giù permettono di scorrere tra gli ultimi quattro messaggi che si sono verificati.

L'opzione Cancella messaggi cancella tutti i messaggi. I messaggi vengono aggiunti all'elenco quando le condizioni che provocano il messaggio si verificano per la prima volta. Se i messaggi vengono cancellati e permane la condizione del messaggio iniziata prima della cancellazione, esso non comparirà nell'elenco. Per visualizzare nuovamente il messaggio nell'elenco, la condizione deve sparire e ripresentarsi.

#### **12.3 Dati calibrazione**

(PATH: Info/Calibration Data)

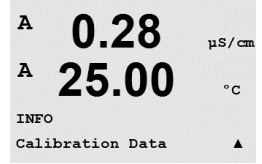

Entrare nel menu informazioni come descritto nella sezione 12.1 «Menu info», selezionare Dati calibrazione e premere [ENTER].

Il menu mostra le costanti di calibrazione di ciascun sensore. Usare le frecce su e giù per passare dal canale «A» a quello «B».

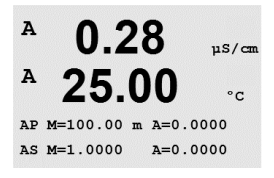

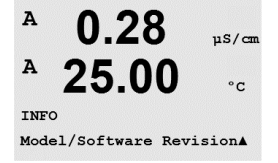

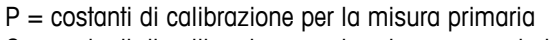

S = costanti di calibrazione per la misura secondaria

Premere [ENTER] per uscire da questo visore.

#### **12.4 Modello/SW revisione**

(PATH: Info/Model/Software Revision)

Entrare nel menu informazioni come descritto nella sezione 12.1 «Menu info», selezionare Modello/SW revisione e premere [ENTER].

Selezionare Modello/SW revisione per visualizzare il numero di pezzo, il modello e il numero di serie del trasmettitore. Usando il tasto  $\blacktriangledown$  è possibile navigare in avanti attraverso questo menu e ricevere ulteriori informazioni come la versione del firmware installato sul trasmettitore (Master V XXXX and Comm V XXXX);  $e - se$  è stato collegato un sensore ISM – la versione del firmware del sensore (sensore FW V\_XXX) e l'hardware del sensore (sensore HW XXXX).

Le informazioni mostrate sono importanti per le telefonate al servizio tecnico. Premere [ENTER] per tornare alla modalità di misura normale.

#### **12.5 Info sensore ISM (solo la versione ISM)**

(PATH: Info/ISM Sensor Info)

Entrare nel menu informazioni come descritto nella sezione 12.1 «Menu info», selezionare Info sensore ISM e premere [ENTER].

Dopo aver collegato un sensore ISM, in questo menu compaiono le seguenti informazioni sul sensore. Usare le frecce su e giù per scorrere nel menu.

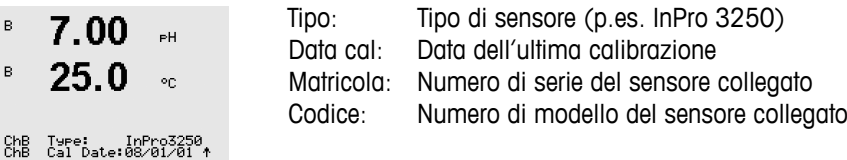

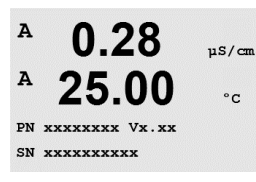

7.00

 $25.0$ 

 $7.00$ 

 $25.0$ 

INFO<br>ISM Sensor Info

ш.<br>С

.<br>Pr

 $\ddot{\tau}$ 

 $\overline{B}$ 

 $\mathsf B$ 

 $\mathsf B$ 

 $\overline{B}$ 

Stampato in Svizzera

# **13 Manutenzione**

### **13.1 Per supporto tecnico**

Per ottenere supporto tecnico e informazioni sui trasmettitori M300 Thornton contattare:

Mettler-Toledo Thornton, Inc. 36 Middlesex Turnpike Bedford, MA 01730 USA Tel.: 781-301-8600 o 800-510-PURE Fax: 781-271-0214 Email: [service@thorntoninc.com](mailto:service@thorntoninc.com)

Oppure: l'ufficio vendite locale di Mettler-Toledo o un suo rappresentante.

# **13.2 Pulizia del pannello frontale**

Pulire il pannello frontale con un panno morbido inumidito (solo con acqua, non solventi). Strofinare leggermente la superficie e asciugarla con un panno morbido.

# **14 Risoluzione dei problemi**

Se l'apparecchio è usato in maniera non conforme alle specifiche di Mettler-Toledo Thornton, Inc., la protezione offerta dall'apparecchio può essere compromessa.

Consultare la tabella sottostante per le possibili cause di problemi comuni:

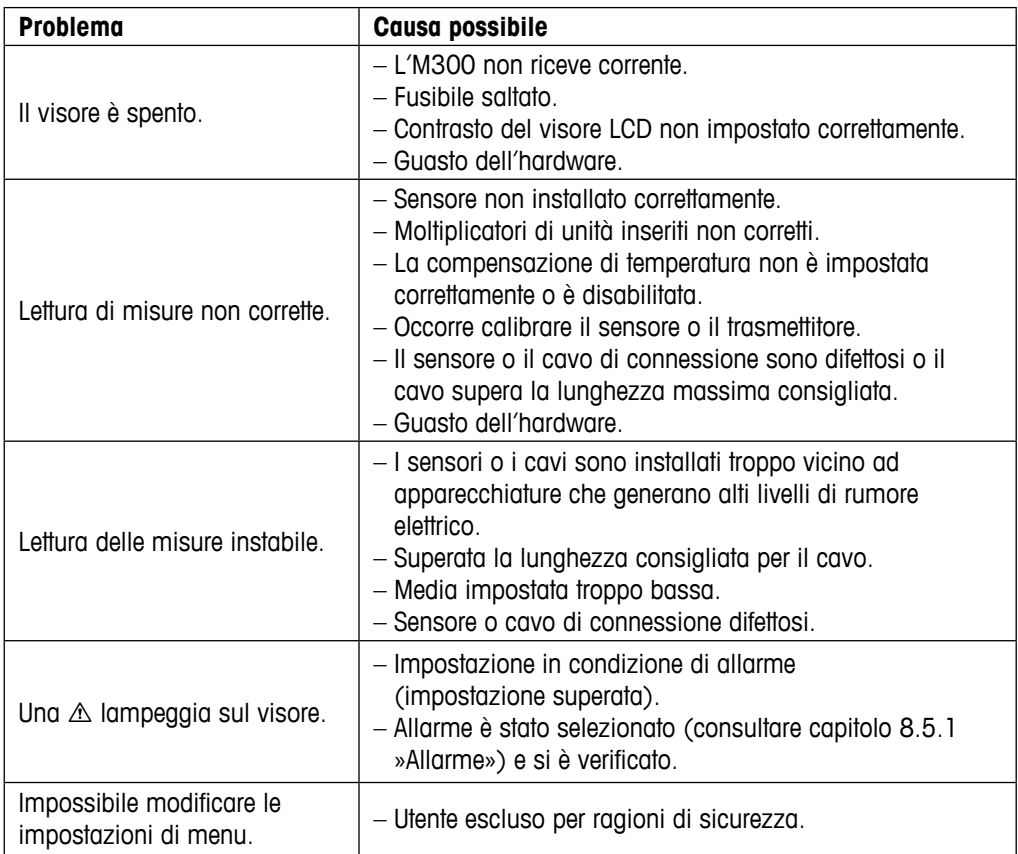

#### **14.1 Cambio di fusibile**

Verificare che il cavo di alimentazione sia scollegato prima di cambiare il fusibile. Questa opera-<br>zione va svolta esclusivamente da personale che dispone di una certa dimestichezza con il tra-<br>contitione o qualificato a smettitore e qualificato a eseguire questo lavoro.

> Se il consumo di energia del trasmettitore M300 è troppo alto o una manipolazione porta a un cortocircuito, il fusibile salta. In questo caso ritirare il fusibile e sostituirlo secondo le specifiche della Sezione 15 «Accessori e parti di ricambio».

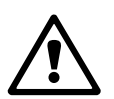

# **14.2 pH Messaggi di errore / Lista avvertenze ed allarmi**

#### **14.2.1 Sensori di pH tranne sensori di pH a doppia membrana**

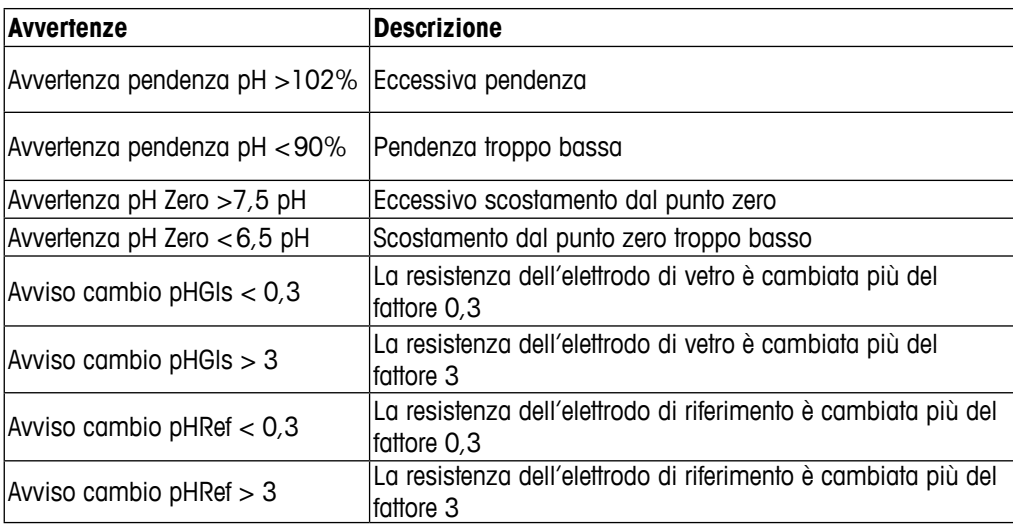

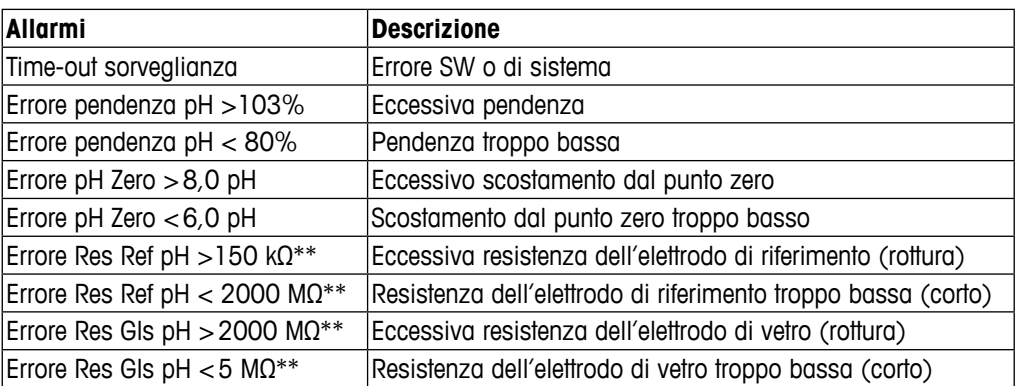

\* Solo sensori ISM

\*\* A seconda della parametrizzazione del trasmettitore (consultare capitolo 8.5.1 «Allarme»; PATH: Menu/Configure/Alarm/Clean/Setup Alarm)

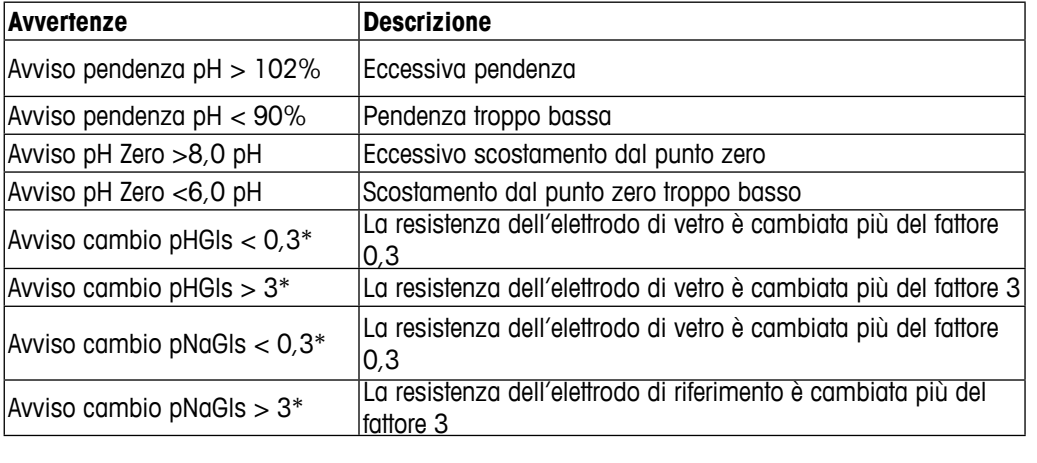

# **14.2.2 Sensori di pH a doppia membrana (pH/pNa)**

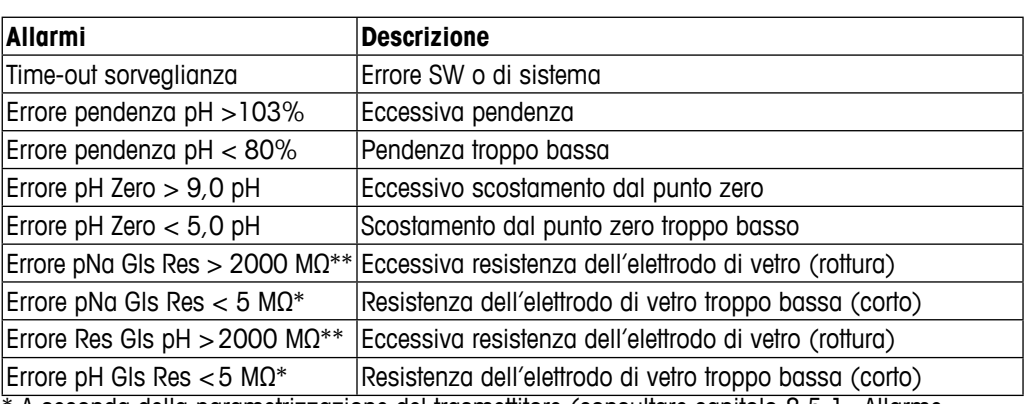

\* A seconda della parametrizzazione del trasmettitore (consultare capitolo 8.5.1 «Allarme»; PATH: Menu/Configure/Alarm/Clean/Setup Alarm)

# **14.2.3 Messaggi redox**

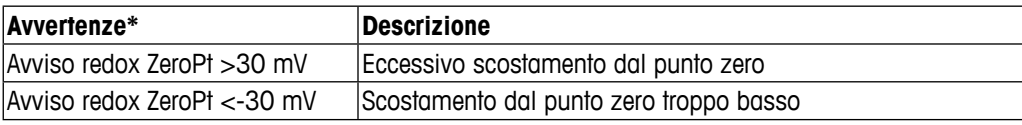

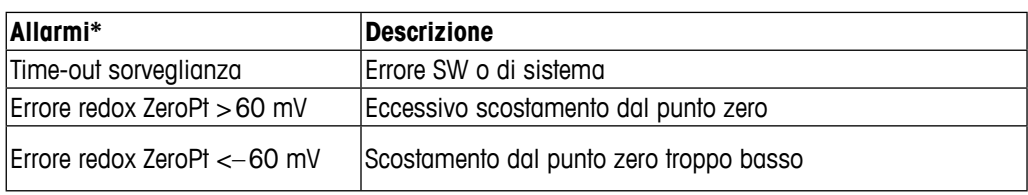

\* Solo sensori ISM

#### **14.3 O2 Messaggi di errore / Lista avvertenze ed allarmi**

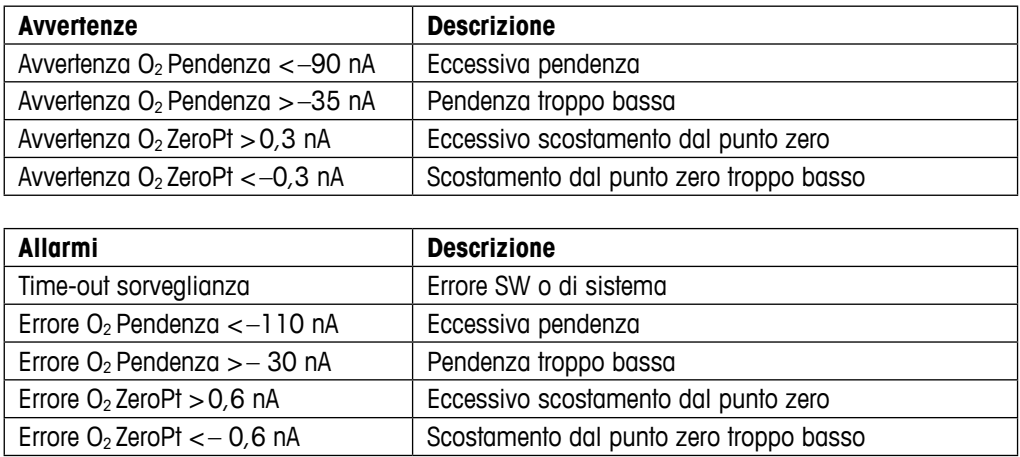

# **14.4 Cond Messaggi di errore / Lista avvertenze ed allarmi**

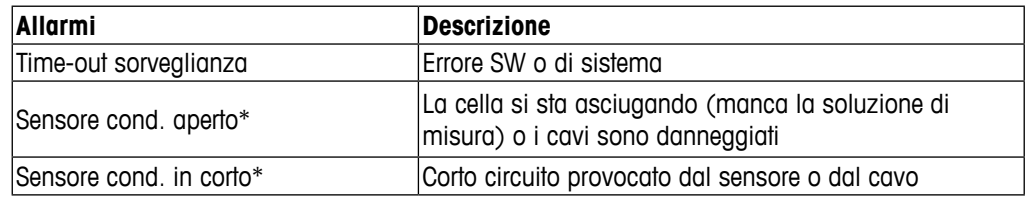

\* A seconda della parametrizzazione del trasmettitore (consultare capitolo 8.5.1 «Allarme»; PATH: Menu/Configure/Alarm/Clean/Setup Alarm)

# **14.5 O2 (I) Messaggi di errore / Lista avvertenze ed allarmi (solo modelli Thornton)**

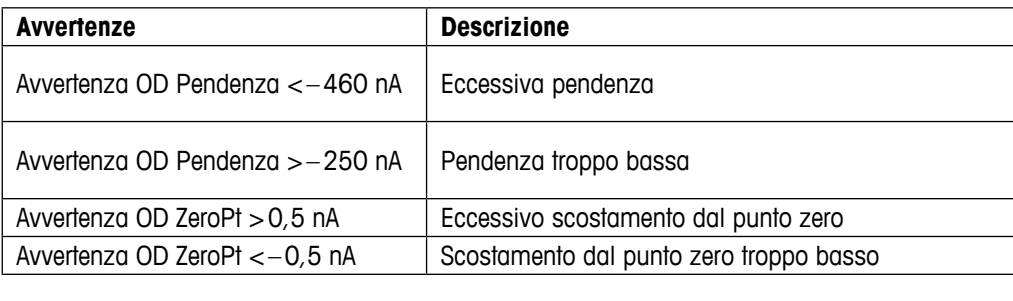

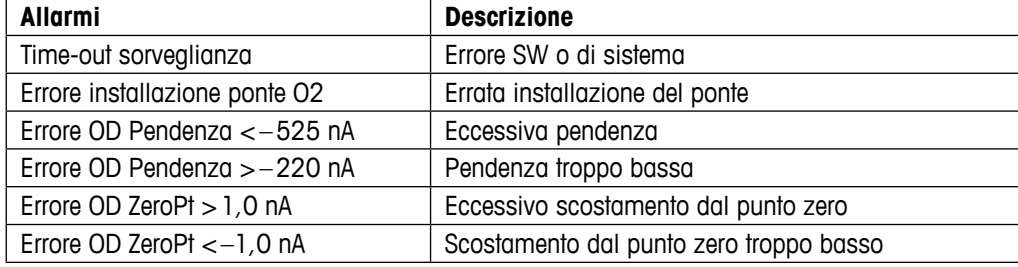

# **14.6 O2 (V) Messaggi di errore / Lista avvertenze ed allarmi (solo modelli Thornton)**

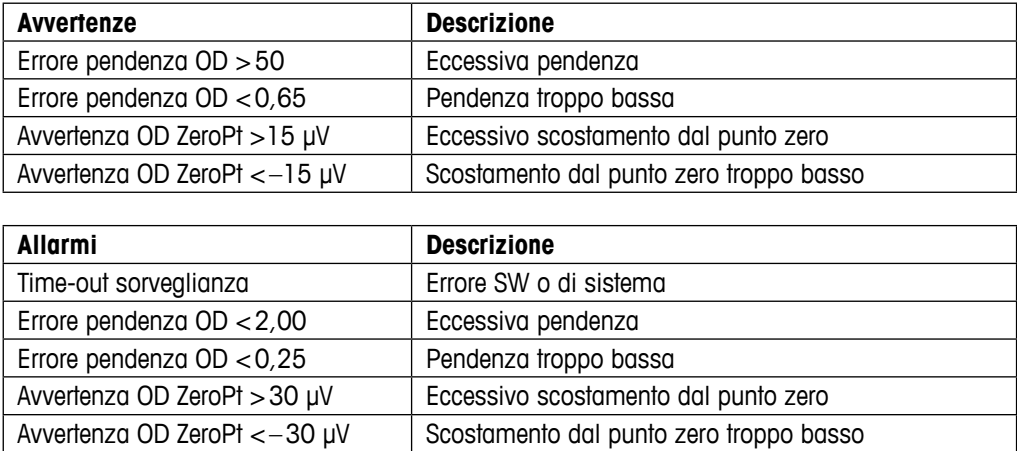

# **14.7 Ozono Messaggi di errore / Lista avvertenze ed allarmi (solo modelli Thornton)**

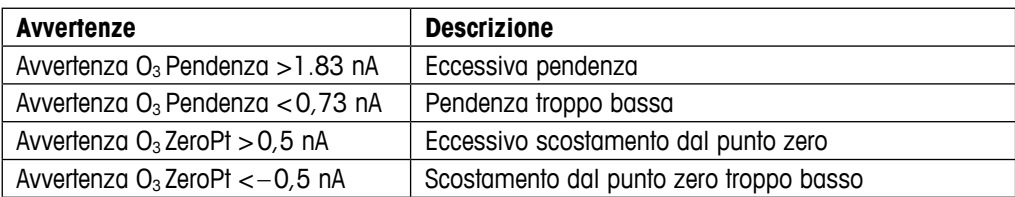

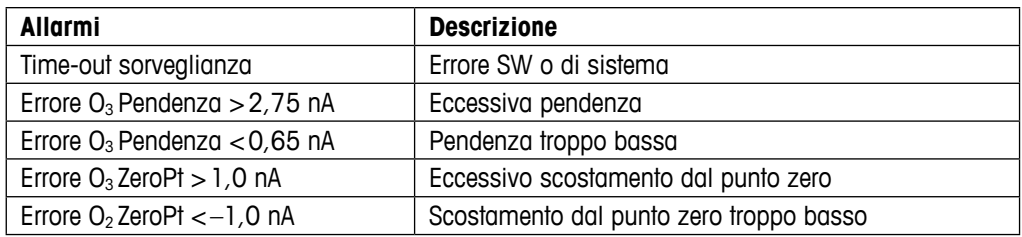

#### **14.8 Indicazioni di avvertenze e allarmi sul visore**

#### **14.8.1 Indicazione di avvertenza**

Se si verificano le condizioni che danno origine a un avviso, il messaggio verrà registrato dal menu Messaggi (consultare il capitolo 12.1 «Messaggi»; PATH: Info/Messages). A seconda della parametrizzazione del trasmettitore verrà mostrato il messaggio «Guasto – seleziona ENTER» nella linea 4 del display quando si verifica un avviso o un allarme (far riferimento al capitolo 8.6 «Visore»; PATH: Menu/Configure/Display/Measurement).

#### **14.8.2 Indicazioni di allarme**

Gli allarmi vengono mostrati sul visore con un simbolo lampeggiante  $\triangle$  e registrati nella voce di menu Messaggi (consultare il capitolo 12.1 «Messaggi»; PATH: Info/Messages).

Inoltre il rilevamento di alcuni allarmi può essere attivato o disattivato (consultare il capitolo 8.5 «Allarme/Pulizia»; PATH: Menu/Configure/Alarm/Clean) per un'indicazione sul visore. Se si verifica uno di questi allarmi ed è stato attivato il rilevamento, viene mostrato anche un simbolo lampeggiante  $\triangle$  sul visore. Il messaggio verrà registrato dal menu Messaggi (consultare il capitolo 12.1 «Messaggi»; PATH: Info/Messages).

Gli allarmi che sono provocati da una violazione del limite di una impostazione o del rango (consultare il capitolo 8.4 «Impostazioni»; PATH: Menu/Configure/Setpoint)vengono mostrati sul visore con un simbolo lampeggiante  $\Delta$  e registrati nella voce di menu Messaggi (consultare il capitolo 12.1 «Messaggi»; PATH: Info/Messages).

A seconda della parametrizzazione del trasmettitore verrà mostrato il messaggio «Guasto – seleziona ENTER» nella linea 4 del visore quando si verifica un'avvertenza o un allarme (consultare il capitolo 8.6. «Visore»;

PATH: Menu/Configure/Display/Measurement).

# **15 Accessori e parti di ricambio**

Contattare il proprio ufficio vendite Mettler-Toledo o un rappresentante per informazioni su accessori e parti di ricambio.

Per M300 Thornton

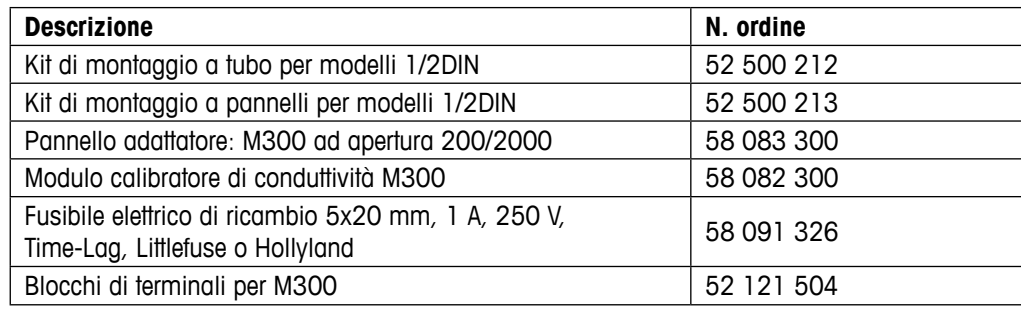

#### Per M300

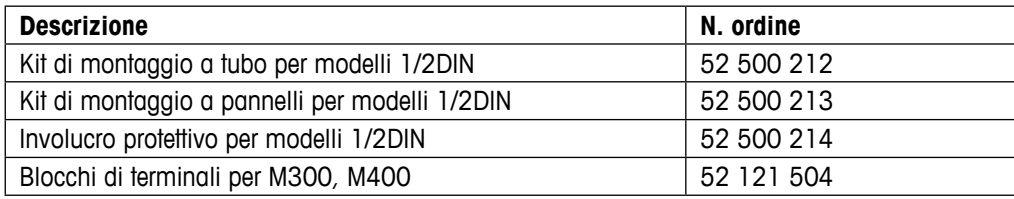

# **16 Specifiche**

# **16.1 Specifiche generali**

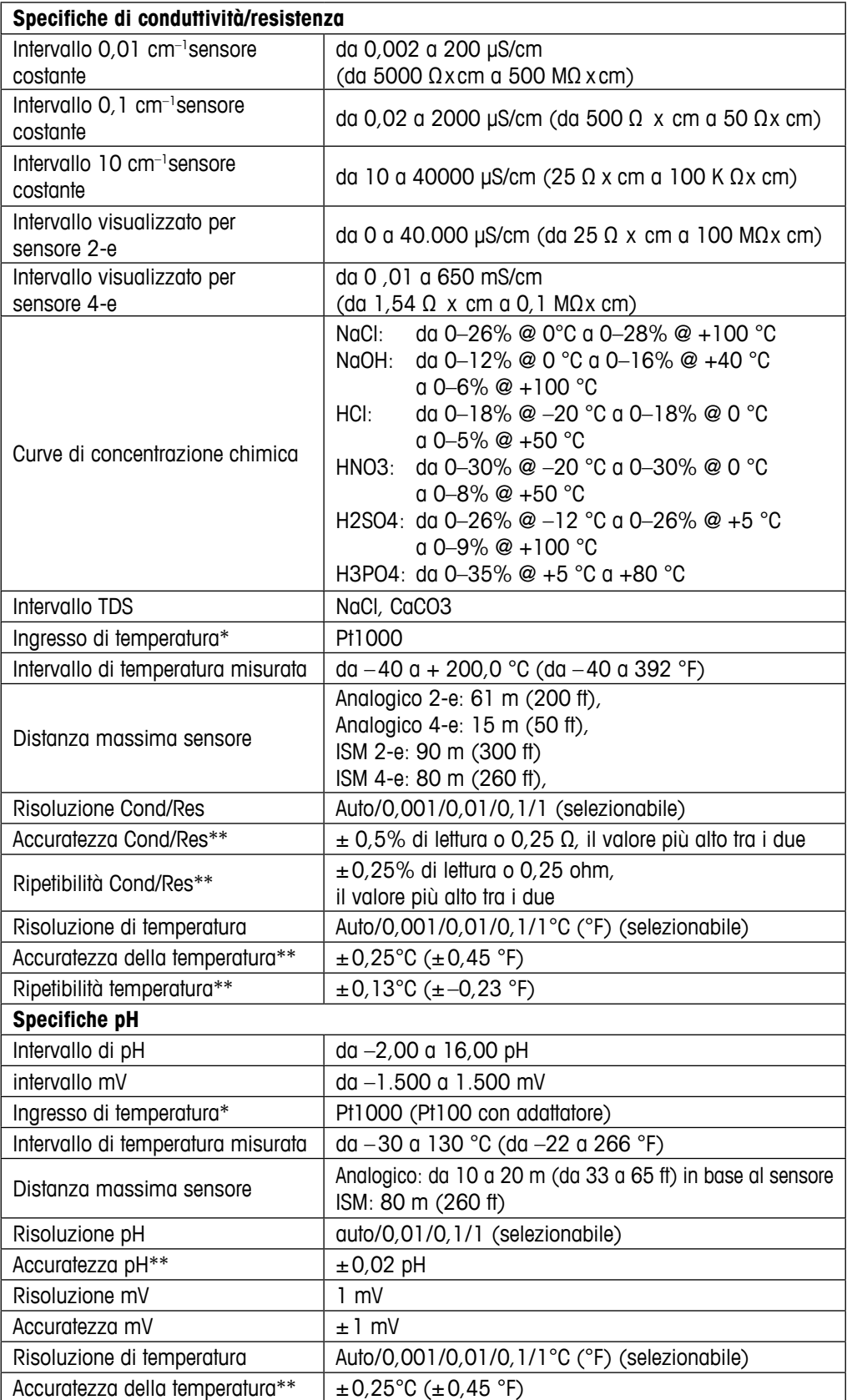

\* non richiesto su sensori ISM

per segnale d'entrata analogico (un segnale ISM non provoca ulteriore errore)

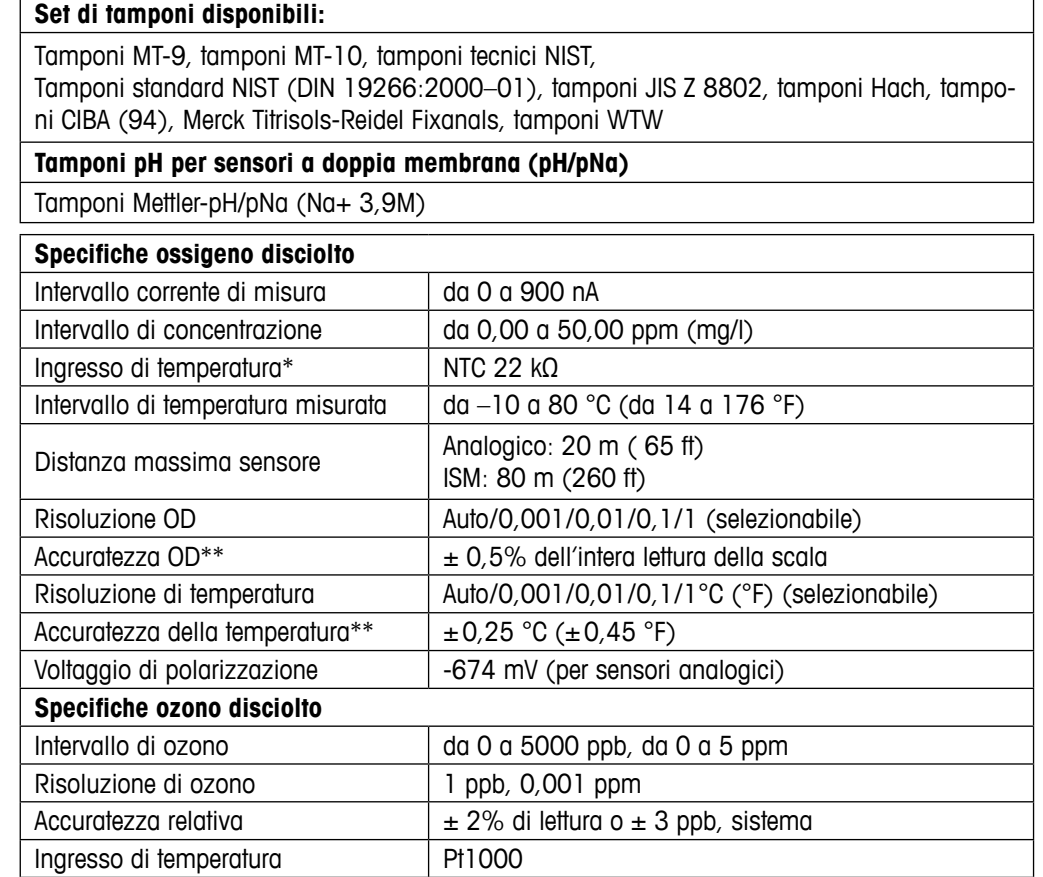

\* non richiesto su sensori ISM

\*\* per segnale d'entrata analogico (un segnale ISM non provoca ulteriore errore)

# **16.2 Specifiche elettriche per le versioni 1/2DIN e 1/4DIN**

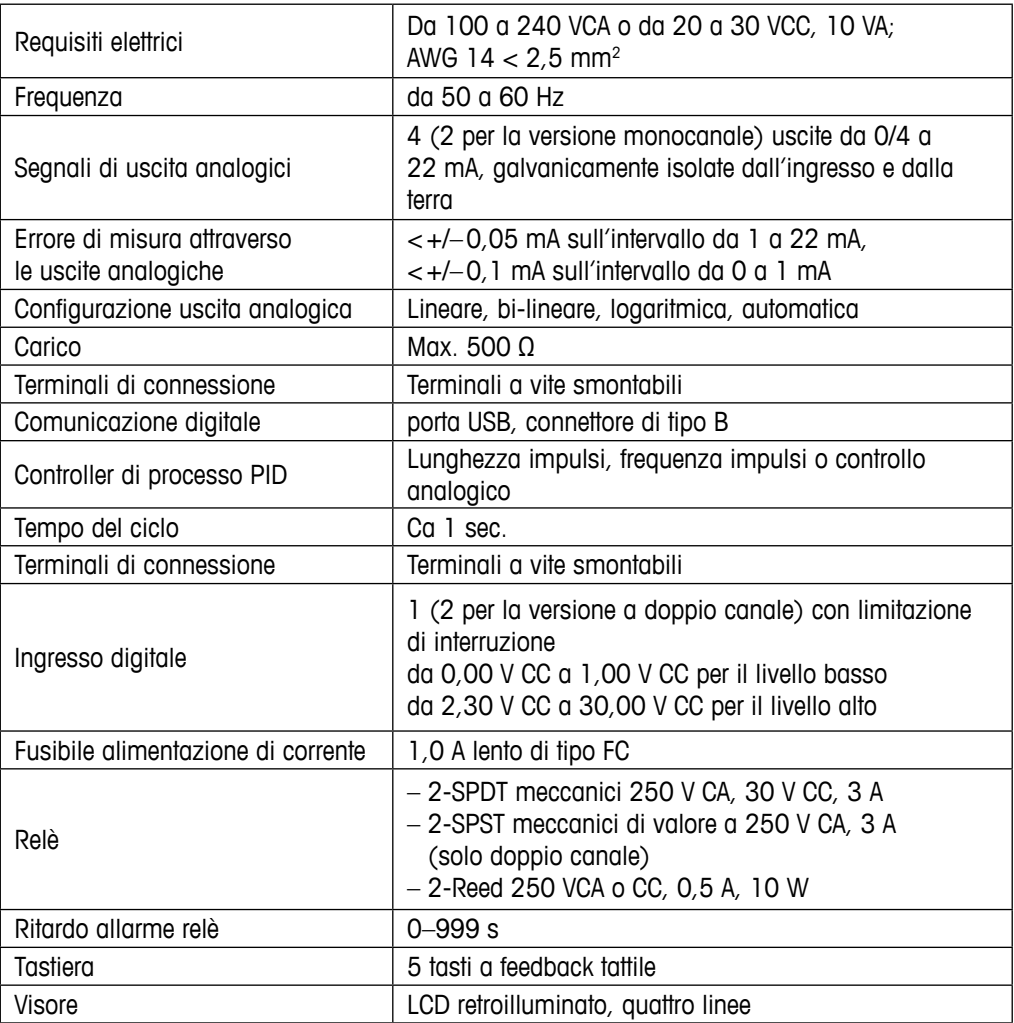

**NOTA:** Si tratta di un prodotto a 4 fili con uscita analogica attiva 4–20 mA. Non fornire corrente ai pin 1–6 del TB2.

# **16.3 Specifiche meccaniche per la versione 1/4DIN**

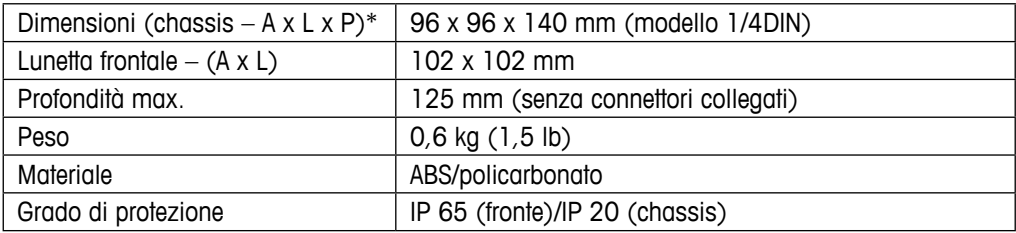

\* L = larghezza, A = altezza, P = profondità

# **16.4 Specifiche meccaniche per la versione 1/2DIN**

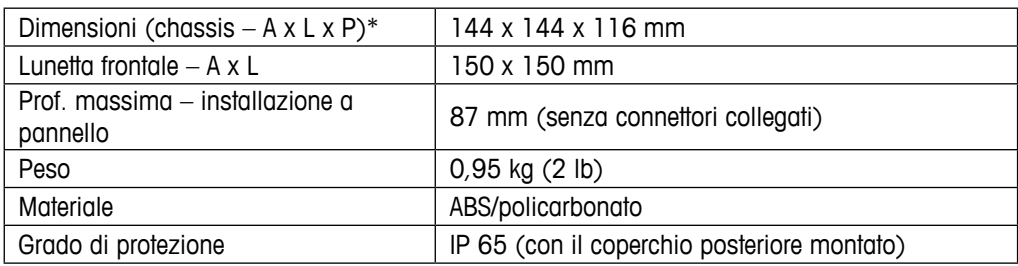

\* L = larghezza, A = altezza, P = profondità

# **16.5 Specifiche ambientali per le versioni 1/2DIN e 1/4DIN**

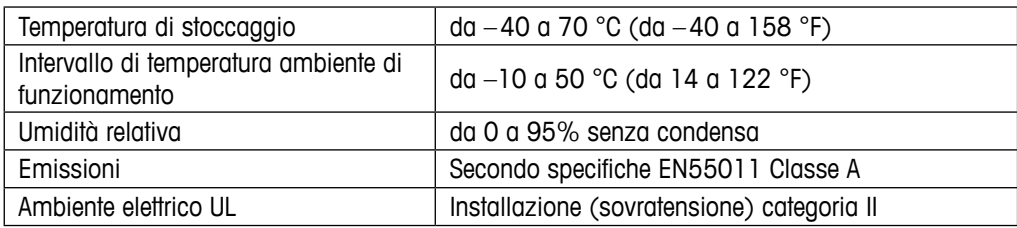

# **17 Valori predefiniti**

# **17.1 M300 ISM (strumenti monocanale)**

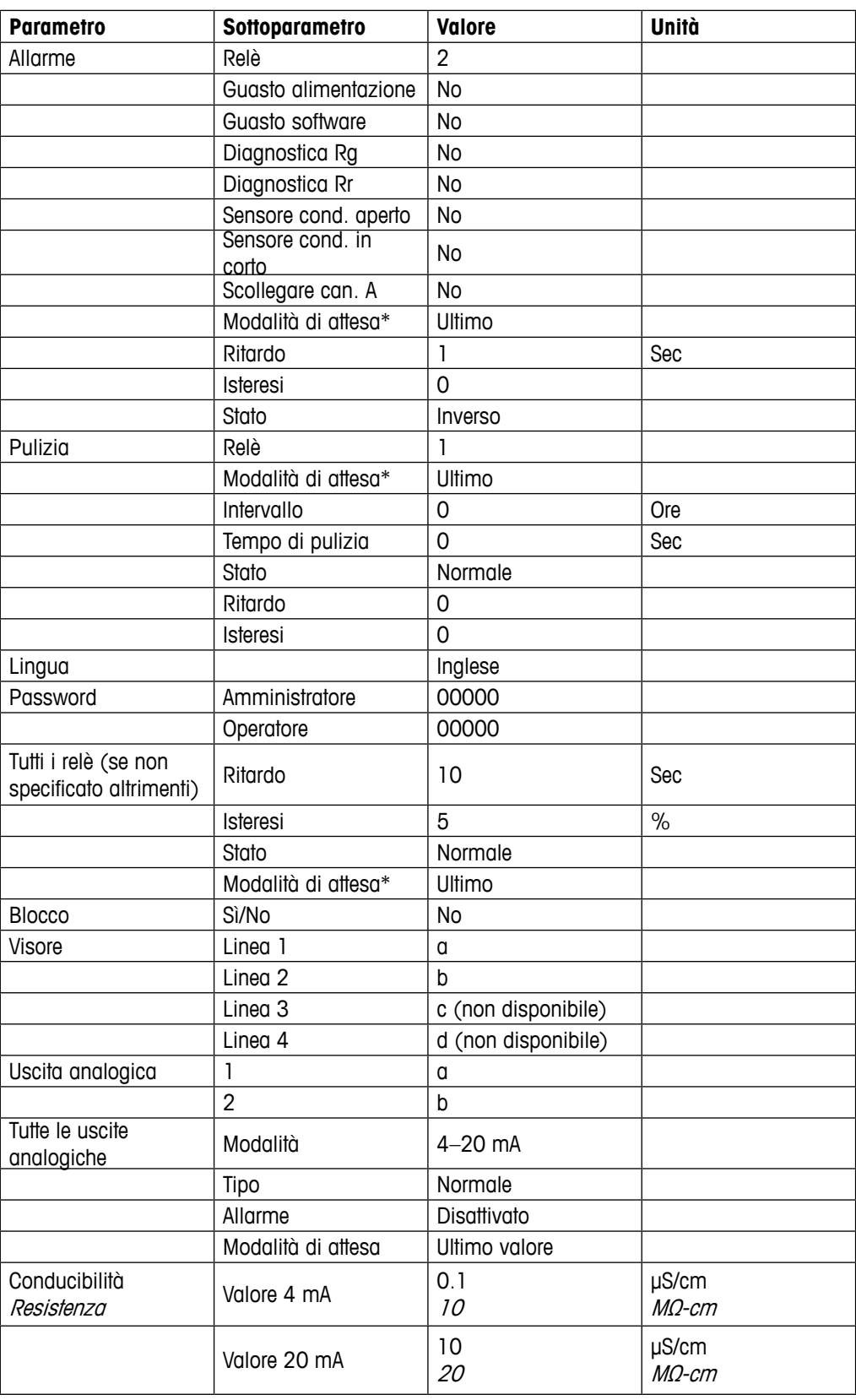

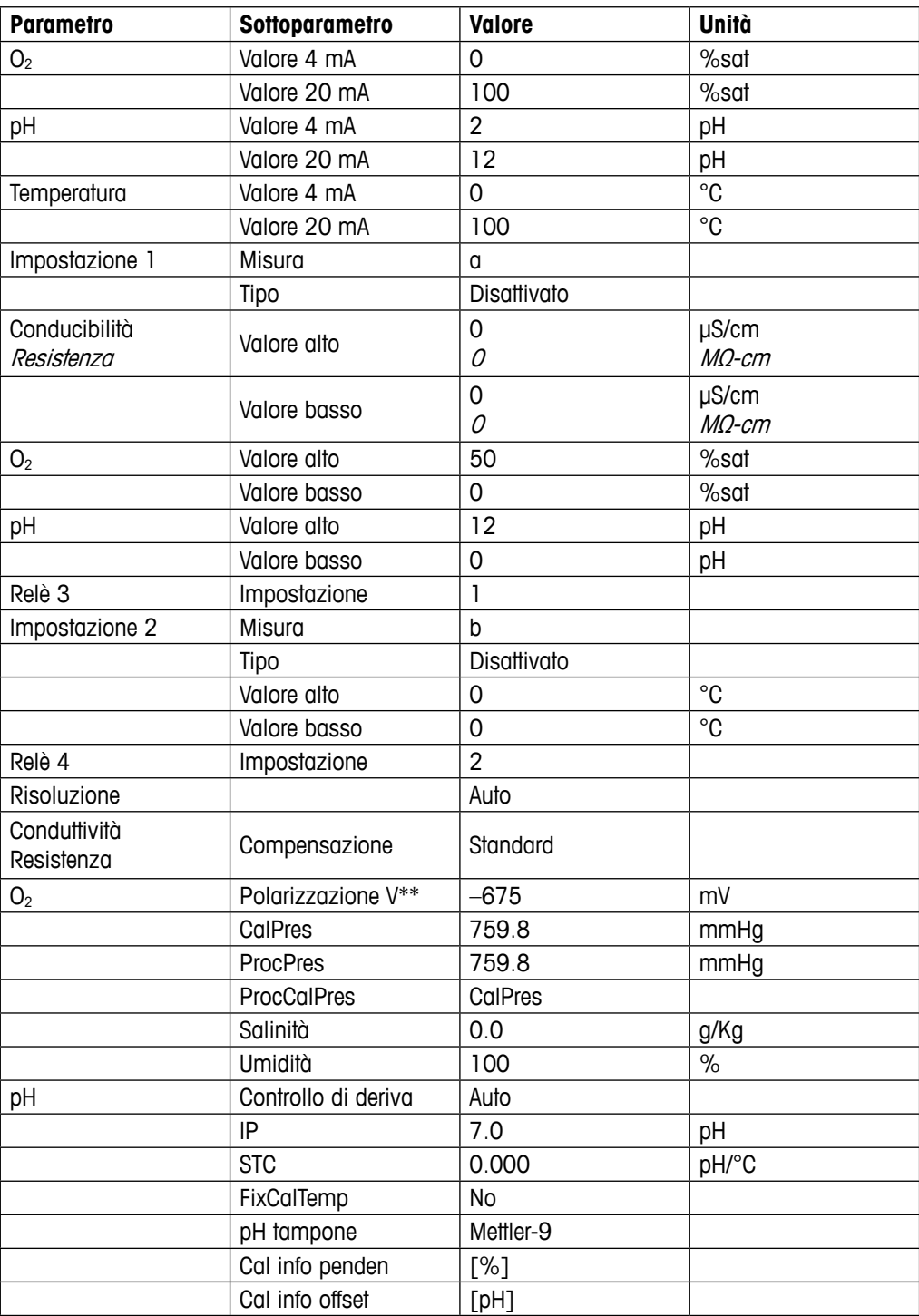

\* Per segnale uscita analogica se il relè è scambiato

\*\* Non regolabile

Corsivo = valori predefiniti se si sceglie resistenza invece di conducibilità.

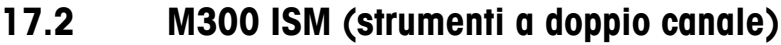

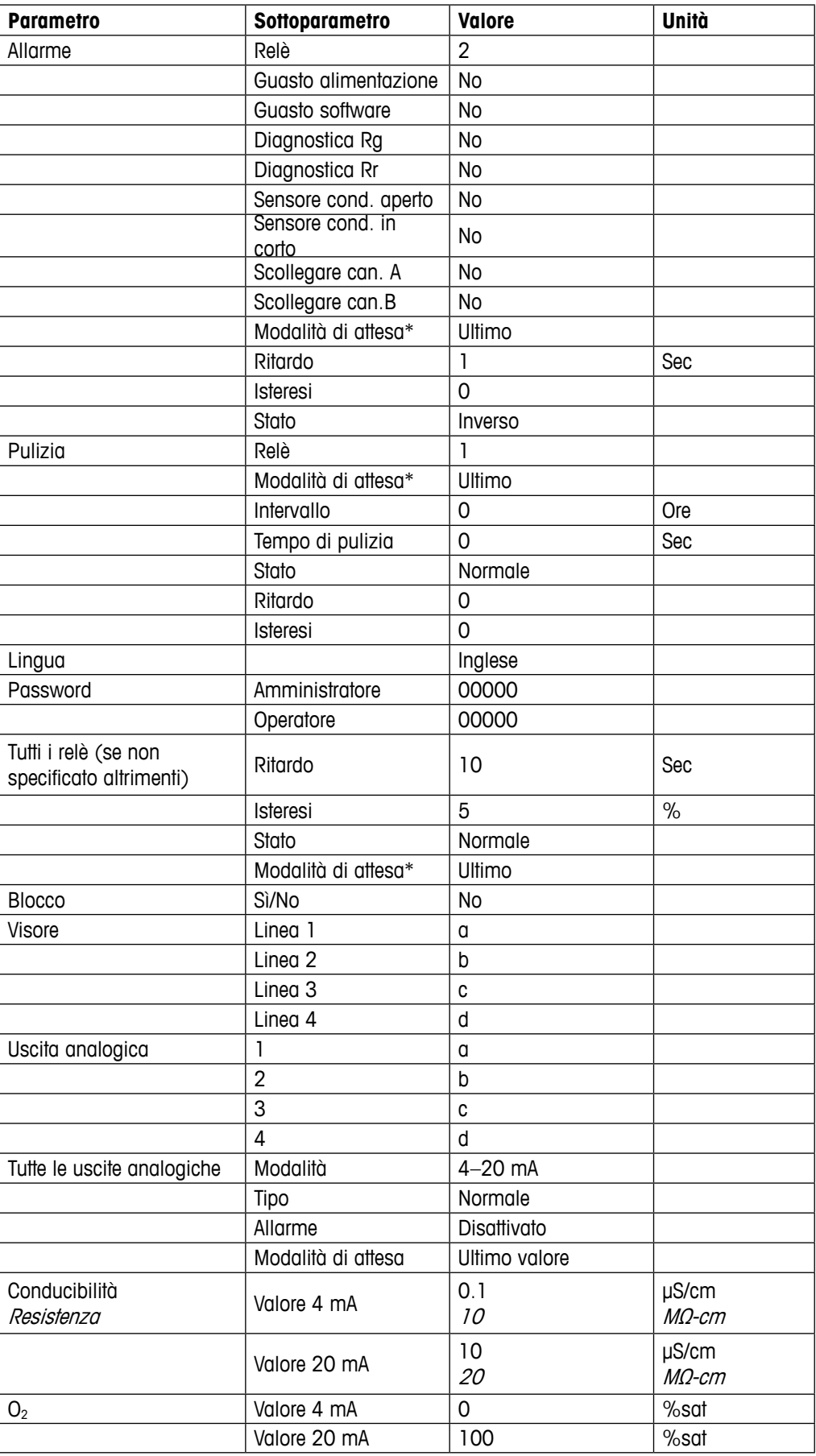

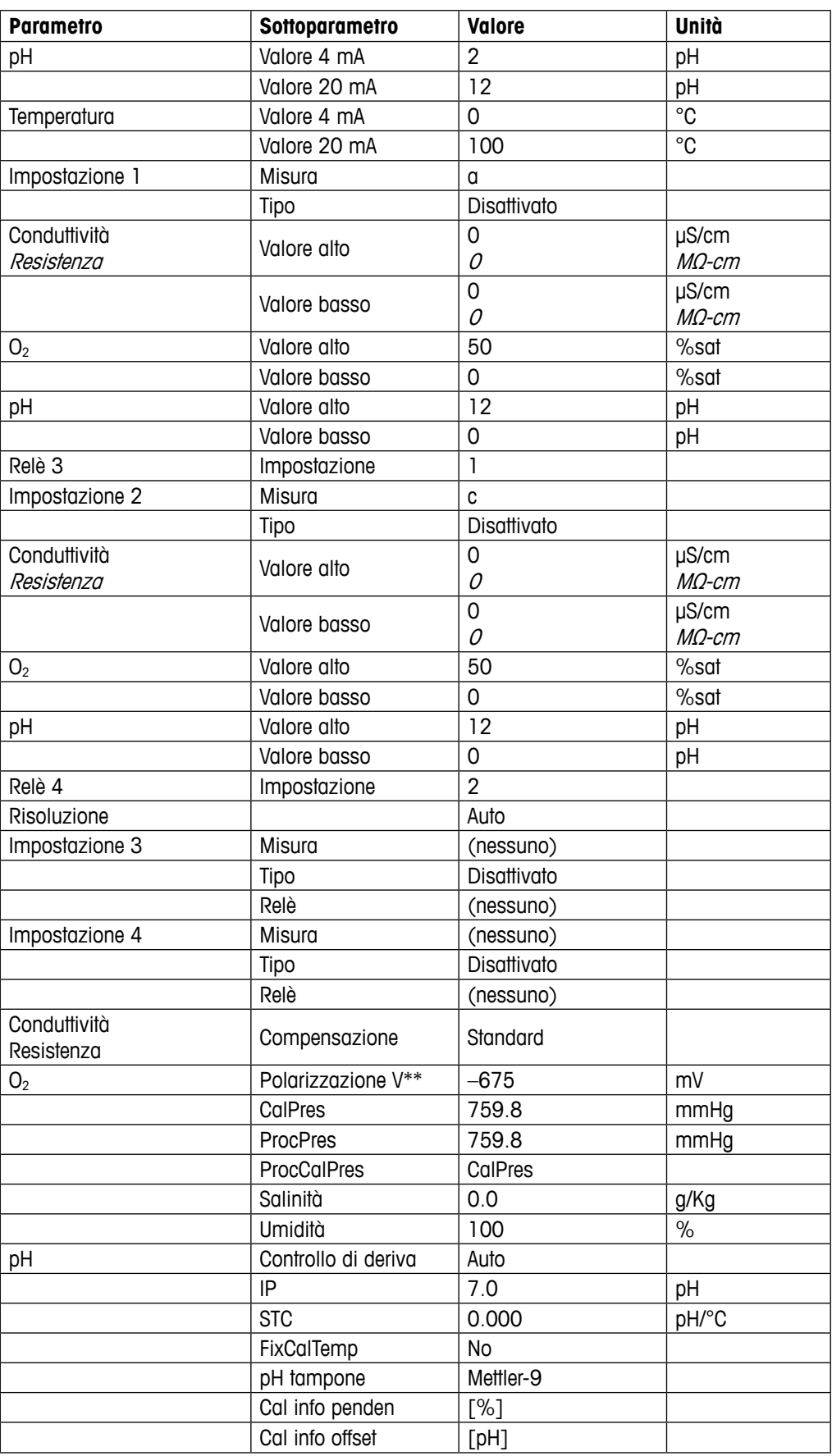

\* Per segnale uscita analogica se il relè è scambiato \*\*Non regolabile Corsivo = valori predefiniti se si sceglie resistenza invece di conducibilità.

# **17.3 M300 Conduttività (strumenti monocanale)**

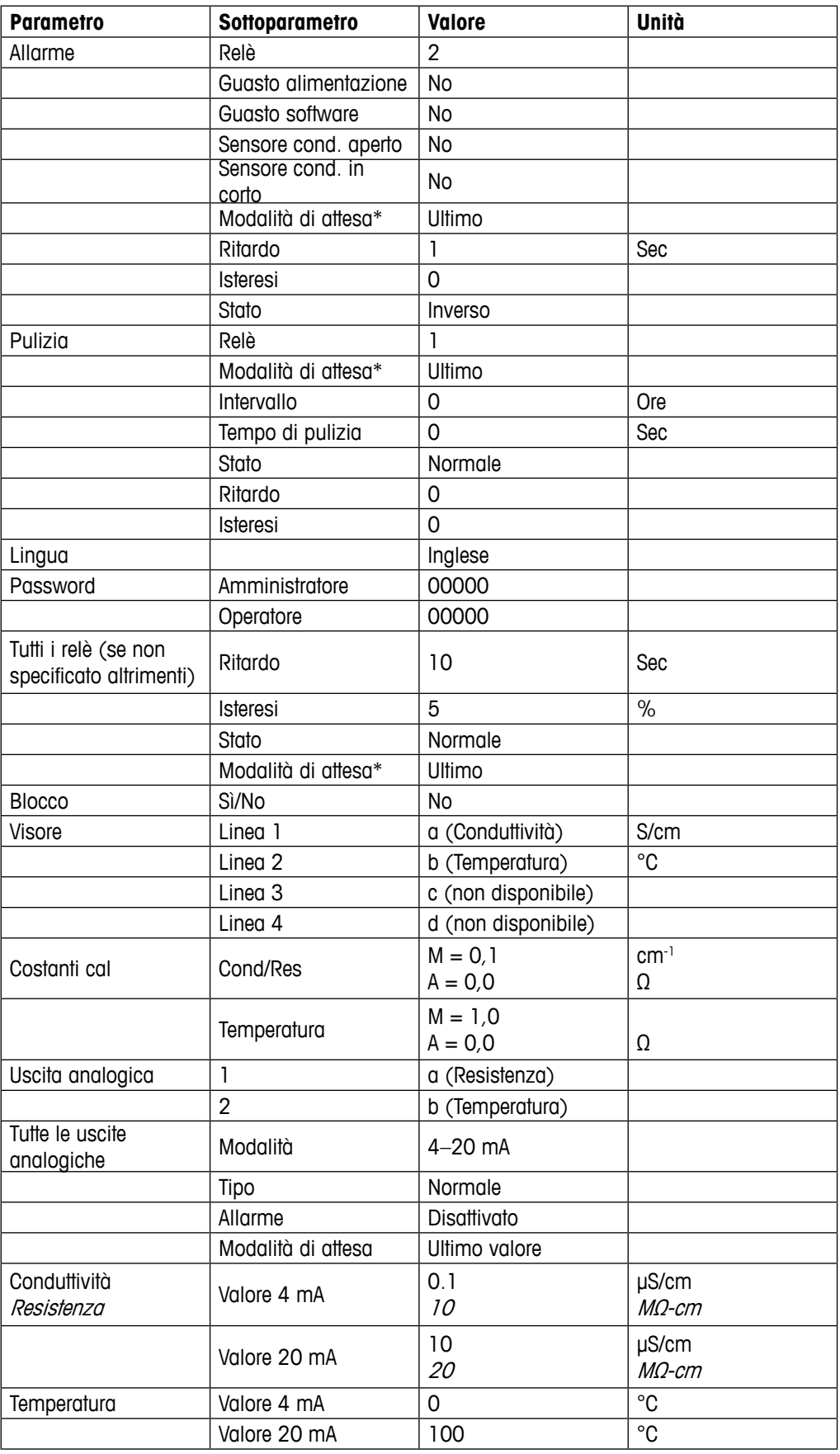

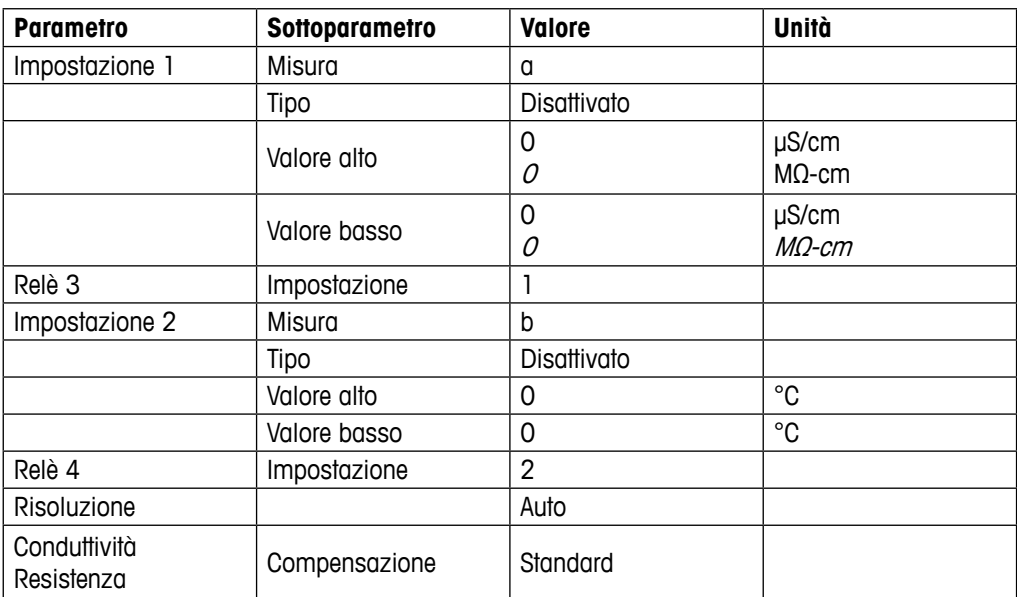

\* Per segnale uscita analogica se il relè è scambiato

Corsivo = valori predefiniti se si sceglie resistenza invece di conducibilità.

# **17.4 M300 O2 (strumenti monocanale)**

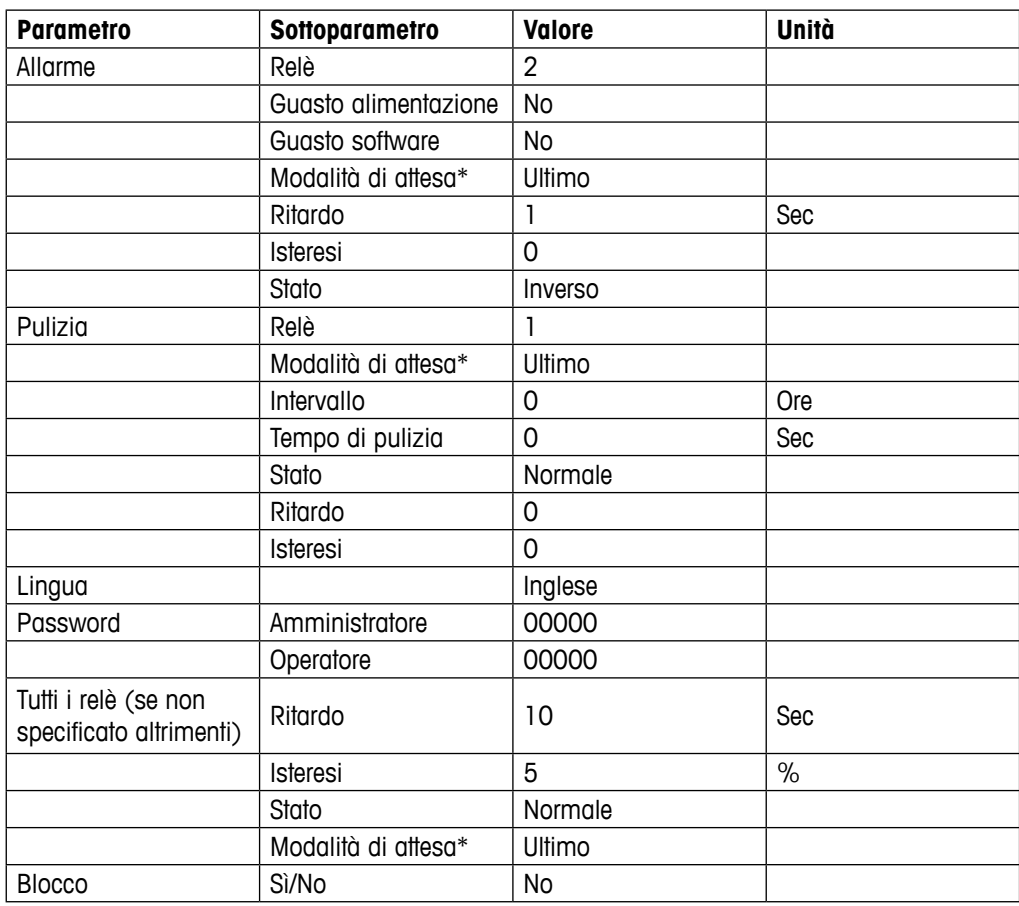

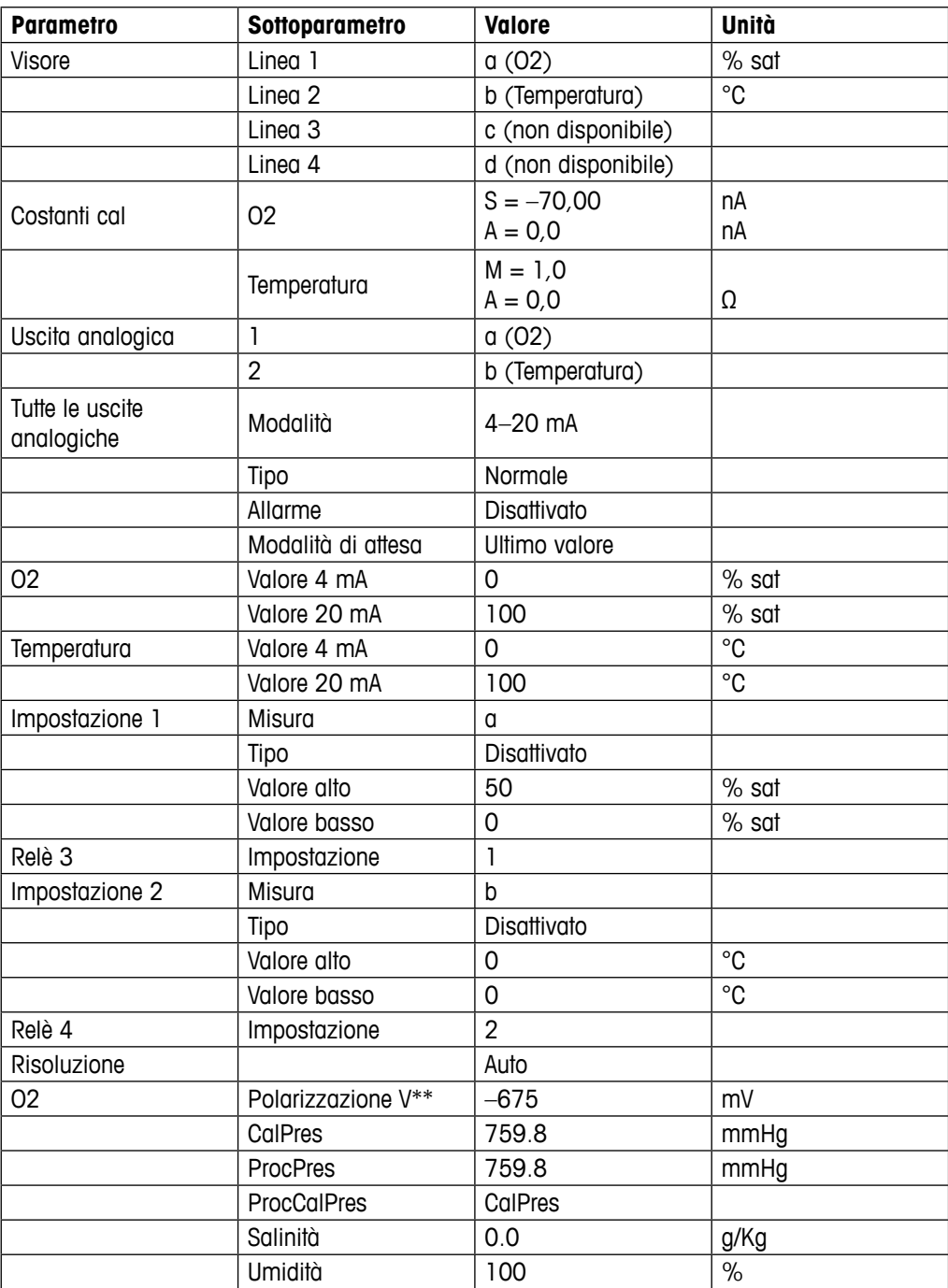

\* Per segnale uscita analogica se il relè è scambiato

\*\* Non regolabile

# **17.5 M300 pH (strumenti monocanale)**

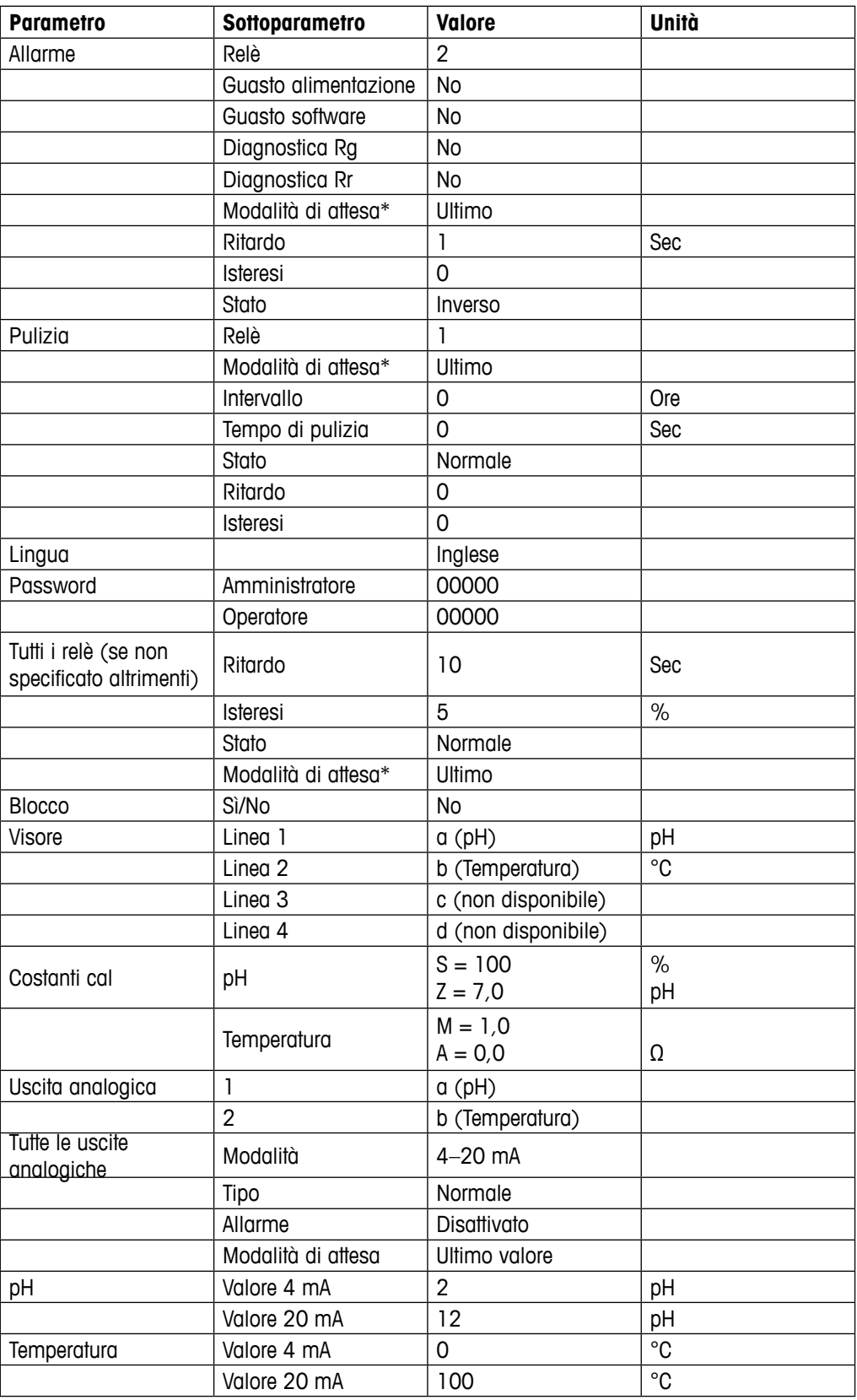

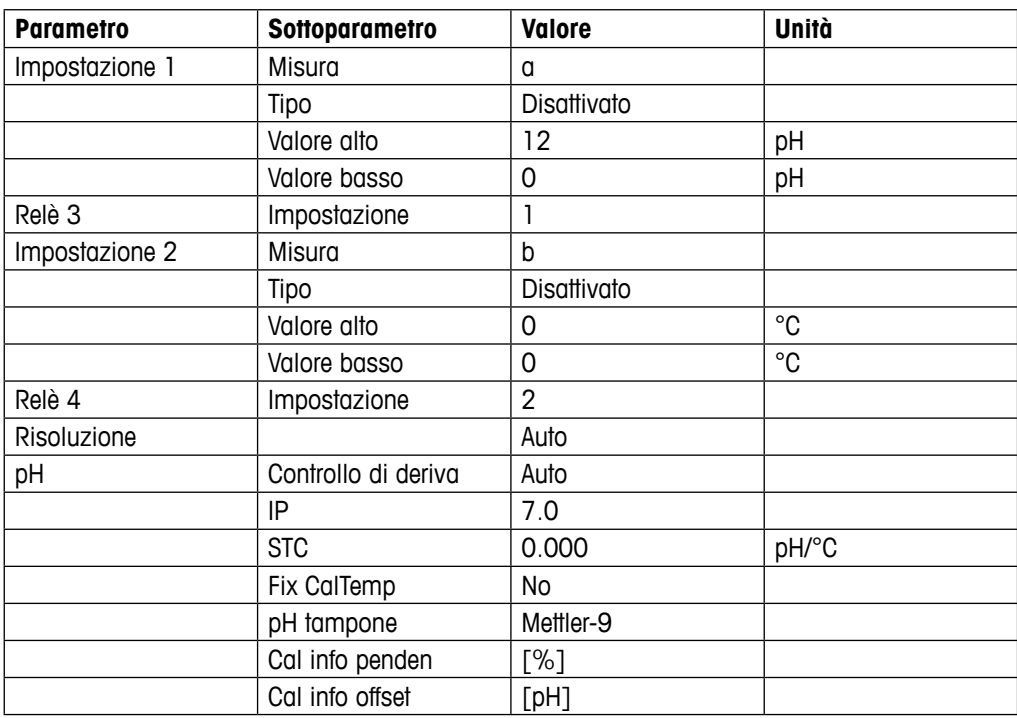

\* Per segnale uscita analogica se il relè è scambiato
# **17.6 M300 Multiparametro (strumenti a doppio canale)**

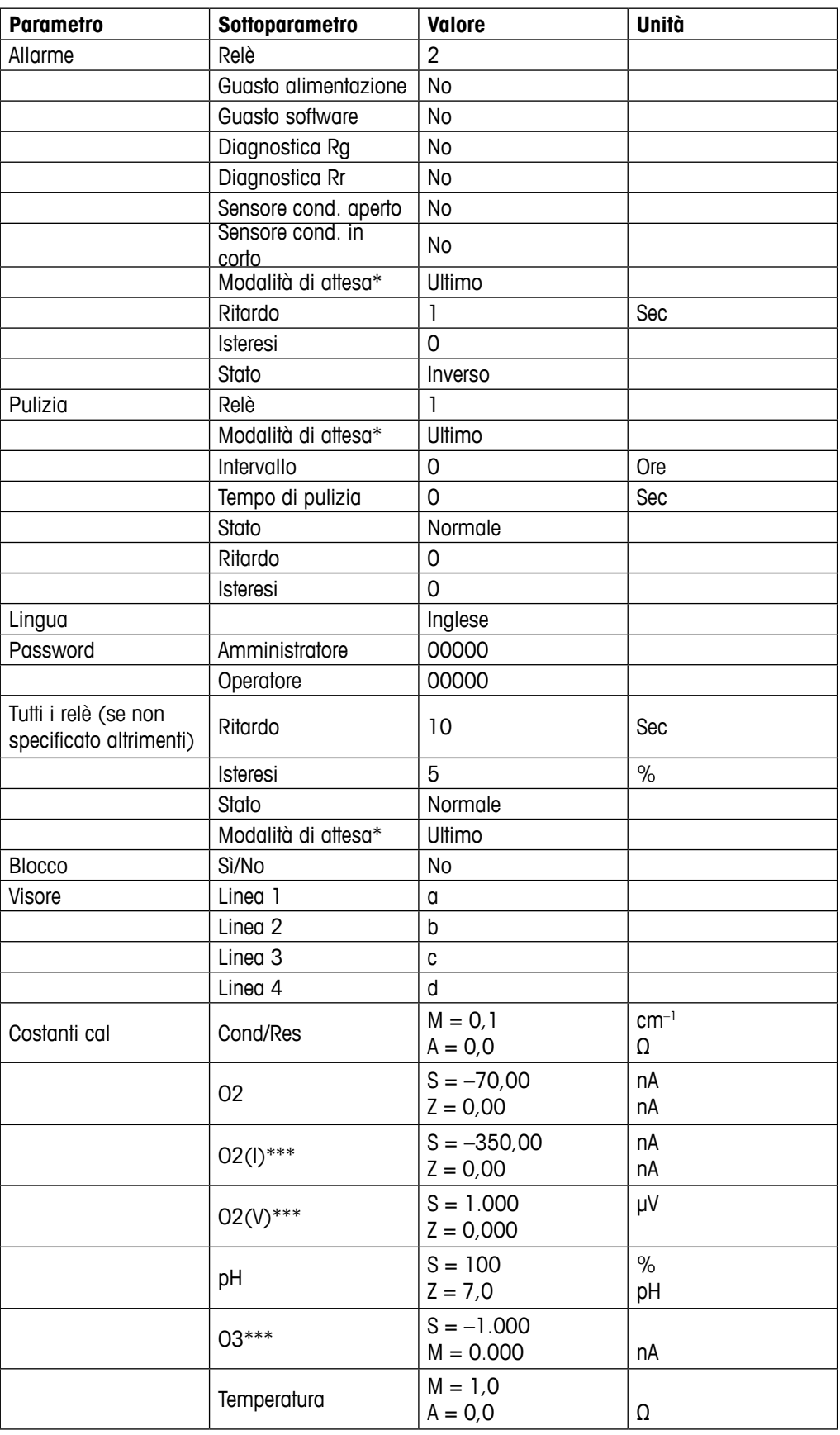

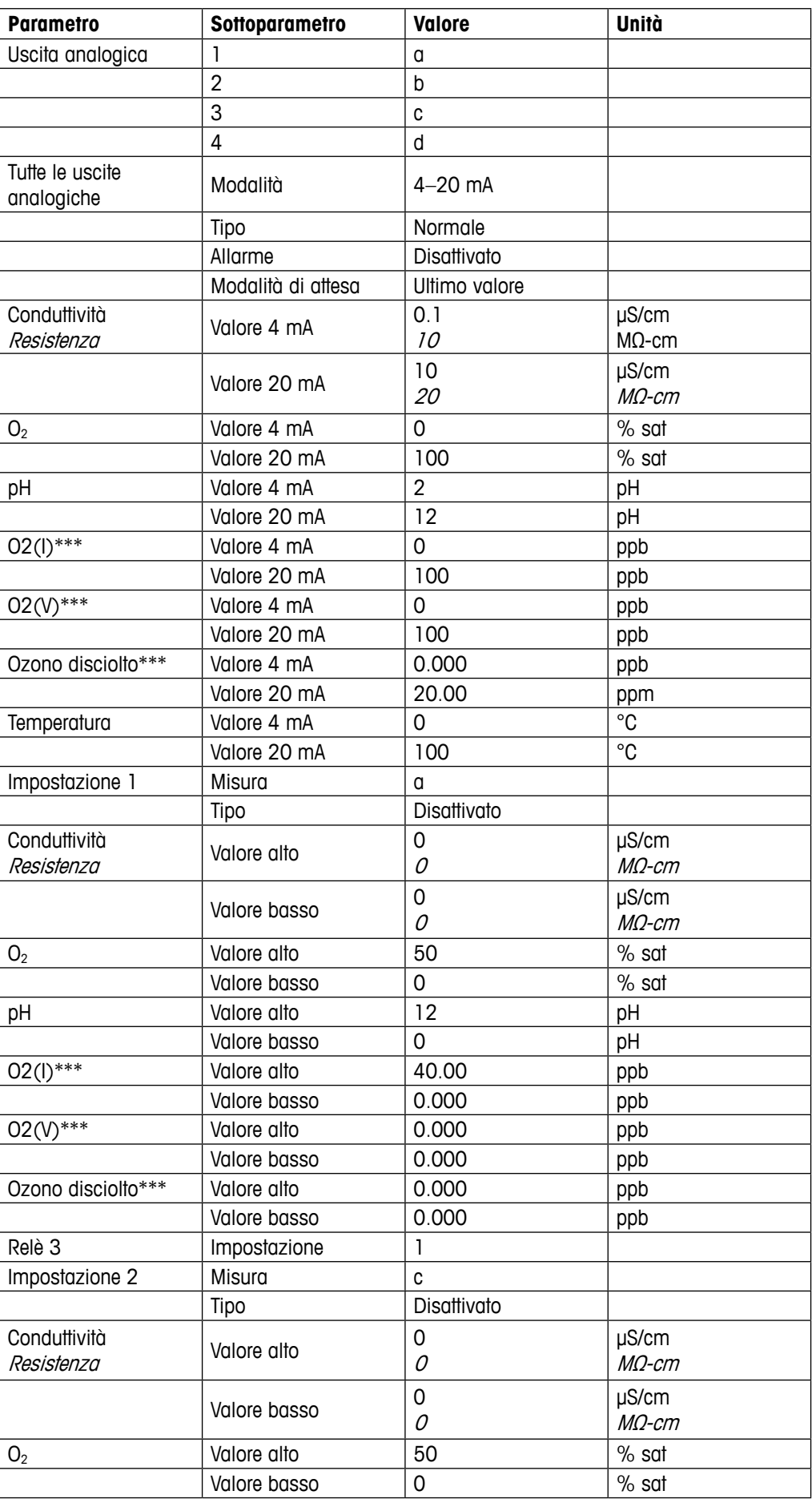

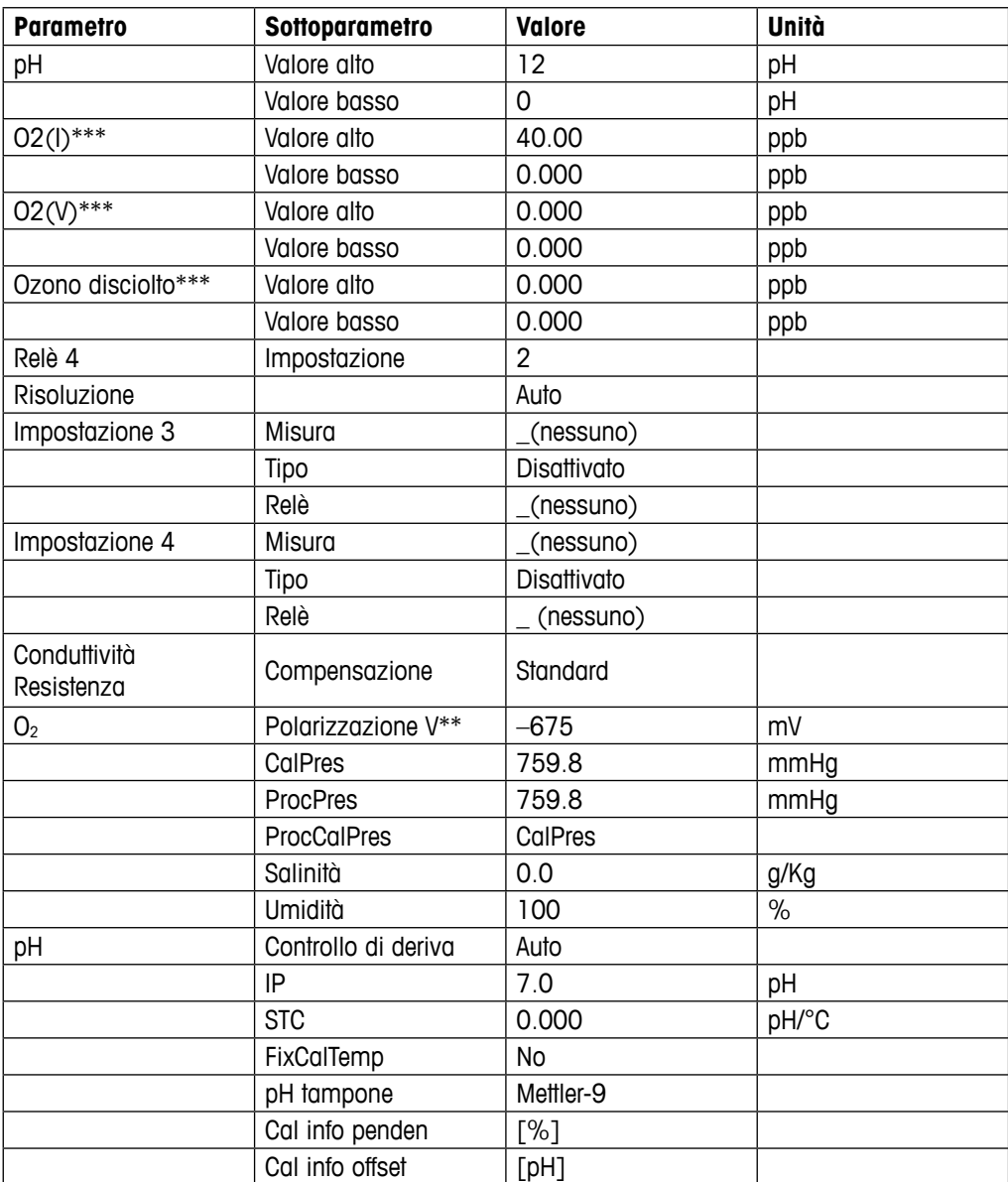

\* Per segnale uscita analogica se il relè è scambiato

Non regolabile

\*\*\* solo modelli Thornton

Corsivo = valori predefiniti se si sceglie resistenza invece di conducibilità.

## **17.7 M300 Conduttività (strumenti a doppio canale, solo modelli Thornton)**

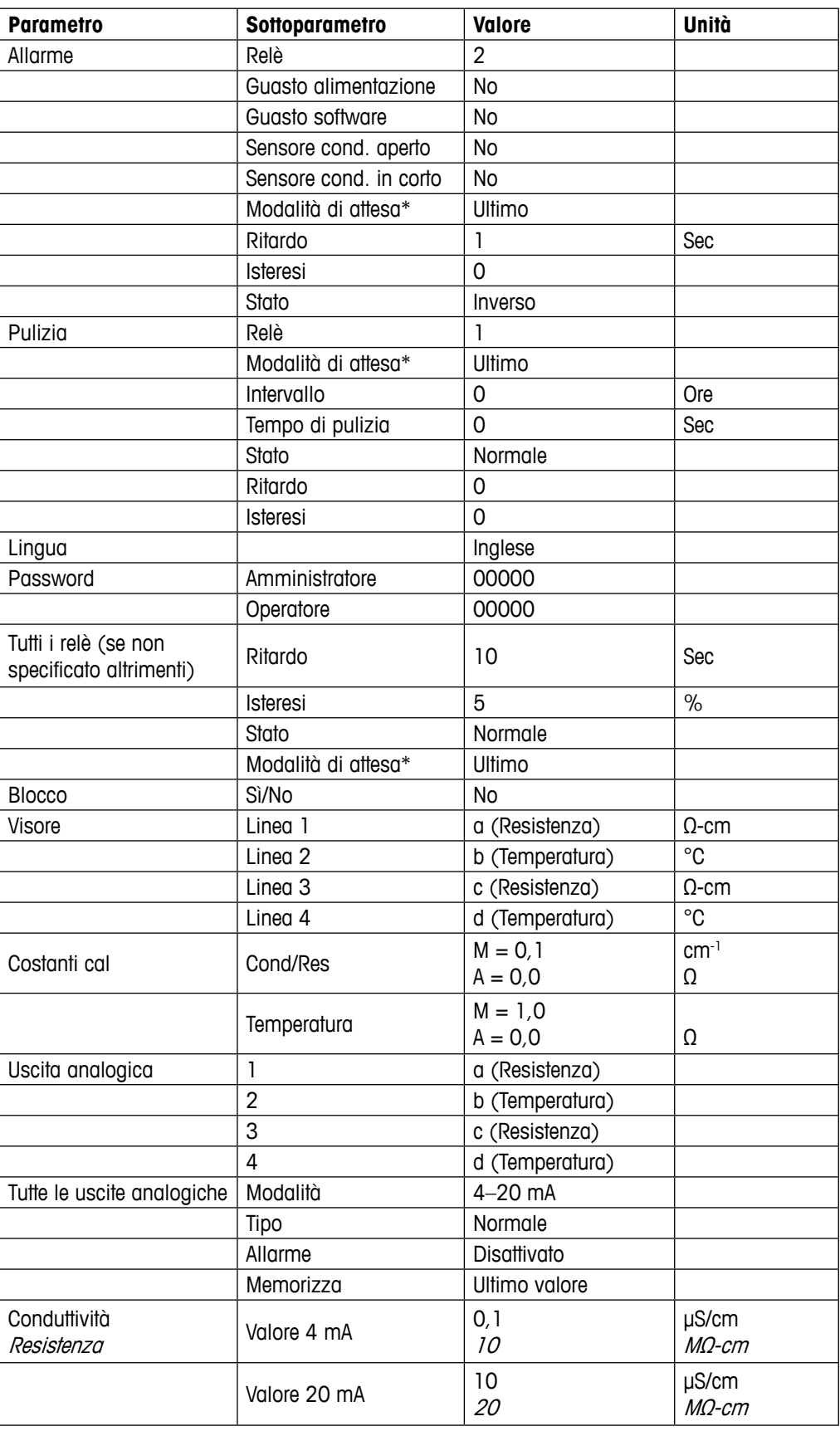

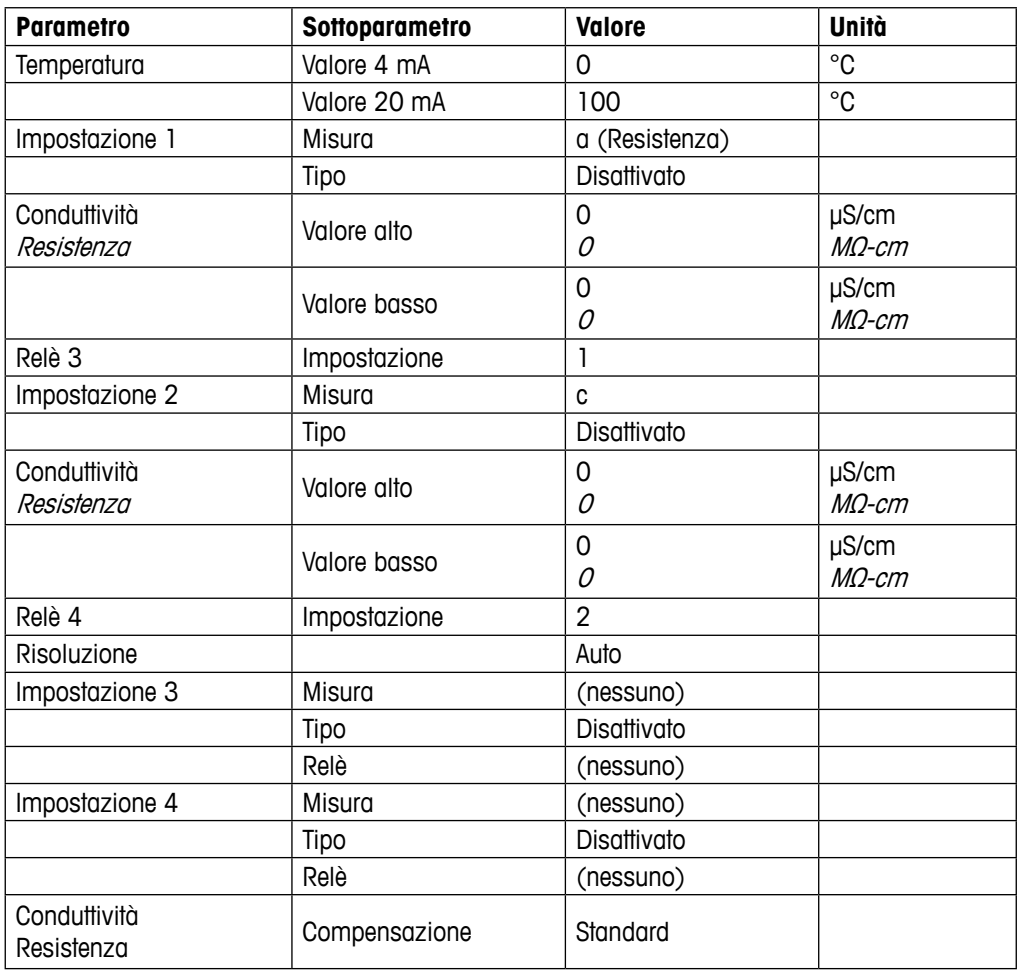

\* Per segnale uscita analogica se il relè è scambiato

Corsivo = valori predefiniti se si sceglie resistenza invece di conducibilità.

# **18 Garanzia**

METTLER TOLEDO garantisce che questo prodotto è esente da difetti significativi di materiale e di fabbricazione per un periodo di un anno dalla data di acquisto. Se si rende necessaria una riparazione che non sia dovuta a un abuso o a un utilizzo non corretto, rispedire il prodotto via corriere prepagato ed esso verrà riparato senza costi aggiuntivi. Il servizio clienti di METTLER TOLEDO determinerà se il problema del prodotto è dovuto a un difetto o all'uso non corretto da parte del cliente. I prodotti fuori garanzia verranno riparati sostituendo la parte difettosa, al costo.

La suddetta garanzia è l'unica garanzia valida di METTLER TOLEDO e sostituisce tutte le altre garanzie, esplicite o implicite, comprese, senza limitazione, garanzie implicite di commerciabilità e idoneità a uno scopo particolare. METTLER TOLEDO non è responsabile di nessuna perdita, reclamo, spesa o danno causati, indotti o risultanti da atti od omissioni del Compratore o di Terzi, sia per negligenza che per altre cause. In nessun caso la responsabilità di METTLER TOLEDO per qualsiasi ragione sarà superiore al costo del componente che ha originato il reclamo, in base al contratto, alla garanzia, all'indennità, o a torto (compresa la negligenza).

# **19 Certificato**

Mettler-Toledo Thornton, Inc., 36 Middlesex Turnpike, Bedford, MA 01730, USA ha ottenuto il riconoscimento di Underwriters Laboratories per i modelli di trasmettitori M300. Essi riportano il distintivo cULus Listed, che significa che i prodotti sono stati approvati in riferimento agli standard applicabili ANSI/UL e CSA per l'utilizzo in USA e Canada.

# **Tabelle di tamponi**

I trasmettitori M300 hanno la capacità di riconoscere automaticamente i tamponi per pH. Le seguenti tabelle mostrano diversi tamponi standard che sono riconosciuti automaticamente.

# **20.1 Tamponi pH standard**

## **20.1.1 Mettler-9**

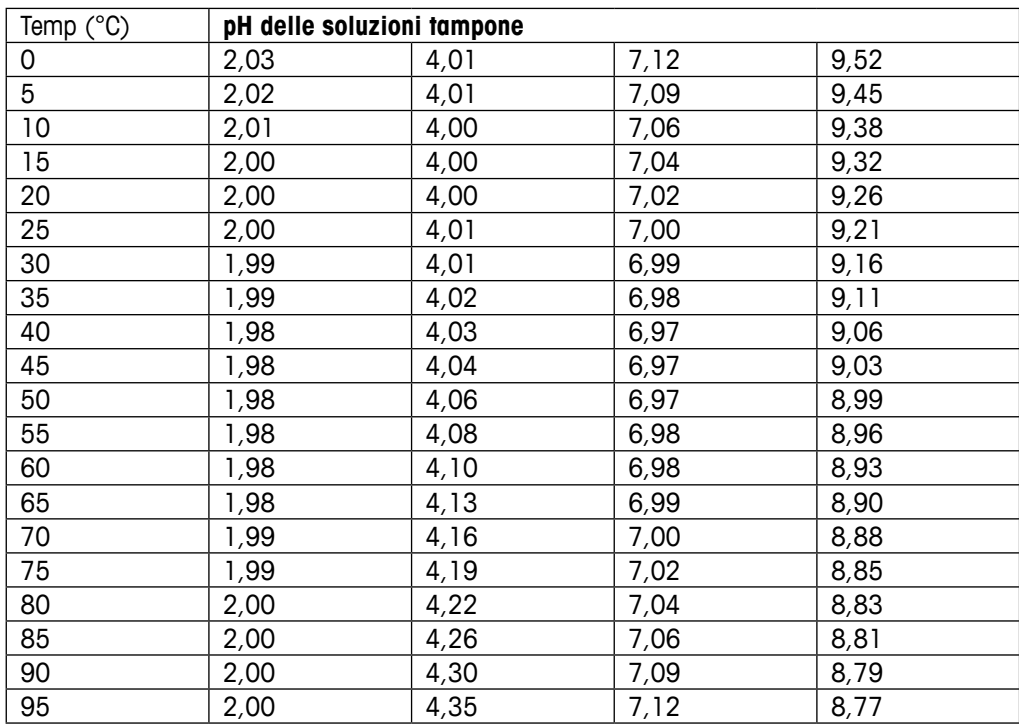

Stampato in Svizzera

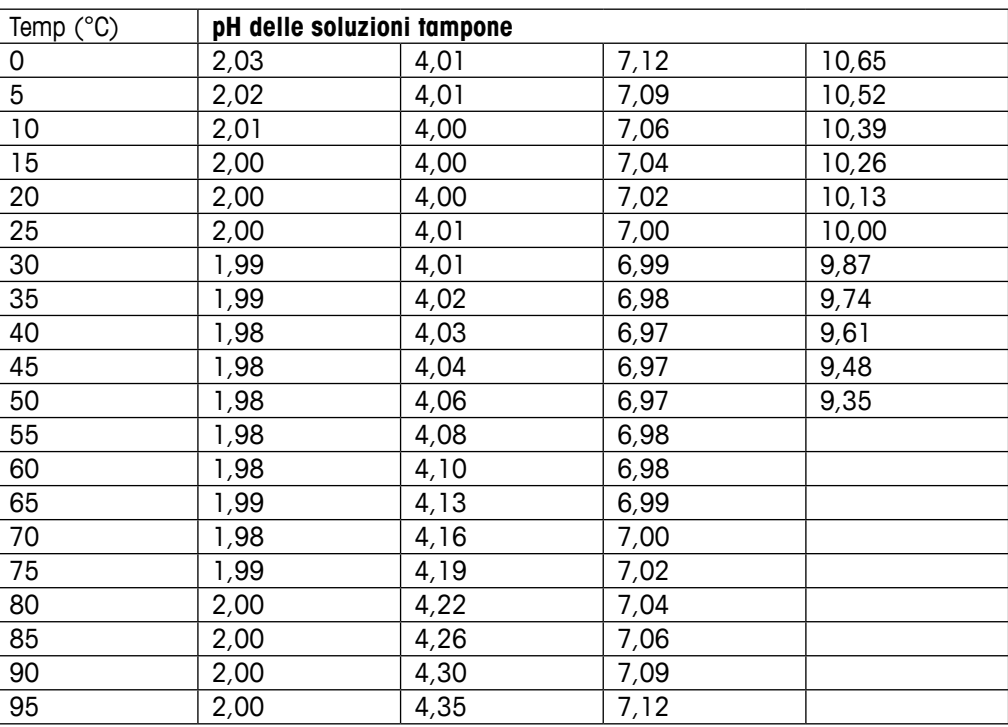

## **20.1.2 Mettler-10**

# **20.1.3 Tamponi tecnici NIST**

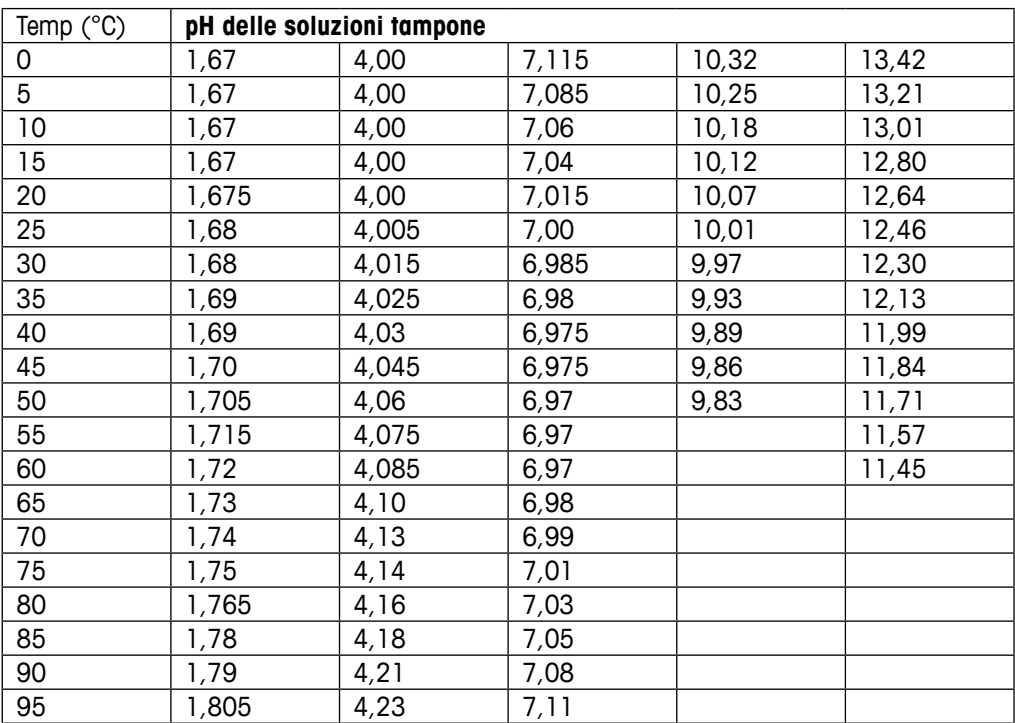

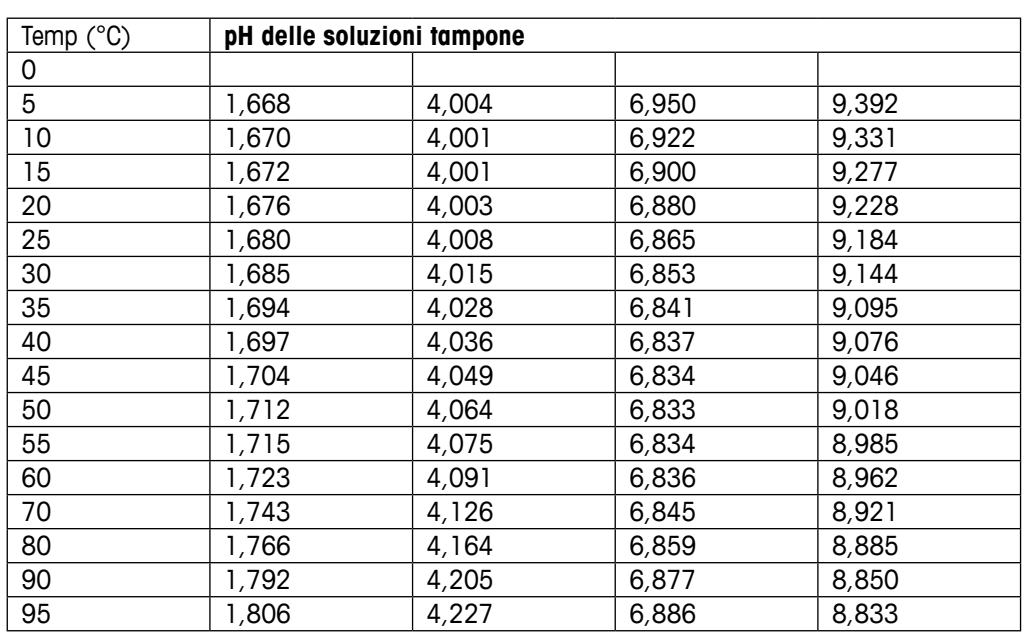

## **20.1.4 Tamponi standard NIST (DIN and JIS 19266: 2000– 01)**

**NOTA:** I valori di pH(S) delle cariche individuali dei materiali di riferimento secondari sono documentati in un certificato di un laboratorio accreditato. Questo certificato è fornito con i rispettivi materiali tampone. Solo questi valori di pH(S) devono essere usati come valori standard per i materiali tampone di riferimento secondari. Di conseguenza, questo standard non include una tabella con valori di pH standard per uso pratico. La tabella in alto fornisce solo esempi di valori di pH(PS) orientativi.

## **20.1.5 Tamponi Hach**

Valori di tampone fino a 60 °C come specificato da Bergmann & Beving Process AB.

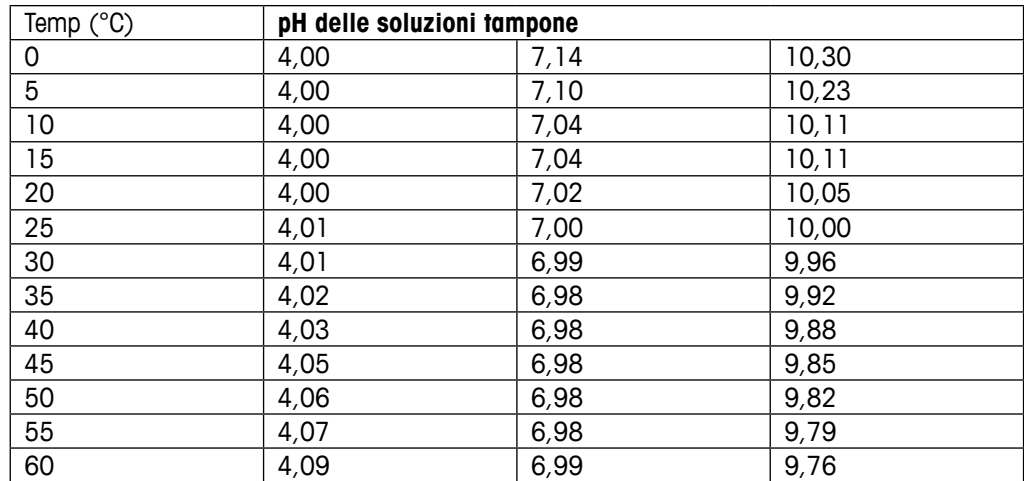

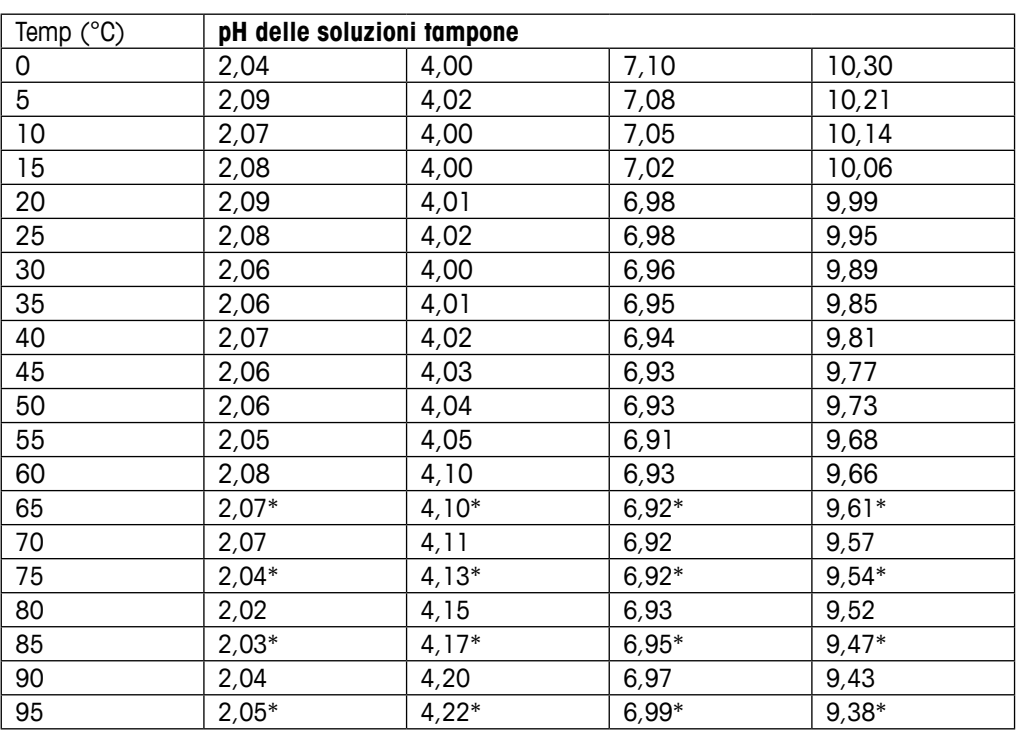

## **20.1.6 Tamponi Ciba (94)**

\* Estrapolato

## **20.1.7 Merck Titrisols, Riedel-de-Haën Fixanale**

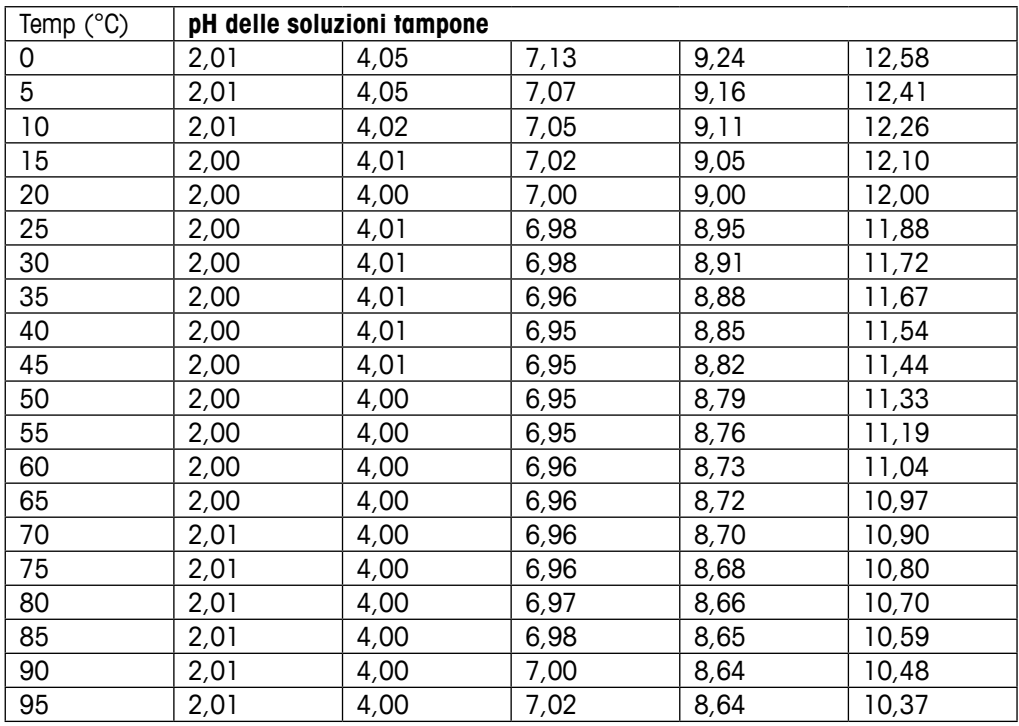

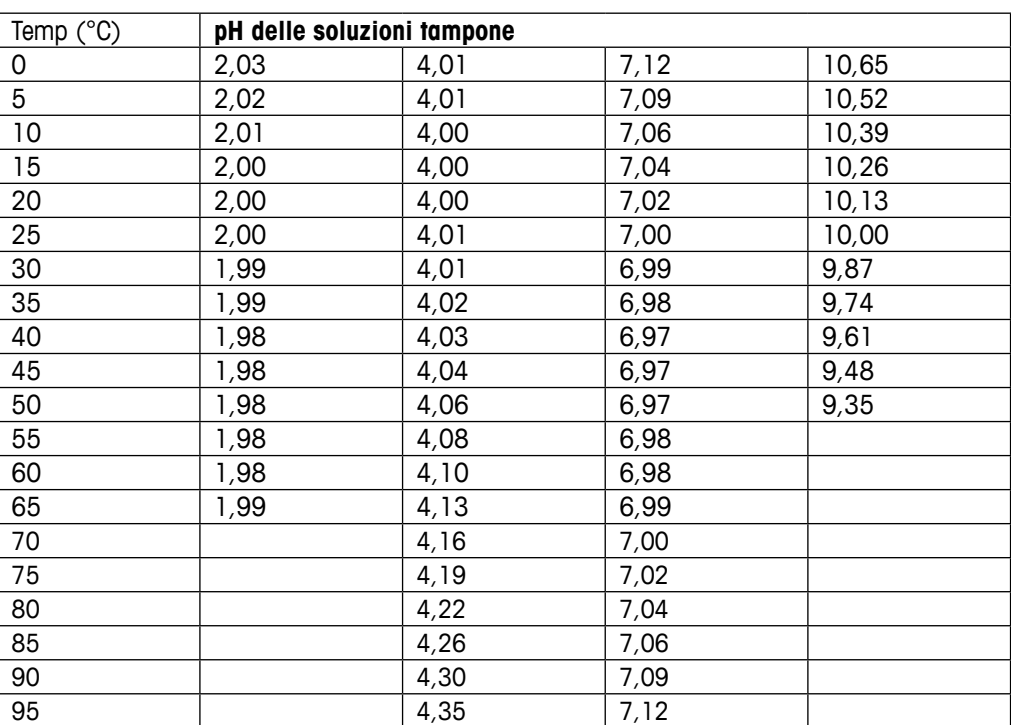

## **20.1.8 Tamponi WTW**

## **20.1.9 Tamponi JIS Z 8802**

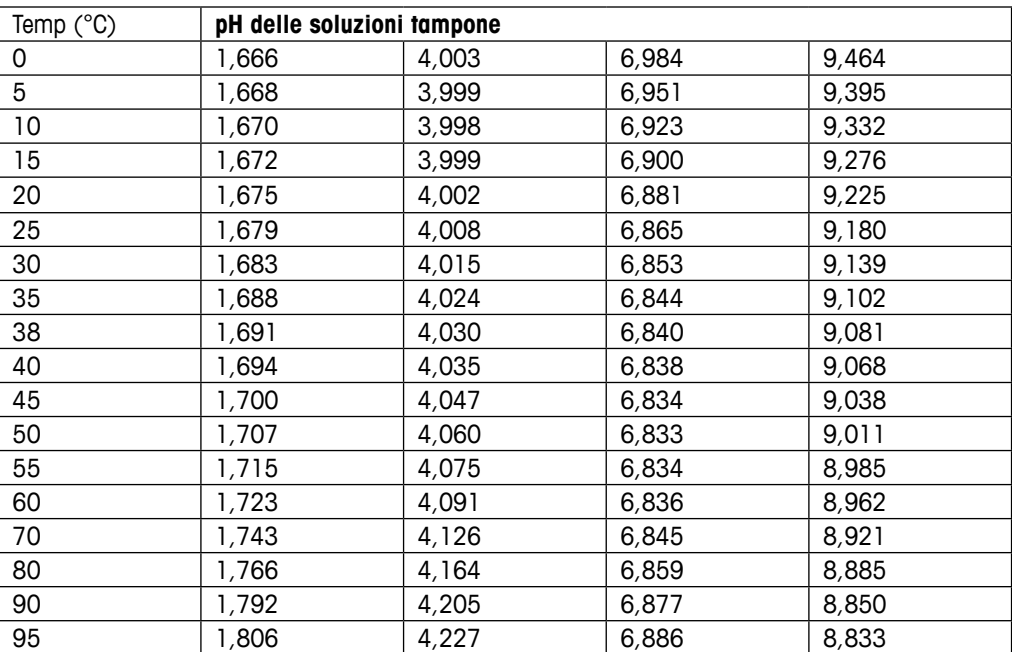

## **20.2 Tamponi sensore di pH a doppia membrana**

## **20.2.1 Tamponi Mettler-pH/pNa (Na+ 3,9M)**

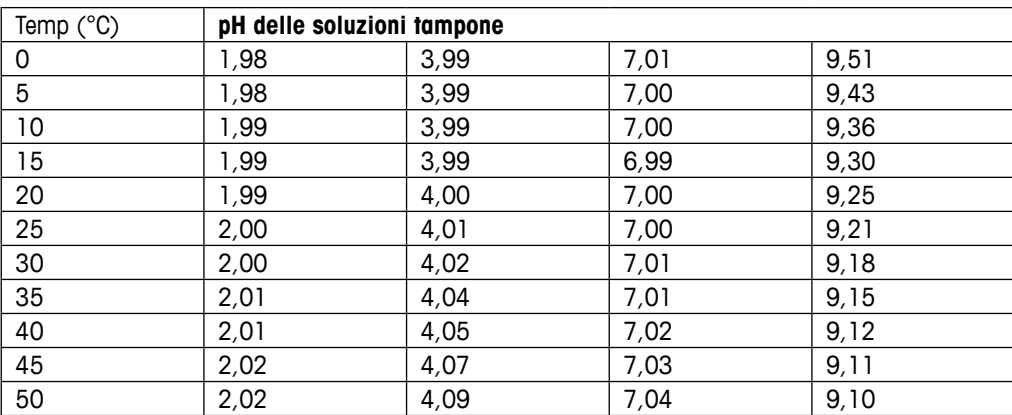

## **Organizzazioni di mercato METTLER TOLEDO**

## **Vendita e servizio al cliente:**

## **Australia**

Mettler-Toledo Limited 220 Turner Street Port Melbourne, VIC 3207 Australia<br>Tel +61 1300 659 761 e-mail info.mtaus@mt.com

#### **Austria**

Mettler-Toledo Ges.m.b.H. Laxenburger Str. 252/2  $AT-1230$  Wien  $+43$  1 607 4356 e-mail prozess@mt.com

### **Brasile**

Mettler-Toledo Ind. e Com. Ltda. Avenida Tamboré, 418 Tamboré BR-06460-000 Barueri/SP<br>Tel +55 11 4166 740 Tel. +55 11 4166 7400<br>e-mail mettler@mettler.com e-mail mettler@mettler.com.br service@mettler.com.br

## **Canada**

Mettler-Toledo Inc. 2915 Argentia Rd #6 CA-ON L5N 8G6 Mississauga Tel. +1 800 638 8537 e-mail Proinsidesales@mt.com

## **Cina**

Mettler-Toledo International Trading (Shanghai) Co. Ltd. 589 Gui Ping Road Cao He Jing CN-200233 Shanghai Tel. +86 21 64 85 04 35 e-mail ad@mt.com

## **Corea del Sud**

Mettler-Toledo (Korea) Ltd. 1&4F, Yeil Building 21 Yangjaecheon-ro 19-gil SeoCho-Gu Seoul 06753 Korea Tel. +82 2 3498 3500 e-mail Sales\_MTKR@mt.com

### **Croazia**

Mettler-Toledo d.o.o. Mandlova 3 HR-10000 Zagreb Tel. +385 1 292 06 33 e-mail mt.zagreb@mt.com

## **Danimarca**

Mettler-Toledo A/S Naverland 8 DK-2600 Glostrup Tel.  $+4543270800$ e-mail info.mtdk@mt.com

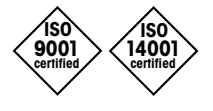

Sviluppo, produzione e prova secondo le norme ISO 9001 / ISO 14001

## **Francia**

Mettler-Toledo Analyse Industrielle S.A.S. 30, Boulevard de Douaumont FR-75017 Paris<br>Tel. +33 14 +33 1 47 37 06 00 e-mail mtpro-f@mt.com

#### **Germania**

Mettler-Toledo GmbH Prozeßanalytik Ockerweg 3 D-35396 Gießen Tel. +49 641 507 444<br>e-mail prozess@mf.com prozess@mt.com

## **Giappone**

Mettler-Toledo K.K. Process Division 6F Ikenohata Nisshoku Bldg. 2-9-7, Ikenohata, Taito-ku JP-110-0008 Tokyo +81 3 5815 5606 e-mail helpdesk.ing.jp@mt.com

## **Gran Bretagna**

Mettler-Toledo LTD 64 Boston Road, Beaumont Leys GB-Leicester LE4 1AW<br>Tel. +44 116 235 Tel. +44 116 235 7070<br>e-mail enauire.mtuk@mt.co enquire.mtuk@mt.com

#### **India**

Mettler-Toledo India Private Limited Amar Hill, Saki Vihar Road, Powai IN-400 072 Mumbai Tel. +91 22 2857 0808 e-mail sales.mtin@mt.com

#### **Indonesia**

PT. Mettler-Toledo Indonesia GRHA PERSADA 3rd Floor Jl. KH. Noer Ali No.3A, Kayuringin Jaya Kalimalang, Bekasi 17144, ID Tel. +62 21 294 53919 e-mail mt-id.customersupport@mt.com

## **Italia**

Mettler-Toledo S.p.A. Via Vialba 42 IT -20026 Novate Milanese Tel. +39 02 333 321 e-mail customercare.italia@mt.com

## **Malesia**

Mettler-Toledo (M) Sdn Bhd Bangunan Electroscon Holding, U 1-01 Lot 8 Jalan Astaka U8/84 Seksyen U8, Bukit Jelutong MY-40150 Shah Alam Selangor Tel. +60 3 78 44 58 88 e-mail MT-MY.CustomerSupport@mt.com

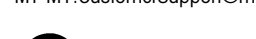

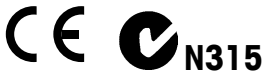

Documento soggetto a modifiche tecniche. Documento soggetto a modifiche tecniche. © Mettler-Toledo GmbH, Process Analytics 01/2016. Stampato in Svizzera. 52 121 390

## **Messico**

Mettler-Toledo S.A. de C.V. Ejército Nacional #340 Polanco V Sección C.P. 11560 MX-México D.F.<br>Tel. +52.5! Tel.  $+525519460900$ <br>e-mail mt.mexico@mt.com mt.mexico@mt.com

## **Norvegia**

Mettler-Toledo AS Ulvenveien 92B NO-0581 Oslo Norway Tel. +47 22 30 44 90<br>e-mail info.mtn@mt.com info.mtn@mt.com

### **Polonia**

Mettler-Toledo (Poland) Sp.z.o.o. ul. Poleczki 21 PL-02-822 Warszawa<br>Tel +48 22 545 0 +48 22 545 06 80 e-mail polska@mt.com

## **Repubblica Ceca**

Mettler-Toledo s.r.o. Trebohosticka 2283/2 CZ-100 00 Praha 10<br>Tel +420 2 72 1 +420 2 72 123 150 e-mail sales.mtcz@mt.com

### **Russia**

Mettler-Toledo Vostok ZAO Sretenskij Bulvar 6/1 Office 6 RU-101000 Moscow<br>Tel +7 495 621 +7 495 621 56 66 e-mail inforus@mt.com

### **Singapore**

Mettler-Toledo (S) Pte. Ltd. Block 28 Ayer Rajah Crescent #05-01 SG-139959 Singapore Tel. +65 6890 00 11 e-mail mt.sg.customersupport@mt.com

## **Slovacchia**

Mettler-Toledo s.r.o. Hattalova 12/A SK-83103 Bratislava Tel. +421 2 4444 12 20-2 e-mail predaj@mt.com

### **Slovenia**

Mettler-Toledo d.o.o. Pot heroja Trtnika 26 SI-1261 Ljubljana-Dobrunje Tel. +386 1 530 80 50 e-mail keith.racman@mt.com

## **Spagna**

Mettler-Toledo S.A.E. C/Miguel Hernández, 69-71 ES-08908 L'Hospitalet de Llobregat (Barcelona)<br>Tel. +3  $+34$  902 32 00 23 e-mail mtemkt@mt.com

### **Svezia**

Mettler-Toledo AB Virkesvägen 10 Box 92161 SE-12008 Stockholm Tel.  $+4687025000$ e-mail sales.mts@mt.com

### **Svizzera**

Mettler-Toledo (Schweiz) GmbH Im Langacher, Postfach CH-8606 Greifensee<br>Tel +41 44 944 +41 44 944 47 60 e-mail ProSupport.ch@mt.com

## **Ungheria**

Mettler-Toledo Kereskedelmi KFT Teve u. 41 HU-1139 Budapest  $+36$  1 288 40 40 e-mail mthu@axelero.hu

### **Thailandia**

Mettler-Toledo (Thailand) Ltd. 272 Soi Soonvijai 4 Rama 9 Rd., Bangkapi Huay Kwang TH-10320 Bangkok Tel. +66 2 723 03 00 e-mail MT-TH.CustomerSupport@mt.com

## **Turchia**

Mettler-Toledo Türkiye Haluk Türksoy Sokak No: 6 Zemin ve 1. Bodrum Kat 34662 Üsküdar-Istanbul, TR<br>Tel. +90 216 400 20 20 +90 216 400 20 20 e-mail sales.mttr@mt.com

### **USA**

METTLER TOLEDO Process Analytics 900 Middlesex Turnpike, Bld. 8 Billerica, MA 01821, USA Tel. +1 781 301 8800 Tel. grat. +1 800 352 8763<br>e-mail mtprous@mt.com mtprous@mt.com

## **Vietnam**

Mettler-Toledo (Vietnam) LLC 29A Hoang Hoa Tham Street, Ward 6 Binh Thanh District Ho Chi Minh City, Vietnam Tel. +84 8 35515924 e-mail MT-VN.CustomerSupport@mt.com

Mettler-Toledo GmbH, Process Analytics Mettler-Toledo GmbH, Process Analytics Im Hackacker 15, CH-8902 Urdorf, Svizzera Im Hackacker 15, CH-8902 Urdorf, Svizzera Tel. + 41 44 729 62 11, Fax +41 44 729 66 36 Tel. +41 44 729 62 11, Fax +41 44 729 66 36